# **NPort 5200A Series User's Manual**

**First Edition, July 2010**

**www.moxa.com/product**

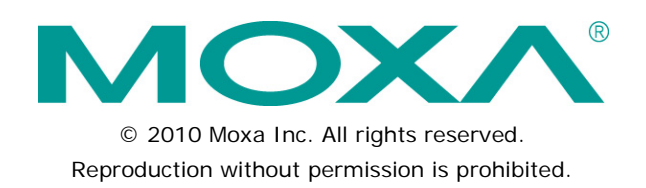

# **NPort 5200A Series User's Manual**

The software described in this manual is furnished under a license agreement and may be used only in accordance with the terms of that agreement.

### **Copyright Notice**

Copyright ©2010 Moxa Inc. All rights reserved. Reproduction without permission is prohibited.

#### **Trademarks**

The MOXA logo is a registered trademark of Moxa Inc. All other trademarks or registered marks in this manual belong to their respective manufacturers.

### **Disclaimer**

Information in this document is subject to change without notice and does not represent a commitment on the part of Moxa.

Moxa provides this document as is, without warranty of any kind, either expressed or implied, including, but not limited to, its particular purpose. Moxa reserves the right to make improvements and/or changes to this manual, or to the products and/or the programs described in this manual, at any time.

Information provided in this manual is intended to be accurate and reliable. However, Moxa assumes no responsibility for its use, or for any infringements on the rights of third parties that may result from its use.

This product might include unintentional technical or typographical errors. Changes are periodically made to the information herein to correct such errors, and these changes are incorporated into new editions of the publication.

#### **Technical Support Contact Information**

#### **www.moxa.com/support**

#### **Moxa Americas**

Toll-free: 1-888-669-2872 Tel: +1-714-528-6777 Fax: +1-714-528-6778

#### **Moxa Europe**

Tel:  $+49-89-3700399-0$ Fax: +49-89-3 70 03 99-99

#### **Moxa China (Shanghai office)** Toll-free: 800-820-5036

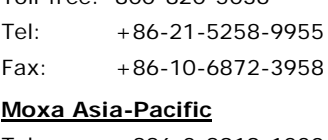

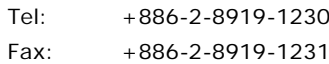

### **Table of Contents**

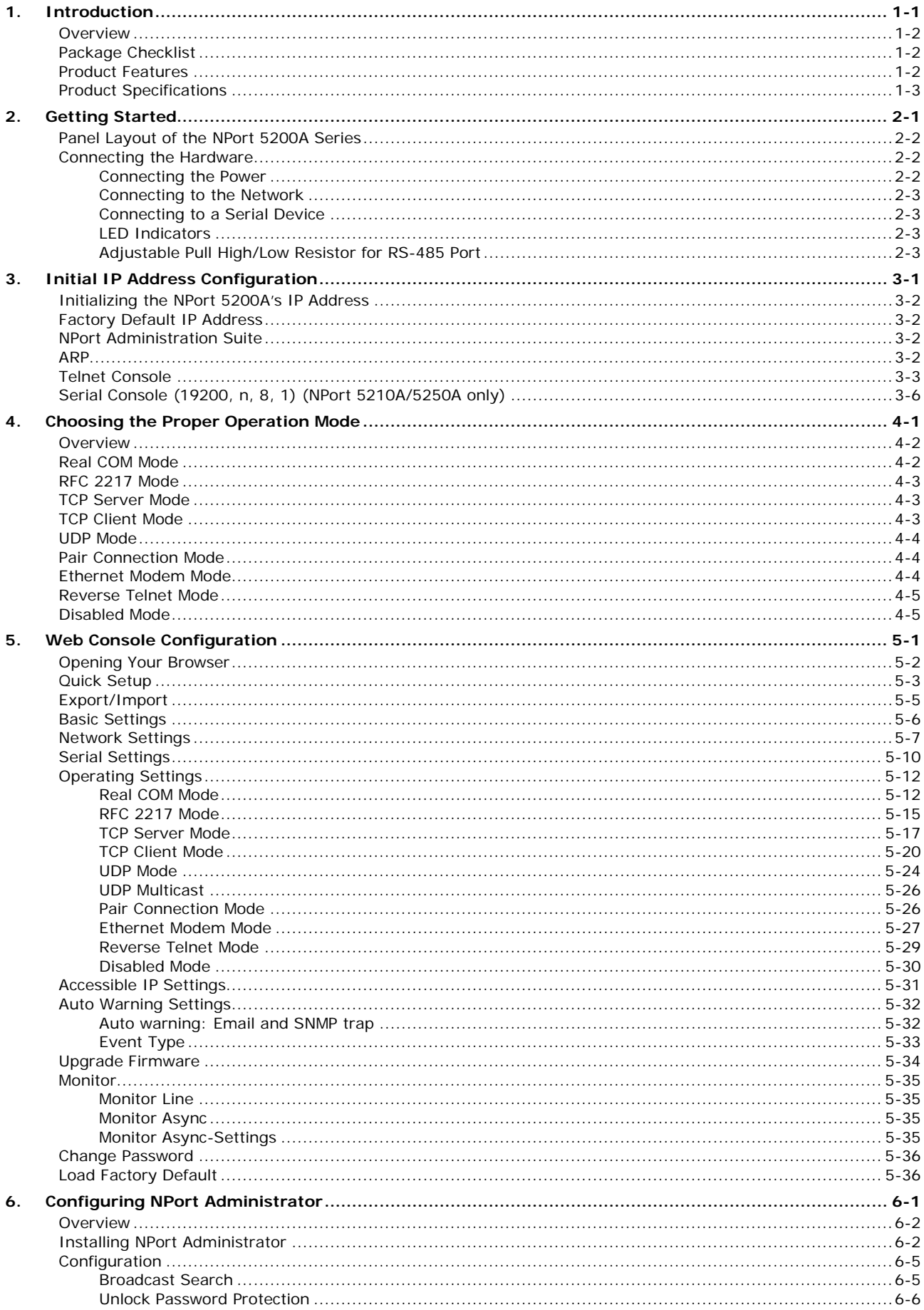

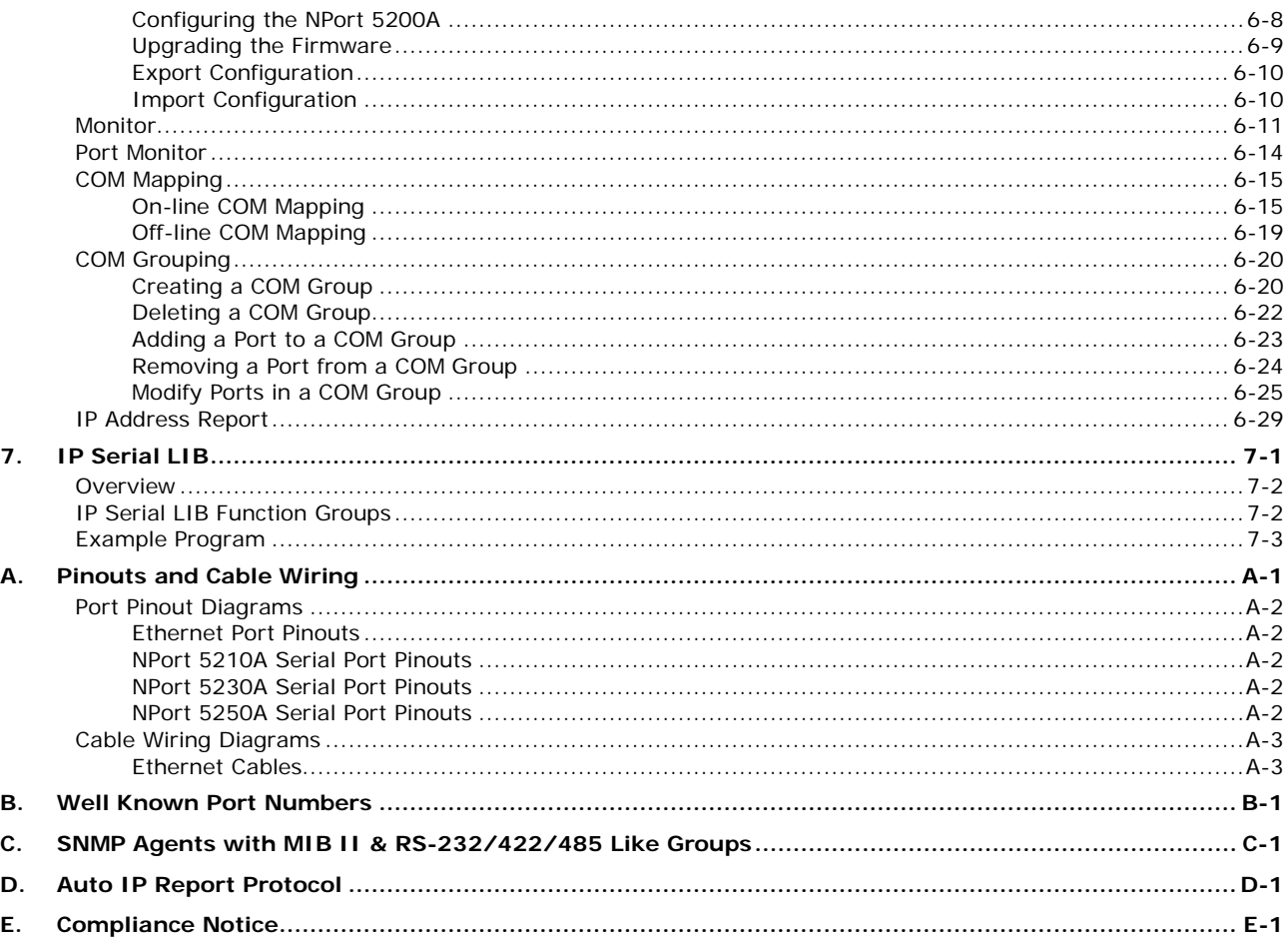

<span id="page-4-0"></span>The NPort 5200A and NPort 5200A-T are advanced, 2-port RS-232/422/485 serial device servers that make it easy to network-enable serial devices. The NPort 5200A Series includes 6 models: NPort 5210A/5210A-T (2 ports for RS-232), NPort 5230A/5230A-T (2 ports for RS-422/485), and NPort 5250A/5250A-T (2 ports for RS-232/422/485). In this manual, we refer to the six products collectively as "NPort 5200A" or "NPort 5200A Series."

The following topics are covered in this chapter:

- **[Overview](#page-5-0)**
- **[Package Checklist](#page-5-1)**
- **[Product Features](#page-5-2)**
- **Product [Specifications](#page-6-0)**

### <span id="page-5-0"></span>**Overview**

NPort 5200A series device servers are designed to make your industrial serial devices Internet ready instantly. The compact size of NPort 5200A device servers makes them the ideal choice for connecting your RS-232/422/485 serial devices, such as PLCs, meters, and sensors, to an IP-based Ethernet LAN, making it possible for your software to access serial devices located anywhere on a local LAN, or the Internet.

The NPort 5200A supports several operation modes, including TCP Server, TCP Client, UDP Server/Client, Pair Connection, and Ethernet Modem, ensuring the compatibility of network software that uses a standard network API (Winsock, BSD Sockets). In addition, NPort's Real COM/TTY drivers allow you to set up your COM/TTY port software to work over a TCP/IP network in no time. This excellent feature preserves your software investment and lets you enjoy the benefits of networking your serial devices instantly.

NPort 5200A device servers support automatic IP configuration protocols (DHCP, BOOTP) and manual configuration via the handy web browser console. Both methods ensure quick and effective installation. And with the NPort 5200A's Windows Utility, installation is very straightforward, since all system parameters can be stored and then copied to other device servers simultaneously.

## <span id="page-5-1"></span>**Package Checklist**

The NPort 5200A Series products are shipped with the following items:

#### *Standard Accessories*

- 1 NPort 5200A serial device server
- Quick Installation Guide
- 4 stick-on pads
- Document & Software CD
- Product Warranty Statement

#### *Optional Accessories*

DK-35A DIN-Rail Mounting Kit (35 mm)

NOTE: Notify your sales representative if any of the above items is missing or damaged.

### <span id="page-5-2"></span>**Product Features**

The NPort 5200A has the following features:

- Makes your serial devices Internet ready instantly
- Easy wall and DIN-Rail mounting
- Real COM/TTY driver for Windows and Linux
- Versatile socket operation modes: TCP Server, TCP Client, UDP, and Ethernet Modem
- Pair Connection mode for connecting two serial devices over a network without a PC
- Easy-to-use Windows Utility for mass installation
- Auto-detecting 10/100 Mbps Ethernet
- Built-in 15 KV ESD protection for all serial signals
- Supports SNMP MIB-II for network management
- Configuration via web/Telnet/serial console
- Supports RFC 2217 and Reverse Telnet modes

### <span id="page-6-0"></span>**Product Specifications**

#### **Ethernet Interface**

**Number of Ports:** 1 **Speed:** 10/100 Mbps, auto MDI/MDIX **Connector:** 8-pin RJ45 **Magnetic Isolation Protection:** 1.5 KV built-in

#### **Serial Interface**

**Number of Ports:** 2

#### **Serial Standards:**

NPort® 5210A: RS-232 NPort® 5230A: RS-422/485 NPort® 5250A: RS-232/422/485

#### **Connector:**

NPort 5210A/5250A: DB9 male NPort 5230A: Terminal Block (5 pins per port) **Serial Line Protection:** 15 KV ESD protection for all signals, Level 1 Surge, EN61000-4-5 **RS-485 Data Direction Control:** ADDC® (automatic data direction control) **Pull High/Low Resistor for RS-485:** 1 KΩ, 150 KΩ

#### **Serial Communication Parameters**

**Data Bits:** 5, 6, 7, 8 **Stop Bits:** 1, 1.5, 2 **Parity:** None, Even, Odd, Space, Mark **Flow Control:** RTS/CTS and DTR/DSR (RS-232 only), XON/XOFF **Baudrate:** 50 bps to 921.6 Kbps

#### **Serial Signals**

**RS-232:** TxD, RxD, RTS, CTS, DTR, DSR, DCD, GND **RS-422:** Tx+, Tx-, Rx+, Rx-, GND **RS-485-4w:** Tx+, Tx-, Rx+, Rx-, GND **RS-485-2w:** Data+, Data-, GND

#### **Software**

**Network Protocols:** ICMP, IP, TCP, UDP, DHCP, BOOTP, Telnet, DNS, SNMP V1, HTTP, SMTP, IGMP V1/2 **Configuration Options:** Web Console (with new Quick Setup), Serial Console (NPort 5210A/5250A only), Telnet Console, Windows Utility

**Windows Real COM Drivers:** Windows 95/98/ME/NT/2000, Windows XP/2003/Vista/2008/7 x86/x64 **Fixed TTY Drivers:** SCO Unix, SCO OpenServer, UnixWare 7, UnixWare 2.1, SVR 4.2, QNX 4.25, QNX 6, Solaris 10, FreeBSD, AIX 5.x, HP-UX 11i, Mac 10.3 **Linux Real TTY Drivers:** Linux kernel 2.4.x, 2.6.x

### **Physical Characteristics**

**Housing:** Metal **Weight:** 340 g **Dimensions:** Without ears: 77 x 111 x 26 mm (3.03 x 4.37 x 1.02 in) With ears: 100 x 111 x 26 mm (3.94 x 4.37 x 1.02 in)

#### **Environmental Limits**

**Operating Temperature:** Standard Models: 0 to 60°C (32 to 140°F) Wide Temp. Models: -40 to 75°C (-40 to 167°F) **Operating Humidity:** 5 to 95% RH **Storage Temperature:** -40 to 85°C (-40 to 185°F)

#### **Power Requirements**

**Input Voltage:** 12 to 48 VDC **Power Consumption:** 119 mA @ 12V, 65 mA @ 24V

#### **Regulatory Approvals**

**Power Line Protection:** Level 2 Burst (EFT), EN61000-4-4, Level 3 Surge, EN61000-4-5 **EMC:** CE (EN55022 Class A, EN55024), FCC Part 15 Subpart B Class A **Safety:** UL (UL60950-1), LVD (EN60950-1)

#### **Reliability**

**Automatic Reboot Trigger:** Built-in WDT (watchdog timer)

#### **Warranty**

**Warranty Period:** 5 years **Details:** See www.moxa.com/warranty <span id="page-8-0"></span>This chapter includes information about installing the NPort 5200A.

The following topics are covered in this chapter:

#### **Panel Layout [of the NPort 5200A Series](#page-9-0)**

#### **[Connecting the Hardware](#page-9-1)**

- $\triangleright$  [Connecting the Power](#page-9-2)
- ▶ [Connecting to the Network](#page-10-0)
- ▶ [Connecting to a Serial Device](#page-10-1)
- $\triangleright$  [LED Indicators](#page-10-2)
- > [Adjustable Pull High/Low](#page-10-3) Resistor for RS-485 Port

### <span id="page-9-0"></span>**Panel Layout of the NPort 5200A Series**

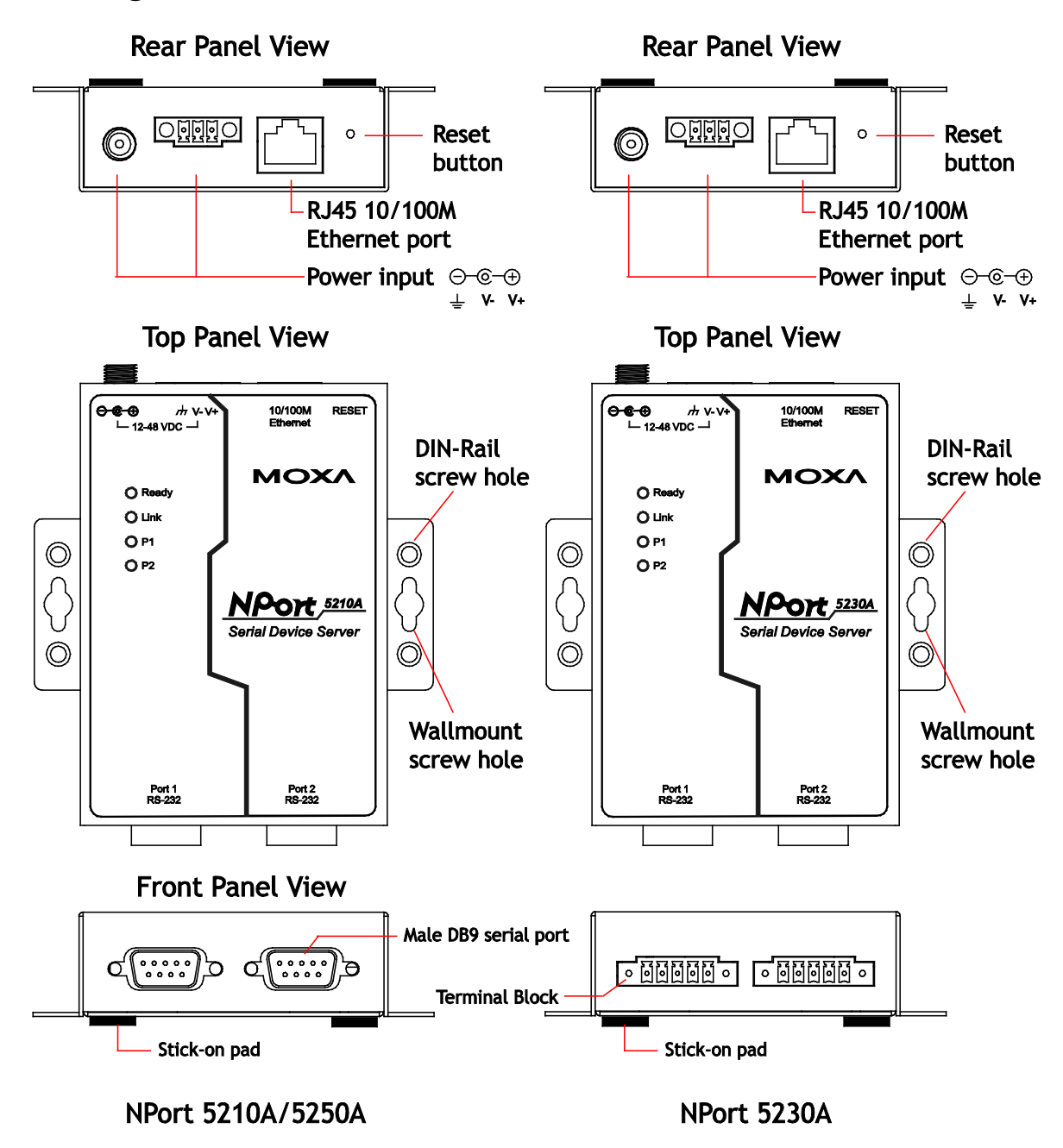

# <span id="page-9-1"></span>**Connecting the Hardware**

This section describes how to connect the NPort 5200A to serial devices for first time testing purposes.

### <span id="page-9-2"></span>**Connecting the Power**

Connect the 12 to 48 VDC power code with the NPort 5200A's power input. If the power is properly supplied, the "Ready" LED will show a solid red color until the system is ready, at which time the "Ready" LED will change to a green color.

### <span id="page-10-0"></span>**Connecting to the Network**

Connect one end of the Ethernet cable to the NPort 5200A's 10/100M Ethernet port and the other end of the cable to the Ethernet network. The NPort 5200A will indicate a valid connection to the Ethernet in the following ways:

- The Ethernet LED maintains a solid green color when connected to a 100 Mbps Ethernet network.
- The Ethernet LED maintains a solid orange color when connected to a 10 Mbps Ethernet network.
- The Ethernet LED will flash when Ethernet packets are being transmitted or received.

### <span id="page-10-1"></span>**Connecting to a Serial Device**

Connect the serial data cable between the NPort 5200A and the serial device. The NPort 5200A's serial port uses the RS-232/422/485 interface to transmit data. The port uses a standard male DB9 or terminal block pin assignment. Refer to Appendix A to see the signal definitions for the port.

### <span id="page-10-2"></span>**LED Indicators**

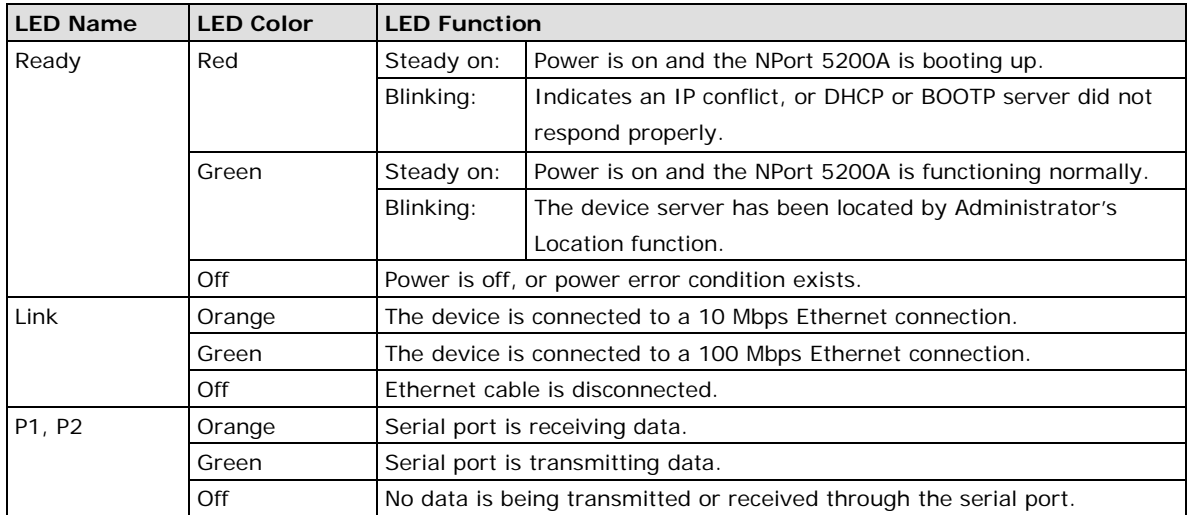

The NPort 5200A has four LED indicators, as described in the following table.

### <span id="page-10-3"></span>**Adjustable Pull High/Low Resistor for RS-485 Port**

In some critical environments, you may need to add termination resistors to prevent the reflection of serial signals. When using termination resistors, it is important to set the pull high/low resistors correctly so that the electrical signal is not corrupted. Since a particular pull high/low resistor value cannot fit all environments, the NPort 5230A/5250A uses a dip switch to set the pull high/low resistor values for each serial port.

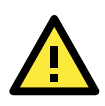

#### **ATTENTION**

Do not use the 1 KΩ setting on the NPort 5250A when using the RS-232 interface. Doing so will degrade the RS-232 signals and shorten the maximum allowed communication distance.

#### **NPort 5230A/5250A DIP Switches**

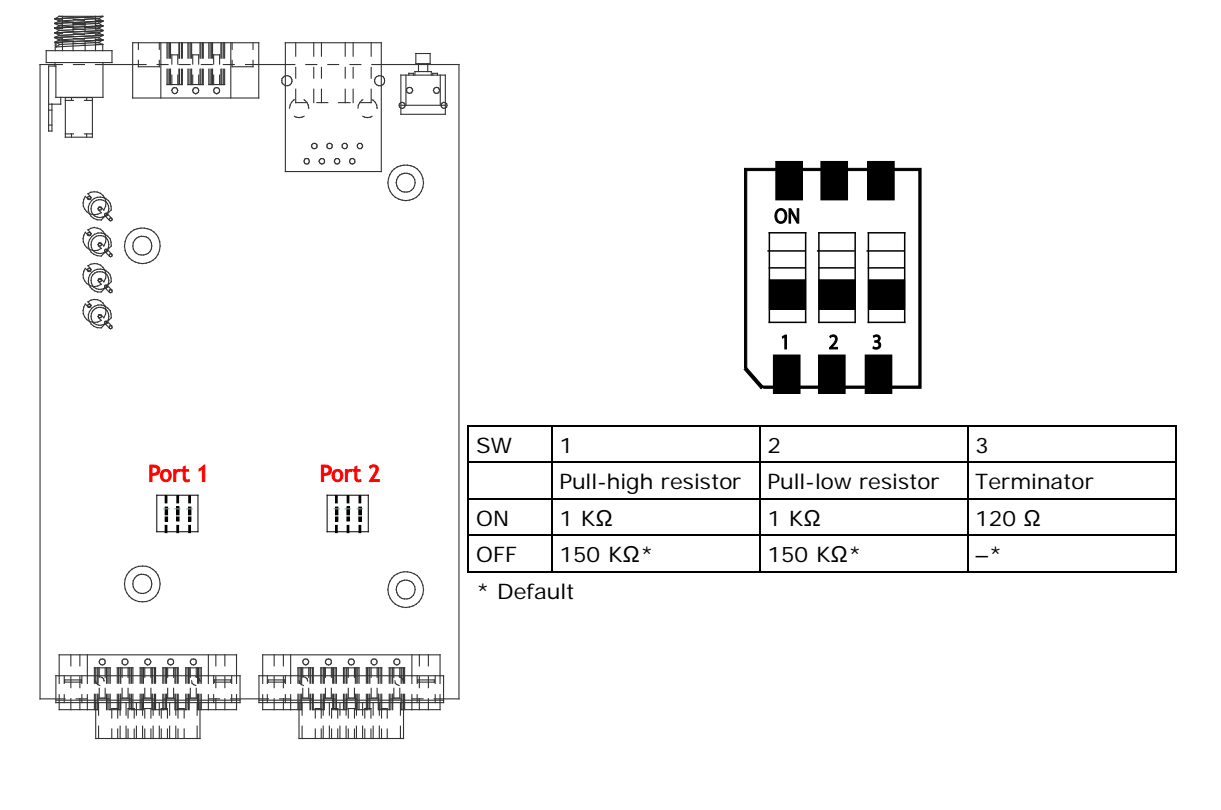

<span id="page-12-0"></span>When setting up your NPort 5200A for the first time, you should first configure the IP address. This chapter introduces the method to configure the device server's IP address. For more details about network settings, see the Network Settings section from Chapter 5, *Web Console Configuration*.

The following topics are covered in this chapter:

- **[Initializing the NPort 5200A's IP Address](#page-13-0)**
- **[Factory Default IP Address](#page-13-1)**
- **[NPort Administration Suite](#page-13-2)**
- **[ARP](#page-13-3)**
- **[Telnet Console](#page-14-0)**
- **Serial Console [\(19200, n, 8, 1\) \(NPort 5210A/5250A only\)](#page-17-0)**

## <span id="page-13-0"></span>**Initializing the NPort 5200A's IP Address**

Determine whether your NPort 5200A needs to use a Static IP or Dynamic IP (either DHCP or BOOTP application).

If the NPort 5200A is used in a Static IP environment, you can use NPort Administration Suite, ARP, Web Console, Telnet Console, or Serial Console to configure the new IP address.

*If the NPort 5200A is used in a Dynamic IP environment,* you can use NPort Administration Suite, the Web Console, the Telnet Console, or the Serial Console to configure the NPort 5200A to get an IP address dynamically with DHCP, DHCP/BOOTP, or BOOTP.

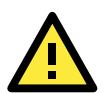

#### **ATTENTION**

Consult your network administrator on how to reserve a fixed IP address for your NPort 5200A in the MAC-IP mapping table when using a DHCP Server or BOOTP Server. In most applications, you should assign a fixed IP address to your NPort 5200A.

## <span id="page-13-1"></span>**Factory Default IP Address**

NPort 5200A products are configured with the following default private IP address:

**Default IP address:** 192.168.127.254

(IP addresses of the form 192.168.xxx.xxx are referred to as private IP addresses, since it is not possible to access a device configured with a private IP address directly from a public network. For example, you would not be able to ping such a device from an outside Internet connection. NPort 5200A applications that require sending data over a public network, such as the Internet, require setting up the server with a valid public IP address, which can be leased from a local ISP.)

# <span id="page-13-2"></span>**NPort Administration Suite**

NPort Administration Suite consists of useful utility programs that are used to configure and manage your NPort 5200A units.

**See Chapter 6 for details on how to install NPort Administration Suite, and how to use this suite of useful utilities to set up IP addresses and configure your NPort 5200A serial device servers.**

# <span id="page-13-3"></span>**ARP**

You can make use of the ARP (Address Resolution Protocol) command to set up an IP address for your NPort 5200A. The ARP command tells your computer to associate the NPort 5200A's MAC address with the intended IP address. You must then use Telnet to access the NPort 5200A, at which point the device server's IP address will be reconfigured.

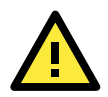

#### **ATTENTION**

In order to use this setup method, both your computer and the NPort 5200A must be connected to the same LAN. Or, you may use a cross-over Ethernet cable to connect the NPort 5200A directly to your computer's Ethernet card. Your NPort 5200A must be configured with the factory default IP address—192.168.127.254 before executing the ARP command, as described below.

Take the following steps to use ARP to configure the IP address:

- 1. Obtain a valid IP address for your NPort 5200A from your network administrator.
- 2. Obtain the NPort 5200A's MAC address from the label on its bottom panel.

3. Execute the 'arp -s' command from your computer's MS-DOS prompt by typing: **arp –s 192.168.200.100 00-90-E8-xx-xx-xx**

This is where 192.168.200.100 is the new IP address and 00-90-E8-xx-xx-xx is the MAC address for your NPort 5200A (be sure to use the numbers determined in steps 1 and 2).

- 4. Next, execute a special Telnet command by typing: **telnet 192.168.200.100 6000**
- 5. After issuing this command, a **Connect failed** message will appear, as shown here. After the NPort 5200A reboots, its IP address should be updated to the new address, and you can reconnect using either Telnet, Web, or Administrator to check that the update was successful.

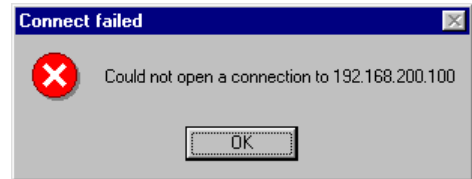

## <span id="page-14-0"></span>**Telnet Console**

Depending on how your computer and network are configured, you may find it convenient to use network access to set up your NPort 5200A's IP address. This can be done using the Telnet.

- 1. From the Windows desktop, click **Start** and then select **Run**.
- 2. Type telnet 192.168.127.254 (use the correct IP address if different from the default) in the **Open** text input box, and then click **OK**.

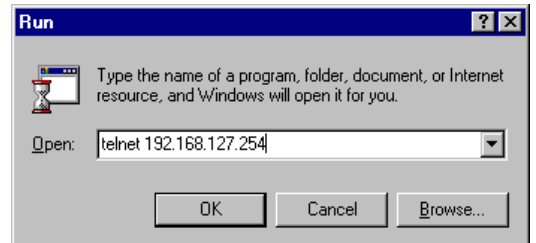

3. When the Telnet window opens, if you are prompted to input the **Console password**, input the password and then press **Enter**. Note that this page will only appear if the NPort 5200A is password protected.

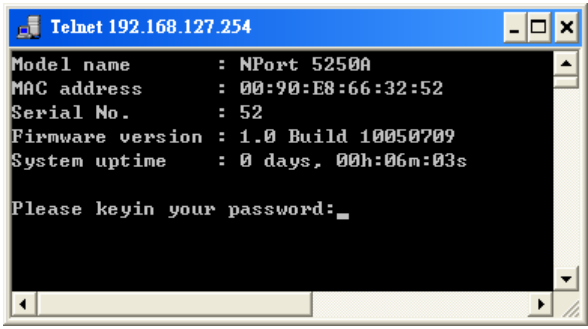

4. Type **2** to select **Network settings**, and then press **Enter**.

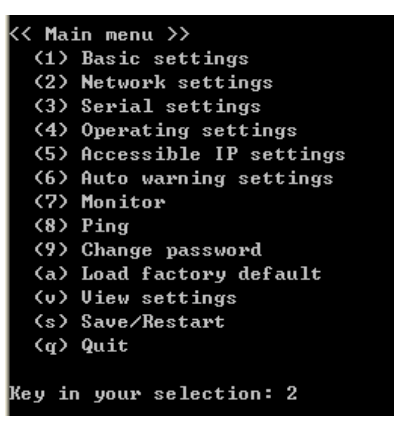

5. Type **1** to select **IP address** and then press **Enter**.

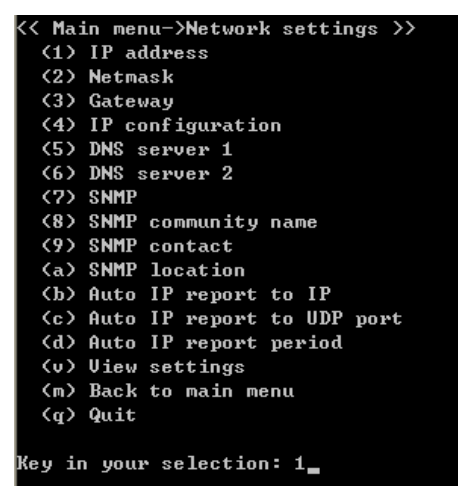

6. Use the Backspace key to erase the current IP address, type in the new IP address, and then press Enter.

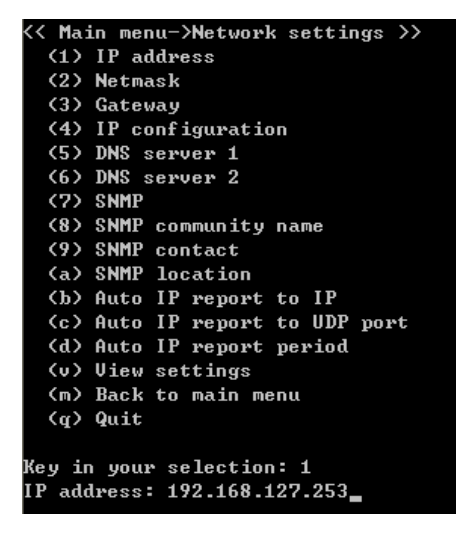

7. Press any key to continue.

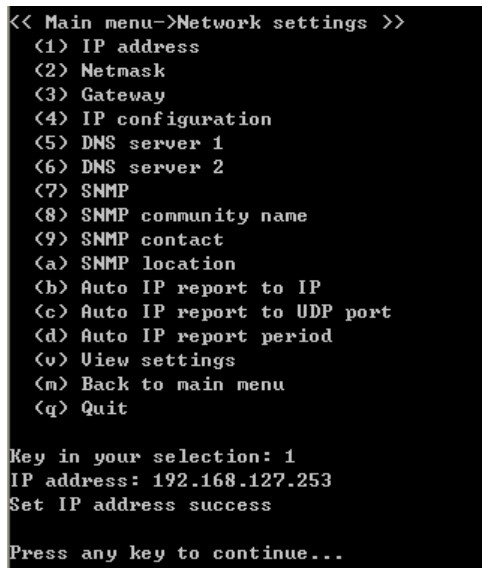

8. Type **m** and then press **Enter** to return to the main menu.

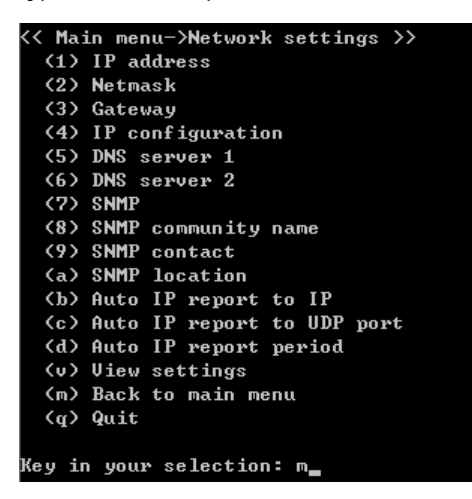

9. Type **s** and then press **Enter** to **Save/Restart** the system.

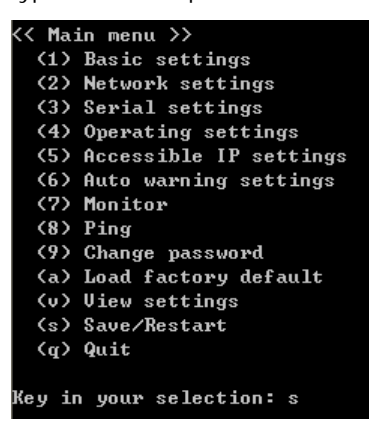

10. Type **y** and then press **Enter** to save the new IP address and restart the NPort 5200A.

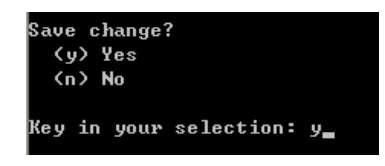

# <span id="page-17-0"></span>**Serial Console (19200, n, 8, 1) (NPort 5210A/5250A only)**

You may use the RS-232 console port to set up the IP address for NPort 5200A. We suggest using PComm Terminal Emulator, which is available free of charge as part of the PComm Lite program suite (found on the Software CD that comes with the product), to carry out the installation procedure, although other similar utilities may also be used.

Before you start to configure the NPort 5200A via serial console, turn off the power and connect the serial cable from NPort 5200A to your computer's serial port.

- 1. Connect NPort 5200A's serial port 1 directly to your computer's male RS-232/422/485 serial port.
- 2. From the Windows desktop, click **Start Programs PComm Lite Terminal Emulator**.
- 3. When the **PComm Terminal Emulator** window opens, first click on the **Port Manager** menu item and select **Open**, or simply click on the **Open** icon.
- 4. The **Property** window opens automatically. From the **Communication Parameter** page, select the appropriate COM port for the connection, **COM1** in this example, and **19200** for **Baud Rate**, **8** for **Data Bits**, **None** for **Parity**, and **1** for **Stop Bits**.

5. From the Property window's **Terminal** page, select **ANSI** or **VT100** for **Terminal Type** and then click **OK**. If you select **Dumb Terminal** as the terminal type, some of the console functions—especially the "Monitor" function—may not work properly.

6. Press the " ` " key continuously and then power on the NPort 5200A.

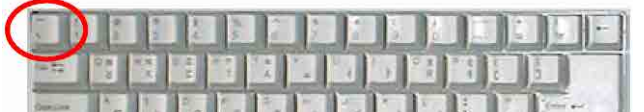

- 7. The NPort 5200A will receive the " ` " string continuously and then auto switch from data mode to console mode.
- 8. Input the password when prompted. Note that this page will only appear when the NPort 5200A has been set up for password protection.

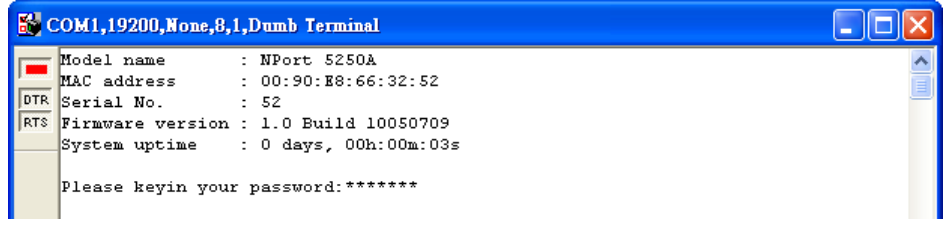

9. Start configuring the IP address under **Network Settings**. Refer to step 4 in the **Telnet Console** section for the rest of the IP settings.

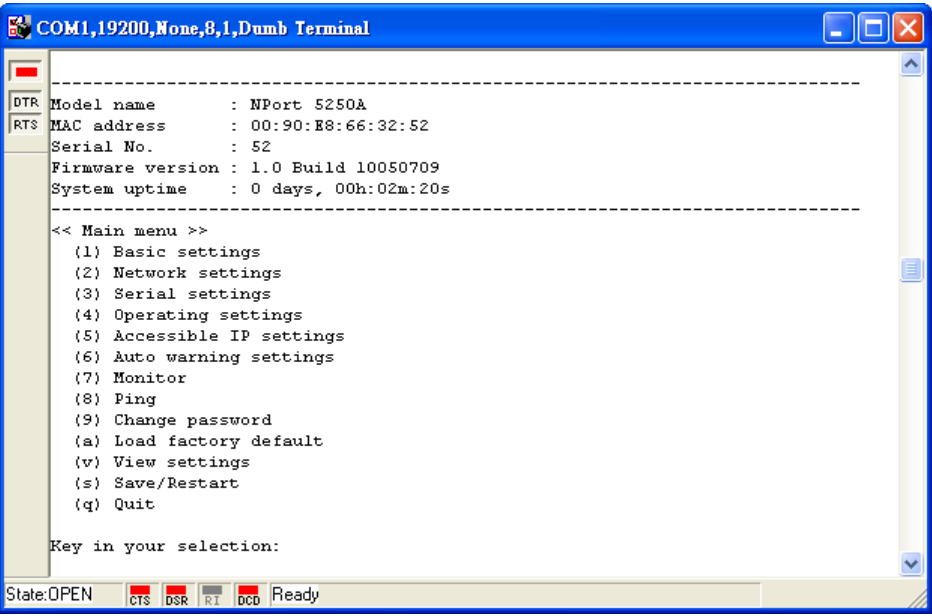

# <span id="page-19-0"></span>**4. Choosing the Proper Operation Mode**

In this section, we describe the various NPort 5200A operation modes. The options include Real COM Mode, which uses a driver installed on the host computer, and operation modes that rely on TCP/IP socket programming concepts. After choosing the proper operation mode in this chapter, refer to Chapter 5 for detailed configuration parameter definitions.

The following topics are covered in this chapter:

- **[Overview](#page-20-0)**
- **[Real COM Mode](#page-20-1)**
- **[RFC 2217 Mode](#page-21-0)**
- **[TCP Server Mode](#page-21-1)**
- **[TCP Client](#page-21-2) Mode**
- **UDP [Mode](#page-22-0)**
- **[Pair Connection Mode](#page-22-1)**
- **[Ethernet Modem Mode](#page-22-2)**
- **[Reverse Telnet Mode](#page-23-0)**
- **[Disabled Mode](#page-23-1)**

### <span id="page-20-0"></span>**Overview**

NPort 5200A serial device servers network-enable traditional RS-232/422/485 devices, in which a serial device server is a tiny computer equipped with a CPU, real-time OS, and TCP/IP protocols that can bi-directionally translate data between the serial and Ethernet formats. Your computer can access, manage, and configure remote facilities and equipment over the Internet from anywhere in the world.

Traditional SCADA and data collection systems rely on serial ports (RS-232/422/485) to collect data from various kinds of instruments. Since NPort 5200A serial device servers network-enable instruments equipped with an RS-232/422/485 communication port, your SCADA and data collection system will be able to access all instruments connected to a standard TCP/IP network, regardless of whether the devices are used locally or at a remote site.

The NPort 5200A is an external IP-based network device that allows you to expand the number of serial ports for a host computer on demand. As long as your host computer supports the TCP/IP protocol, you won't be limited by the host computer's bus limitation (such as ISA or PCI), or lack of drivers for various operating systems.

In addition to providing socket access, the NPort 5200A also comes with a Real COM/TTY driver that transmits all serial signals intact. This means that your existing COM/TTY-based software can be preserved, without needing to invest in additional software.

Three different Socket Modes are available: TCP Server, TCP Client, and UDP Server/Client. The main difference between the TCP and UDP protocols is that TCP guarantees delivery of data by requiring the recipient to send an acknowledgement to the sender. UDP does not require this type of verification, making it possible to offer speedier delivery. UDP also allows data to be unicast to only one IP address, or multicast to groups of IP addresses.

### <span id="page-20-1"></span>**Real COM Mode**

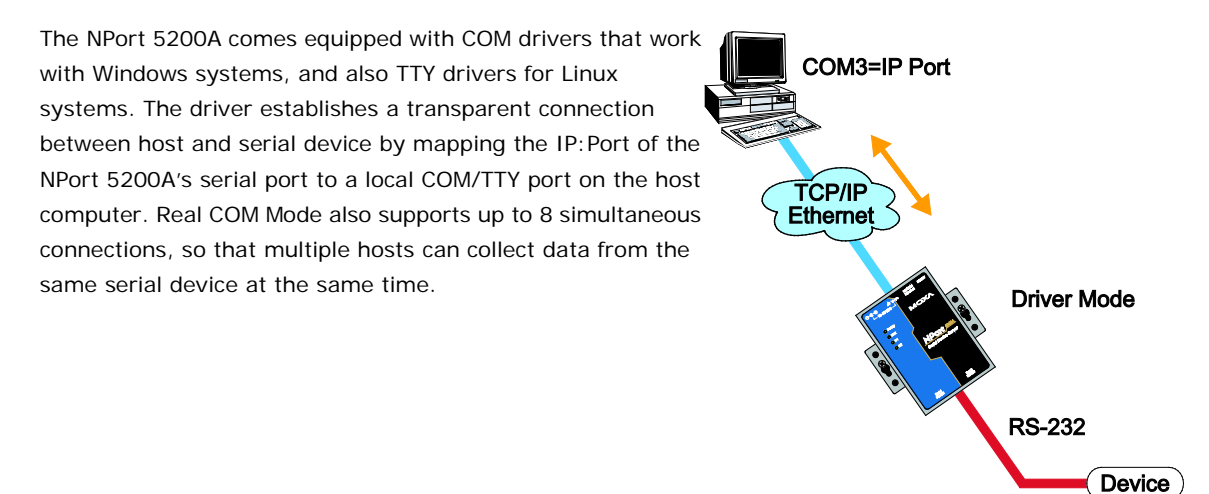

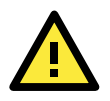

#### **ATTENTION**

The driver used for Real COM Mode is bundled with NPort Administrator. The driver is installed on your computer automatically when you install NPort Administration Suite.

One of the major conveniences of using Real COM Mode is that Real COM Mode allows users to continue using RS-232/422/485 serial communications software that was written for pure serial communications applications. The driver intercepts data sent to the host's COM port, packs it into a TCP/IP packet, and then redirects it through the host's Ethernet card. At the other end of the connection, the NPort 5200A accepts the Ethernet frame, unpacks the TCP/IP packet, and then sends it transparently sends it to the appropriate serial device attached to one of the NPort 5200A's serial ports.

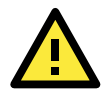

#### **ATTENTION**

Real COM Mode allows several hosts to have access control to the same NPort 5200A. The driver that comes with your NPort 5200A controls host access to attached serial devices by checking the host's IP address. Refer to the **Accessible IP Settings** section of Chapter 5 for more details.

## <span id="page-21-0"></span>**RFC 2217 Mode**

RFC 2217 mode is similar to Real COM mode in that a driver is used to establish a transparent connection between a host computer and a serial device by mapping the serial port on the NPort 5200A to a local COM port on the host computer. RFC 2217 defines general COM port control options based on the Telnet protocol. Third party drivers supporting RFC 2217 are widely available on the Internet and can be used to implement Virtual COM mapping to your NPort 5200A serial port(s).

## <span id="page-21-1"></span>**TCP Server Mode**

In TCP Server Mode, the NPort 5200A is configured with a unique IP: Port combination on a TCP/IP network. In this case the NPort 5200A waits passively to be contacted by the host computer. After the host computer establishes a connection with the serial device, it can then proceed with data transmission. TCP Server mode also supports up to 8 simultaneous connections, so that multiple hosts can collect data from the same serial device—at the same time.

As illustrated in the figure, data transmission proceeds as follows:

The host requests a connection from the NPort 5200A configured for TCP Server Mode.

**OProceed with**<br>Once the connection is established, data can be transmitted in data transmin both directions—from the host to the NPort 5200A, and from the NPort 5200A to the host.

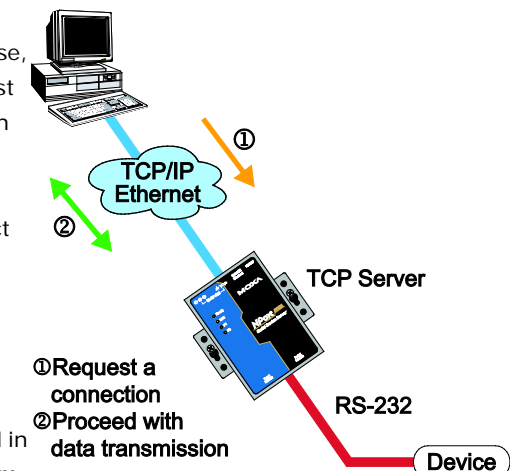

### <span id="page-21-2"></span>**TCP Client Mode**

In TCP Client Mode, the NPort 5200A can actively establish a TCP connection with a pre-determined host computer when serial data arrives.

After the data has been transferred, the NPort 5200A can disconnect automatically from the host computer by using the TCP alive check time or Inactivity time settings. Refer to Chapter 5 for detailed configuration instructions.

As illustrated in the figure, data transmission proceeds as follows:

The NPort 5200A configured for TCP Client Mode requests a connection from the host.

**CONNECTION** Once the connection is established, data can be transmitted **CONNECTION** in both directions—from the host to the NPort 5200A, and from the NPort 5200A to the host.

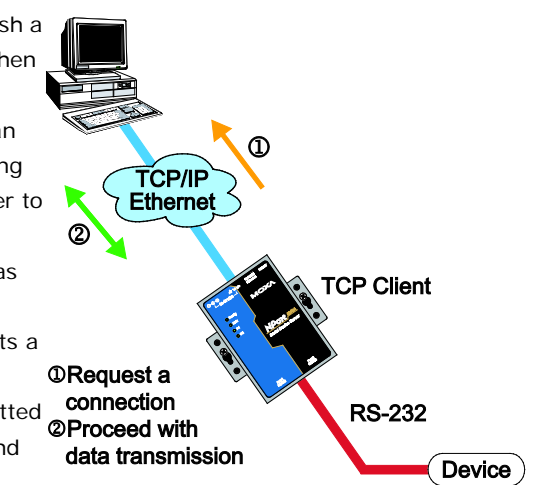

### <span id="page-22-0"></span>**UDP Mode**

Compared to TCP communication, UDP is faster and more efficient. In UDP mode, you can unicast or multicast data from the serial device to one or multiple host computers, and the serial device can also receive data from one or multiple host computers, making this mode ideal for message display applications.

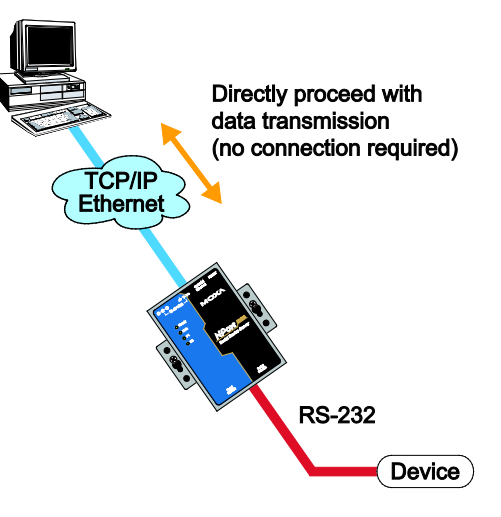

### <span id="page-22-1"></span>**Pair Connection Mode**

Pair Connection Mode employs two NPort 5200A in tandem, and can be used to remove the 15-meter distance limitation imposed by the RS-232 interface. One NPort 5200A is connected from its RS-232/422/485 port to the COM port of a PC or other type of computer, such as hand-held PDAs that have a serial port, and the serial device is connected to the RS-232/422/485 port of the other NPort 5200A. The two NPort 5200A are then connected to each other with a cross-over Ethernet cable, both are connected to the same LAN, or in a more advanced setup, they communicate with each other over a WAN (i.e., through one or more routers). Pair Connection Mode transparently transfers both data and modem control signals (although it cannot transmit the DCD signal) between the two NPorts.

### <span id="page-22-2"></span>**Ethernet Modem Mode**

Ethernet Modem Mode is designed for use with legacy operating systems, such as MS-DOS, that do not support TCP/IP Ethernet. By connecting one of the NPort 5200A's serial ports to the MS-DOS computer's serial port, it is possible to use legacy software originally designed to transmit data via modem, but now transmit the data over the Ethernet.

### <span id="page-23-0"></span>**Reverse Telnet Mode**

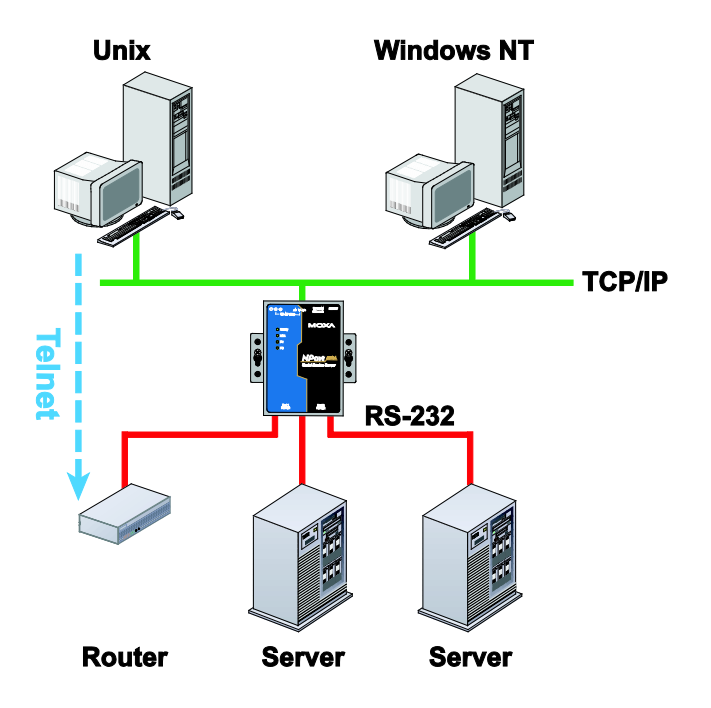

Console management is commonly used by connecting to Console/AUX or COM ports of routers, switches, and UPS units. Rtelnet works the same as TCP Server mode in that only one TCP port is listened to after booting up. The system then waits for a host on the network to initiate a connection. The difference is that the TCP Server mode does not provide the conversion function provided by Telnet. If the connected devices need to use the CR/LF conversion function when controlling, then users must choose Reverse Telnet mode.

# <span id="page-23-1"></span>**Disabled Mode**

When the Operation Mode for a particular port is set to **Disabled**, that port will be disabled.

# **5. Web Console Configuration**

<span id="page-24-0"></span>The Web Console is the most user-friendly method available to configure the NPort 5200A. In this chapter, we introduce the Web Console function groups and function definitions.

The following topics are covered in this chapter:

- **[Opening Your Browser](#page-25-0)**
- **[Quick Setup](#page-26-0)**
- **[Export/Import](#page-28-0)**
- **[Basic Settings](#page-29-0)**
- **[Network Settings](#page-30-0)**
- $\Box$  [Serial Settings](#page-33-0)
- **[Operating Settings](#page-35-0)**
	- $\triangleright$  [Real COM Mode](#page-35-1)
	- $\triangleright$  [RFC 2217 Mode](#page-38-0)
	- > [TCP Server Mode](#page-40-0)
	- > [TCP Client Mode](#page-43-0)
	- $\triangleright$  [UDP Mode](#page-47-0)
	- [UDP Multicast](#page-49-0)
	- $\triangleright$  [Pair Connection Mode](#page-49-1)
	- [Ethernet Modem Mode](#page-50-0)
	- [Reverse Telnet Mode](#page-52-0)
	- [Disabled Mode](#page-53-0)

#### **[Accessible IP Settings](#page-54-0)**

#### **[Auto Warning Settings](#page-55-0)**

- > [Auto warning: Email and SNMP trap](#page-55-1)
- $\triangleright$  [Event Type](#page-56-0)

#### **[Upgrade Firmware](#page-57-0)**

- **[Monitor](#page-58-0)** 
	- $\triangleright$  [Monitor Line](#page-58-1)
	- > [Monitor Async](#page-58-2)
	- [Monitor Async-Settings](#page-58-3)
- **[Change Password](#page-59-0)**
- $\Box$  [Load Factory Default](#page-59-1)

## <span id="page-25-0"></span>**Opening Your Browser**

1. Open your browser with the cookie function enabled. (To enable your browser for cookies, right click on your desktop Internet Explorer icon, select Properties, click on the Security tab, and then select the three Enable options as shown in the figure below.)

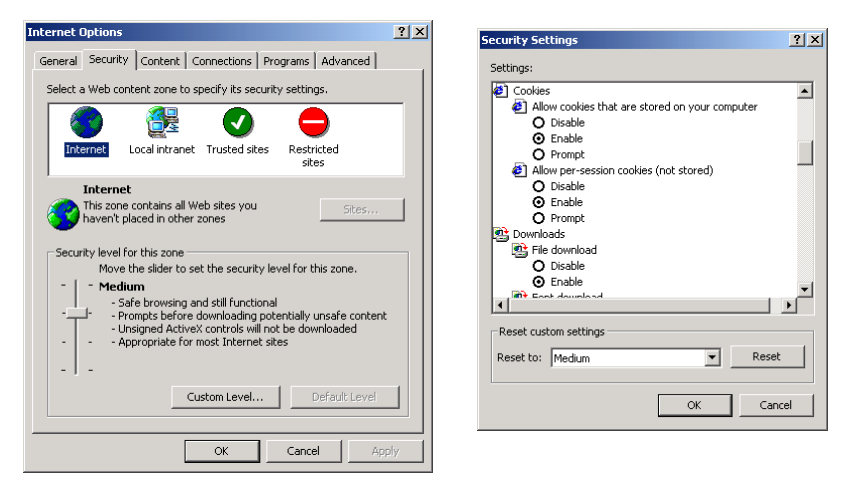

- 2. Type **192.168.127.254** in the **Address** input box (use the correct IP address if different from the default), and then press **Enter**.
- 3. Input the password if prompted. The password will be transmitted with MD5 encryption over the Ethernet. Note that you will not be prompted to enter the password if the NPort 5200A is not currently password protected.

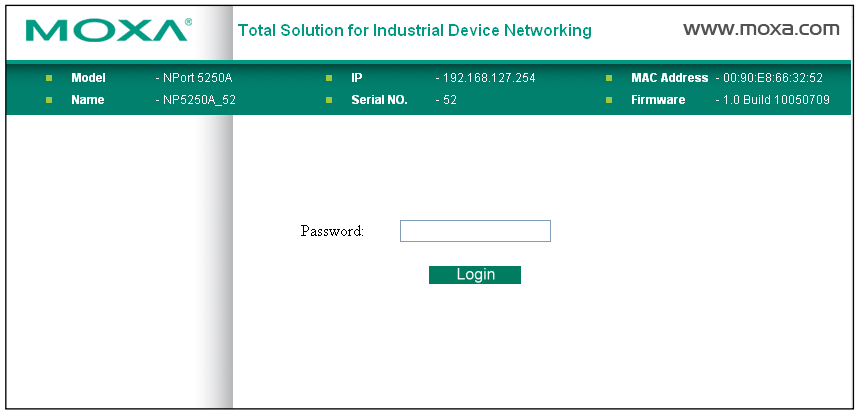

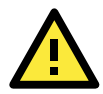

#### **ATTENTION**

If you use other web browsers, remember to Enable the functions to "allow cookies that are stored on your computer" or "allow per-session cookies."

The NPort 5200A uses cookies only for "password" transmission.

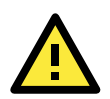

#### **ATTENTION**

Refer to Chapter 3, **Initial IP Address Configuration**, to see how to configure the IP address. Examples shown in this chapter use the Factory Default IP address (192.168.127.254).

4. The NPort 5200A homepage will open next. There are two buttons on this page: **Quick setup** and **Export/Import**. You can click **Overview** at any time to go back to this page. The following sections introduce these two convenient functions and all the other specific settings in the left Main Menu.

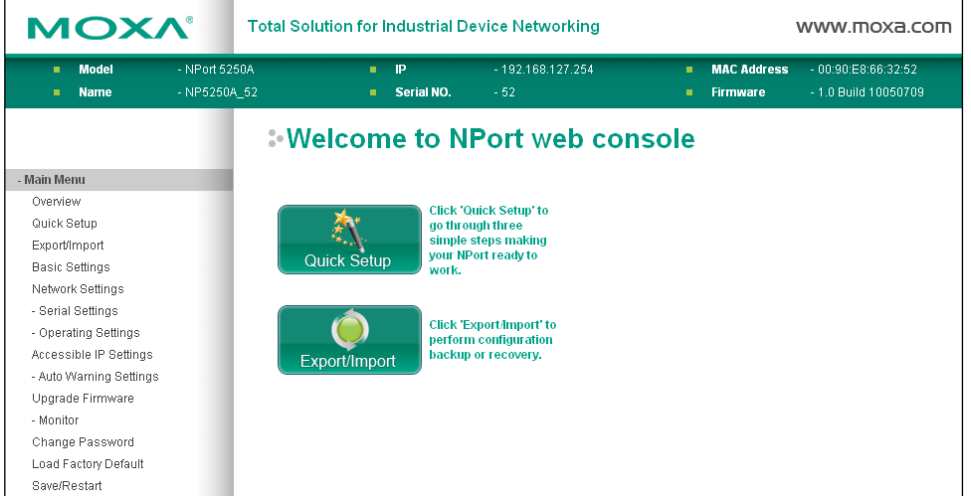

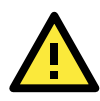

#### **ATTENTION**

If you can't remember the password, the ONLY way to start configuring the NPort 5200A is to load factory defaults by using the Reset button located near the NPort 5200A's RJ45 Ethernet port. Remember to export the configuration file when you have finished the configuration. After using the Reset button to load factory defaults, your configuration can be easily reloaded into the NPort 5200A by using Import function.

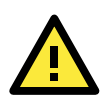

#### **ATTENTION**

If your NPort 5200A application requires using password protection, you must enable the cookie function in your browser. If the cookie function is disabled, you will not be allowed to enter the Web Console Screen.

# <span id="page-26-0"></span>**Quick Setup**

**Quick Setup** streamlines configuration of your NPort into three basic andquick steps that covers the most commonly-used settings. At any time while in Quick Setup you may click the **Back** button to return to the previous step, or the **Cancel** button to reverse all settings. For more detailed settings, please refer to the "Basic Settings," "Network Settings," "Serial Settings," and "Operating Settings," sections later in this chapter.

#### **Step 1/3**

In Step 1/3, you must assign a valid IP address to the NPort 5200A before it will work in your network environment. Your network system administrator should provide you with an IP address and related settings for your network. In addition, the server name field is a useful way to specify the location or application of different NPort 5200A units.

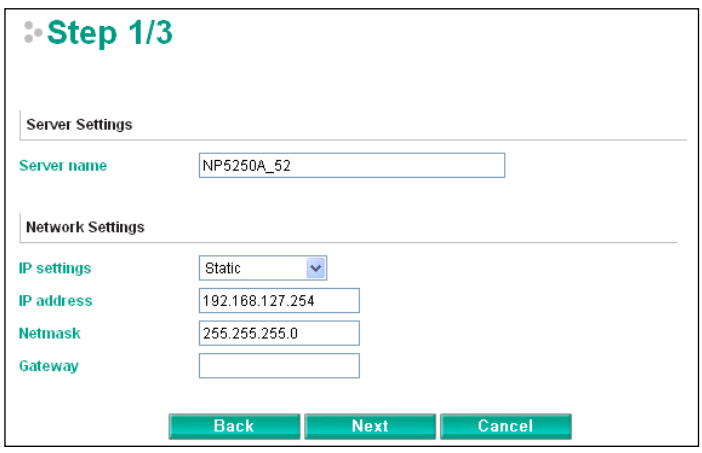

#### **Step 2/3**

In the Step 2/3, you must specify which operation mode you will use. If your operation mode is not **Real COM**, **TCP Server**, **TCP Client** or **UDP mode**, please click **Cancel** and to go back to main menu and choose **Operating Settings** to select your proper setting.

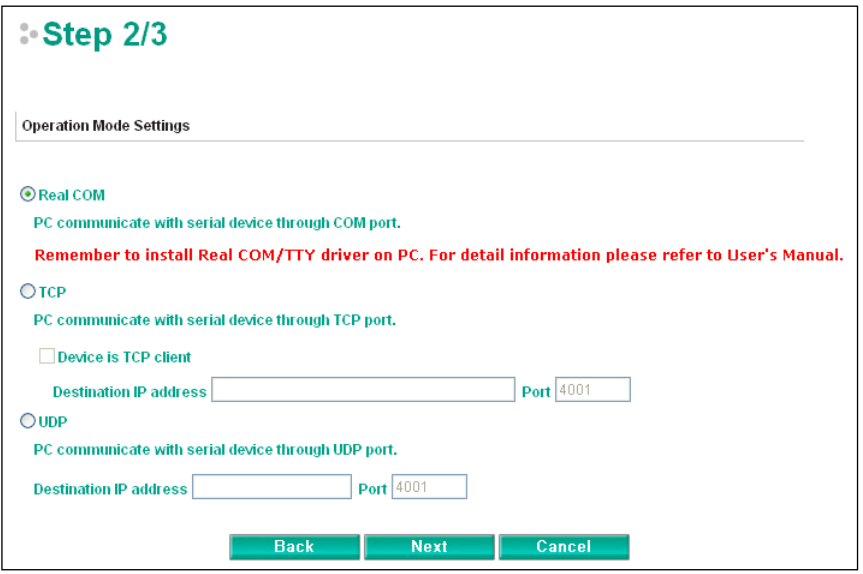

#### **Step 3/3**

In the Step 3/3, you can modify the serial settings.

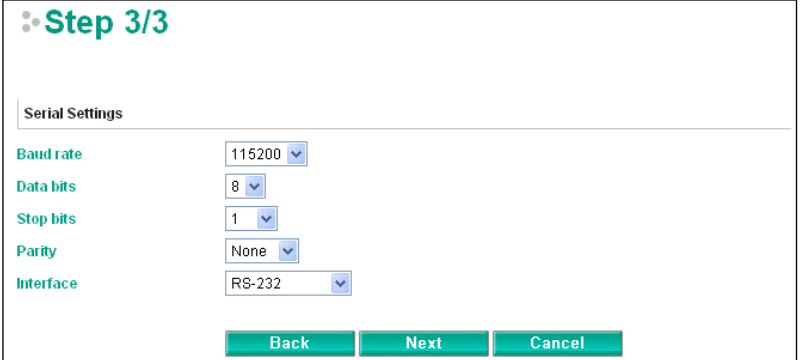

#### **Finish Settings**

Review your settings at the **Finish Settings** page to confirm that they are correct, and then click the **Save/Restart** button to restart the device with the new settings.

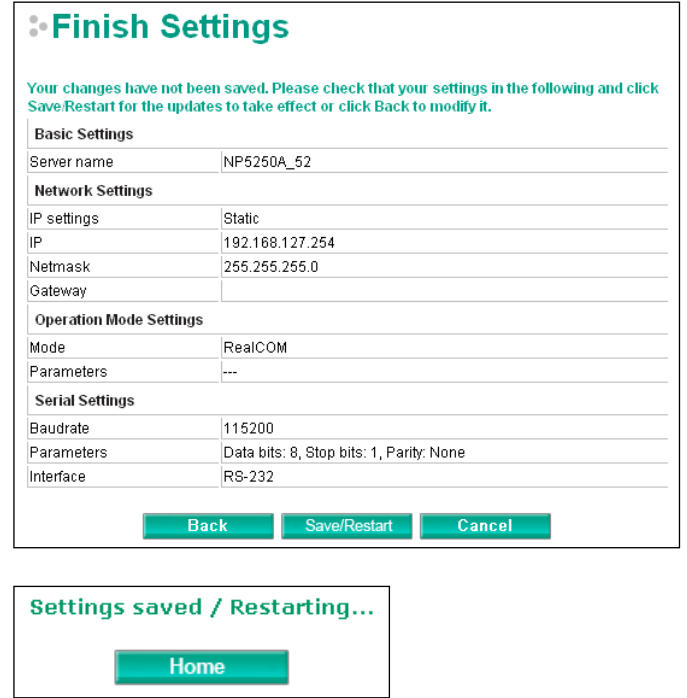

<span id="page-28-0"></span>**NOTE** If you changed the IP address, you will not be able to return to the Home Page with the **Home** button.

# **Export/Import**

**Export/Import** allows you to back up and recover your settings.

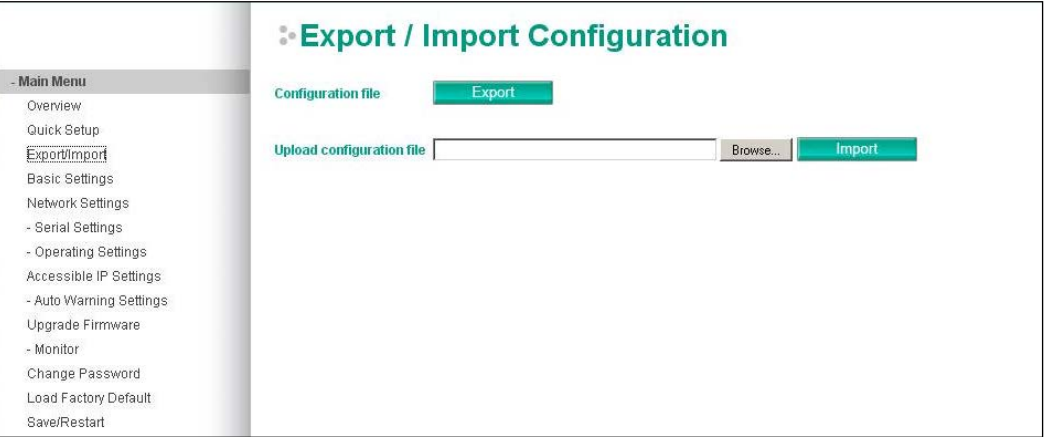

Click **Export**, to store all configuration data into a default file, **<Servername>.txt**. Click the **Import** button to upload a configuration file to the NPort 5200A.

# <span id="page-29-0"></span>**Basic Settings**

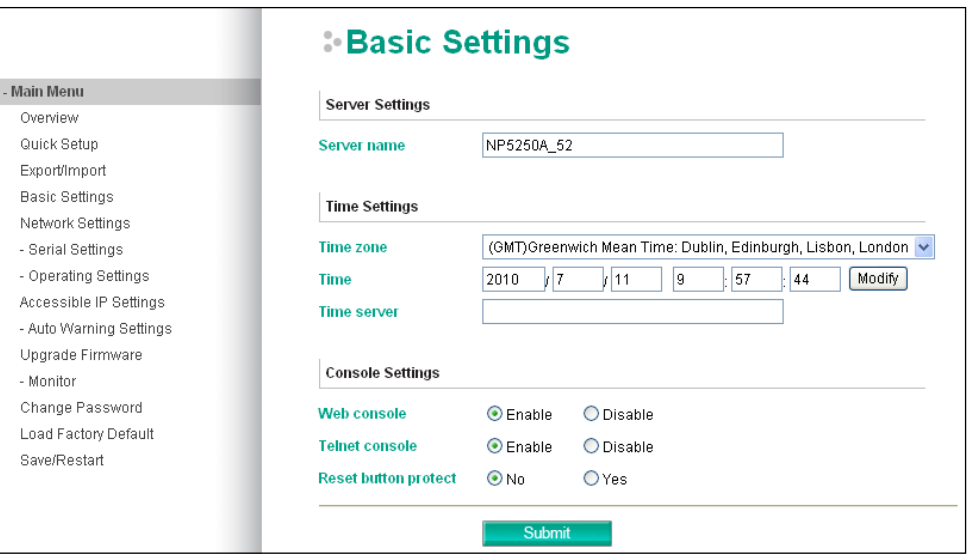

#### *Server name*

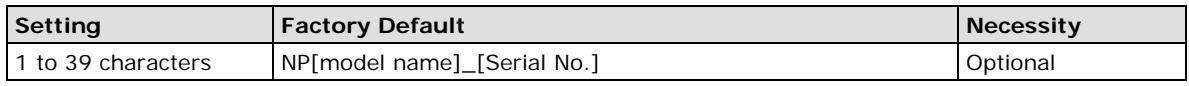

This option is useful for specifying the location or application of different NPort 5200A units.

#### **Time**

The NPort 5200A has a built-in Real-Time Clock for time calibration functions. Real-time information can be added to Auto warning "Email" or "SNMP Trap" messages.

#### *Time zone*

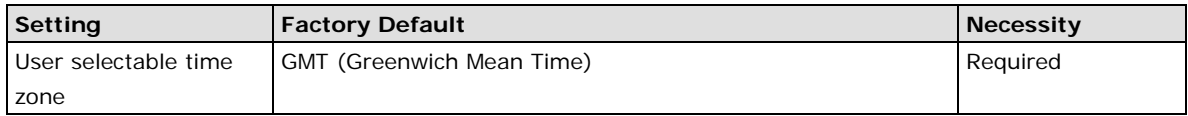

#### *Time*

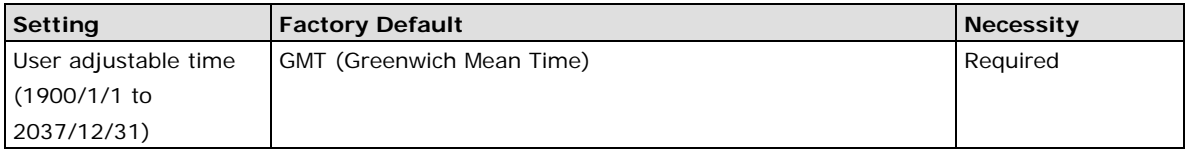

#### *Time server*

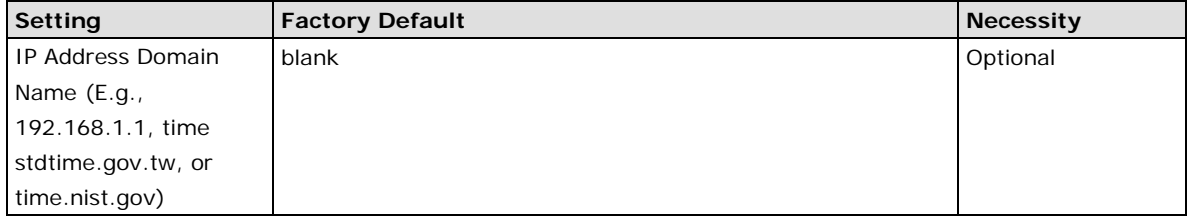

The NPort 5200A uses SNTP (RFC-1769) for auto time calibration.

Input the correct "Time server" IP address or domain name. Once the NPort 5200A is configured with the correct Time server address,the NPort 5200A will request time information from the "Time server"every 10 minutes.

#### **Web/Telnet Console**

The "Disable" option for "Web Console" and "Telnet Console" is included for security reasons. In some cases, you may want to disable one or both of these console utilities as an extra precaution to prevent unauthorized users from accessing your NPort 5200A. The factory default for both Web console and Telnet console is **Enable**.

#### *Web console*

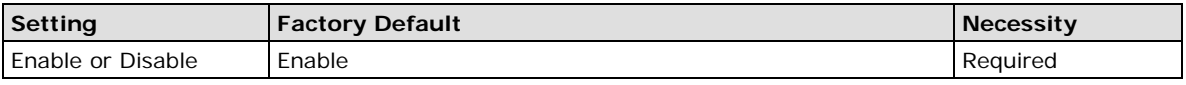

#### *Telnet console*

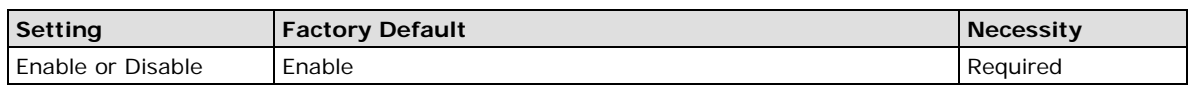

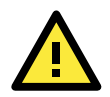

#### **ATTENTION**

If you disable both the "Web console" and "Telnet console," you can still use NPort Administrator to configure NPort 5200A device servers either locally or remotely over the network. Refer to Chapter 6 for more details.

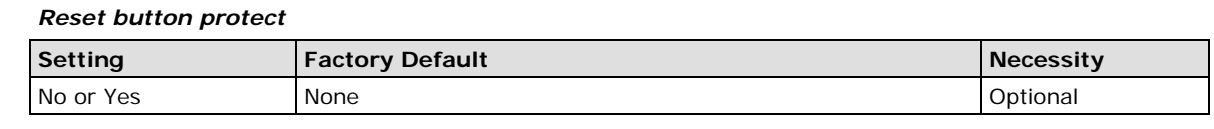

**NOTE** Select the **Yes** option to allow limited use of the Reset Button. In this case, the Reset Button can be used for only 60 seconds. I.e., 60 seconds after booting up, the Reset Button will be disabled automatically.

### <span id="page-30-0"></span>**Network Settings**

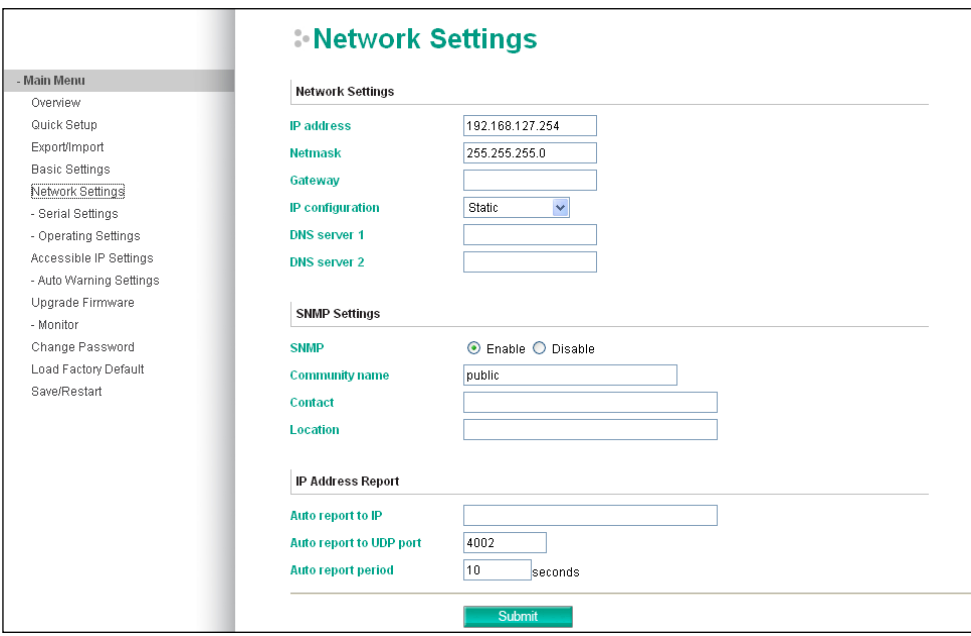

You must assign a valid IP address to the NPort 5200A before it will work in your network environment. Your network system administrator should provide you with an IP address and related settings for your network. The IP address must be unique within the network (otherwise, the NPort 5200A will not have a valid connection to the network). First time users can refer to Chapter 3, Initial IP Address Configuration, for more information.

You can choose from four possible **IP Configuration** modes—**Static**, **DHCP**, **DHCP/BOOTP**, and **BOOTP** located under the web console screen's IP configuration drop-down box.

#### *IP configuration*

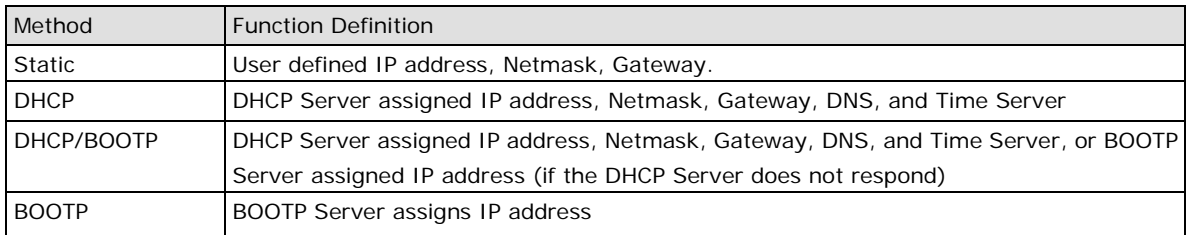

#### *IP address*

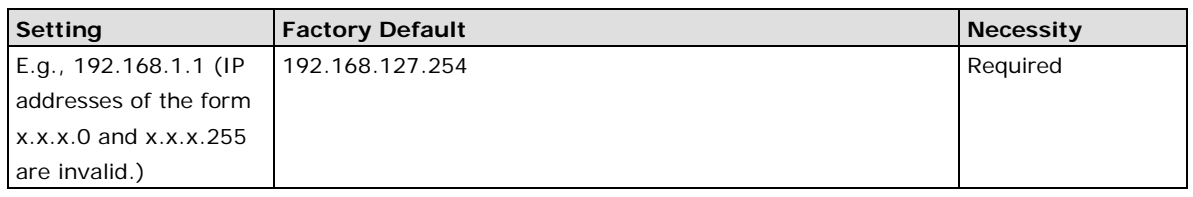

An IP address is a number assigned to a network device (such as a computer) as a permanent address on the network. Computers use the IP address to identify and talk to each other over the network. Choose a proper IP address which is unique and valid in your network environment.

#### *Netmask*

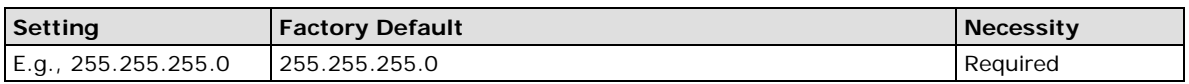

A subnet mask represents all of the network hosts at one geographic location, in one building, or on the same local area network. When a packet is sent out over the network, the NPort 5200A will use the subnet mask to check whether the desired TCP/IP host specified in the packet is on the local network segment. If the address is on the same network segment as the NPort 5200A, a connection is established directly from the NPort 5200A. Otherwise, the connection is established through the given default gateway.

#### *Gateway*

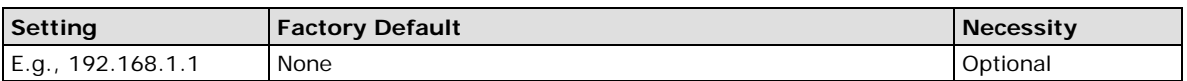

A gateway is a network gateway that acts as an entrance to another network. Usually, the computers that control traffic within the network or at the local Internet service provider are gateway nodes. The NPort 5200A needs to know the IP address of the default gateway computer in order to communicate with the hosts outside the local network environment. For correct gateway IP address information, consult the network administrator.

#### *IP configuration*

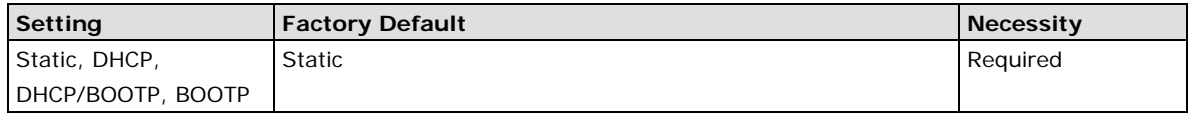

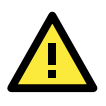

#### **ATTENTION**

In Dynamic IP environments, the firmware will retry 3 times every 30 seconds until network settings are assigned by the DHCP or BOOTP server. The Timeout for each try increases from 1 second, to 3 seconds, to 5 seconds.

If the DHCP/BOOTP Server is unavailable, the firmware will use the default IP address (192.168.127.254), Netmask, and Gateway for IP settings.

#### *DNS server 1 / DNS server 2*

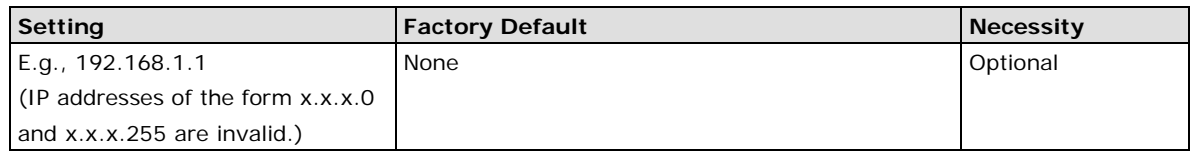

When the user wants to visit a particular website, the computer asks a Domain Name System (DNS) server for the website's correct IP address, and then the computer uses the response to connect to the web server. DNS is the way that Internet domain names are identified and translated into IP addresses. A domain name is an alphanumeric name, such as moxa.com, that it is usually easier to remember. A DNS server is a host that translates this kind of text-based domain name into the numeric IP address used to establish a TCP/IP connection.

In order to use the NPort 5200A's DNS feature, you need to configure the DNS server. Doing so allows the NPort 5200A to use a host's domain name to access the host. The NPort 5200A provides DNS server 1 and DNS server 2 configuration items to configure the IP address of the DNS server. DNS Server 2 is included for use when DNS sever 1 is unavailable.

The NPort 5200A plays the role of DNS client, in the sense that the NPort 5200A will actively query the DNS server for the IP address associated with a particular domain name. The NPort 5200A functions that support domain name are **Time server, Destination IP Address in TCP Client mode, Mail Server, SNMP trap server,** and **Auto report to IP**.

#### **SNMP Settings**

#### *Community name*

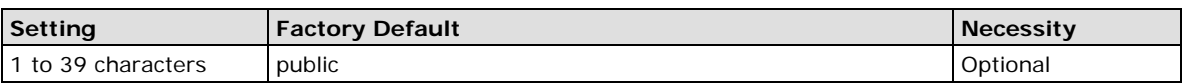

A community name is a plain-text password mechanism that is used to weakly authenticate queries to agents of managed network devices.

#### *Contact*

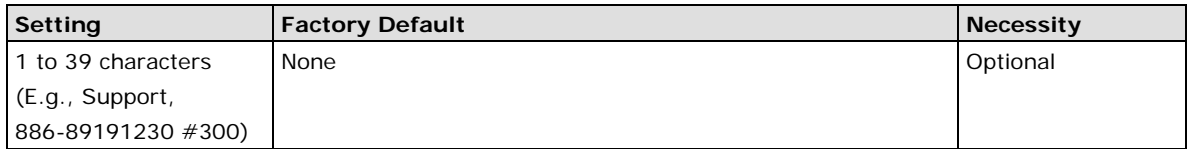

The SNMP contact information usually includes an emergency contact name and telephone or pager number.

#### *Location*

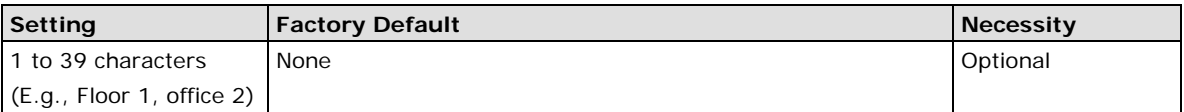

Specify the location string for SNMP agents such as the NPort 5200A. This string is usually set to the street address where the NPort 5200A is physically located.

#### **IP Address Report**

When NPort 5200A products are used in a dynamic IP environment, users must spend more time with IP management tasks. For example, if the NPort 5200A works as a server (TCP or UDP), then the host, which acts as a client, must know the IP address of the server. If the DHCP server assigns a new IP address to the NPort 5200A, the host must have some way of determining the NPort 5200A's new IP address.

NPort 5200A products help out by periodically reporting their IP address to the IP location server, in case the dynamic IP has changed. The parameters shown below are used to configure the Auto IP report function. There are two ways to develop an "Auto IP report Server" to receive the NPort 5200A's Auto IP report.

Use Device Server Administrator's IP Address Report function.

"Auto IP report protocol", which can automatically receive the Auto IP report on a regular basis, is also available to help you develop your own software. Refer to Appendix E for the "Auto IP report protocol".

#### *Auto report to IP*

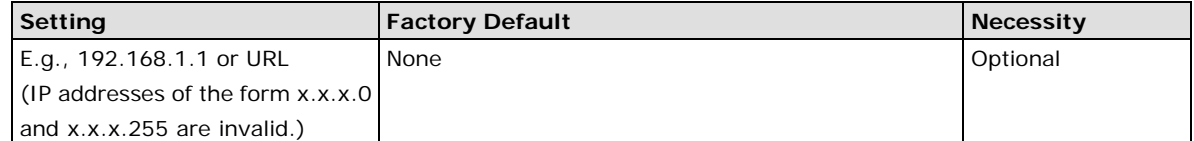

Reports generated by the Auto report function will be automatically sent to this IP address.

#### *Auto report to TCP port*

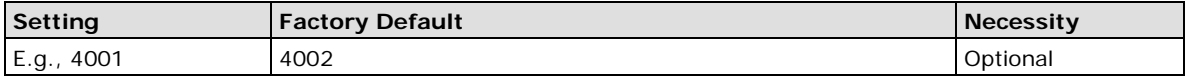

#### *Auto report period*

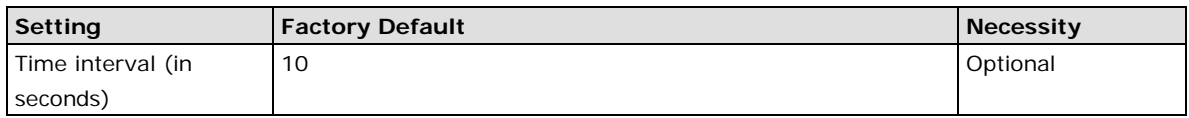

## <span id="page-33-0"></span>**Serial Settings**

Click **Serial Settings**, located under **Main Menu**, to display serial port settings for port 1.

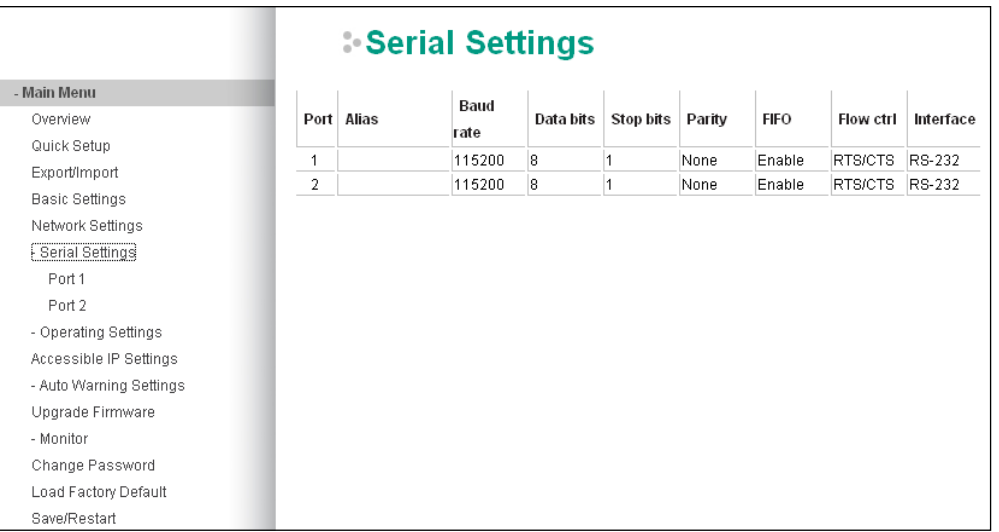

To modify serial settings for a particular port, click either **Port 1** under **Serial Settings**, located under **Main Menu** on the left side of the browser window.

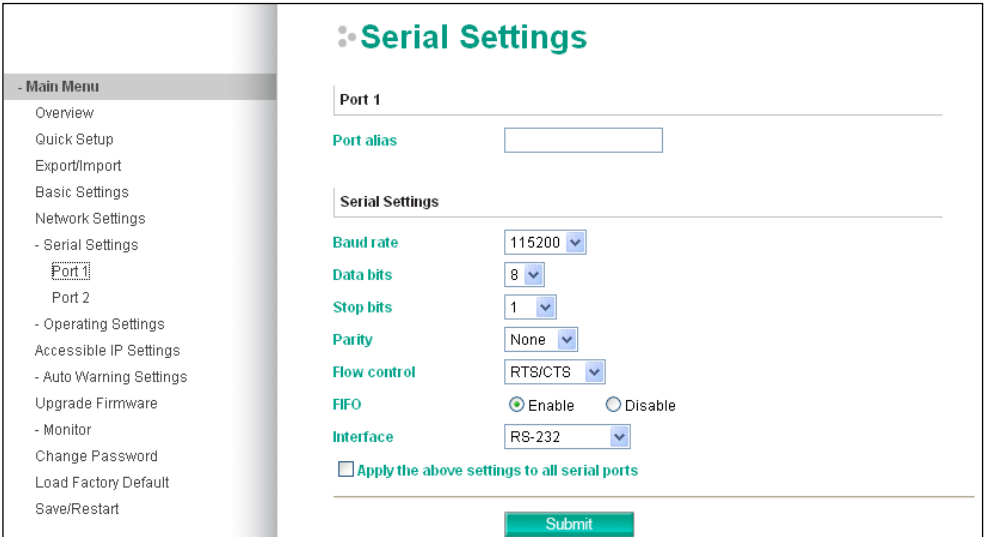

#### *Port alias*

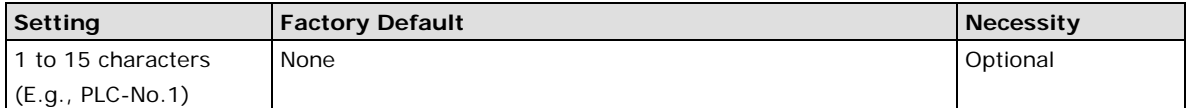

"Port alias" is included to allow easy identification of the serial devices that are connected to the NPort 5200A's serial port.

#### **Serial Parameters**

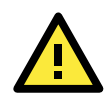

#### **ATTENTION**

Check the serial communication parameters in your Serial Device's user's manual. You should set up the NPort 5200A's serial parameters with the same communication parameters used by your serial devices.

#### *Baudrate*

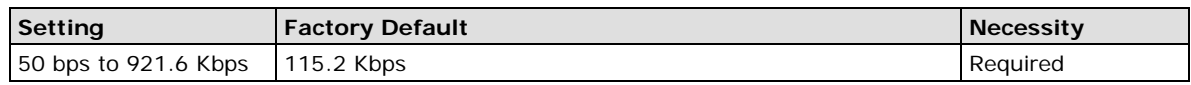

#### *Data bits*

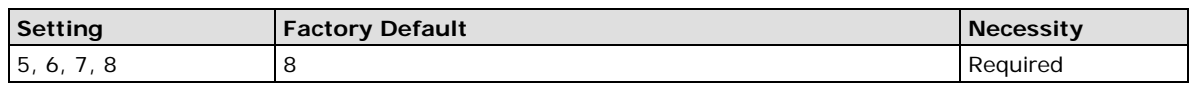

When the user sets Data bits to 5 bits, the Stop bits setting will automatically change to 1.5 bits.

#### *Stop bits*

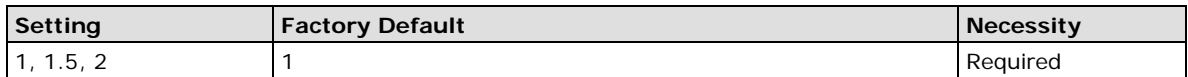

Stop bits will be set to 1.5 when Data bits is set to 5 bits.

#### *Parity*

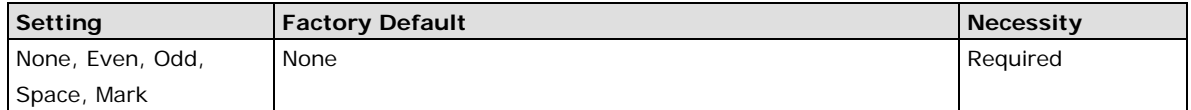

#### *Flow control*

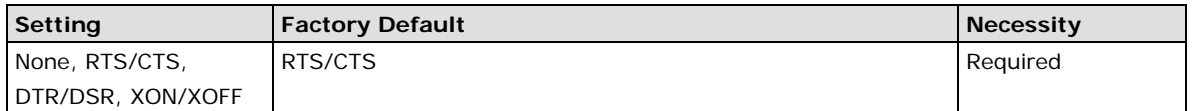

#### *FIFO*

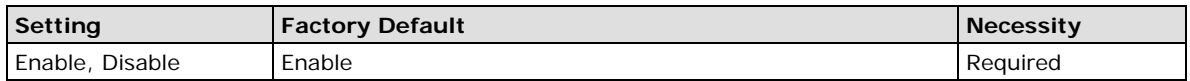

The NPort 5200A's serial ports provide a 16-byte FIFO both in the Tx and Rx directions. To prevent data loss during communication, disable the FIFO setting when your serial device does not have a FIFO.

#### *Interface*

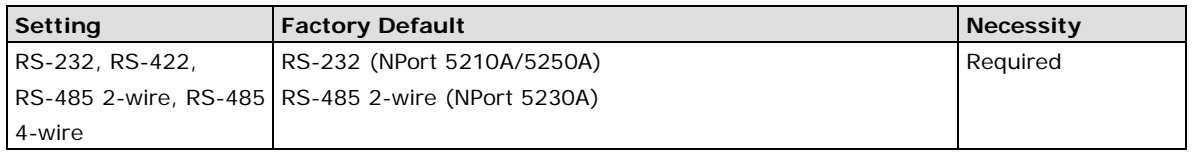

# <span id="page-35-0"></span>**Operating Settings**

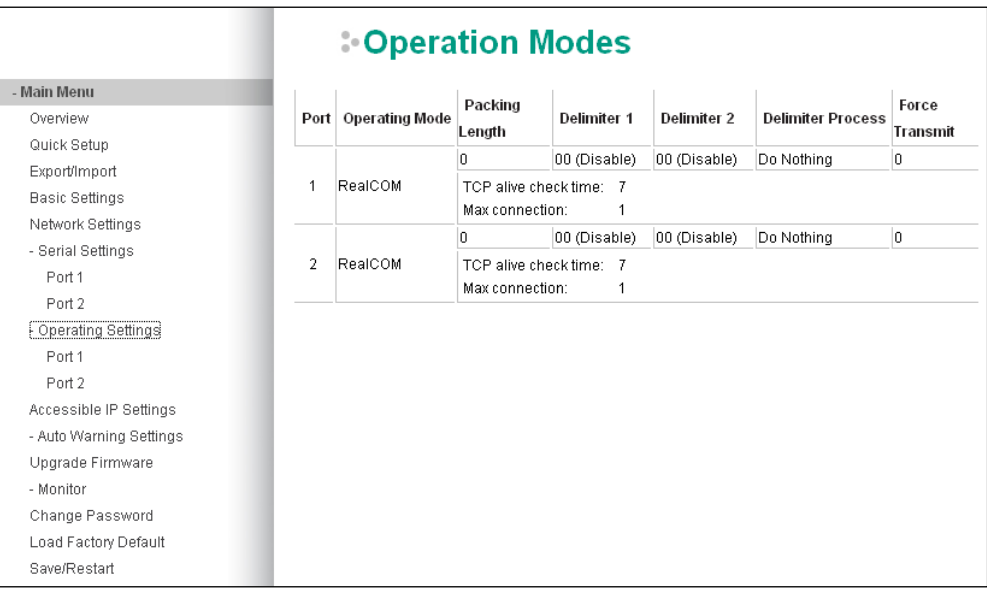

Click **Operating Settings**, located under **Main Menu**, to display the operating settings for both of the NPort 5200A's serial ports.

### <span id="page-35-1"></span>**Real COM Mode**

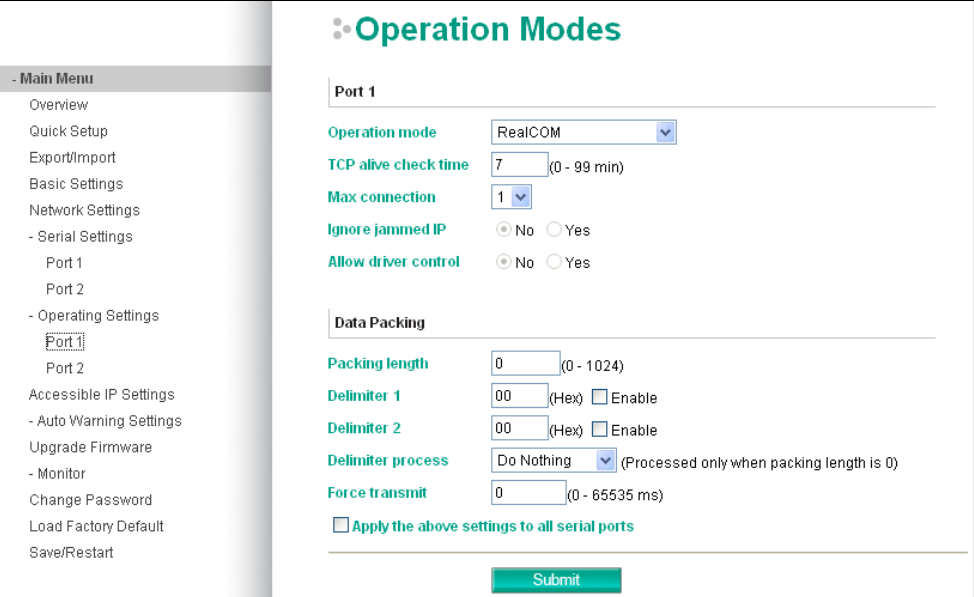

#### *TCP alive check time*

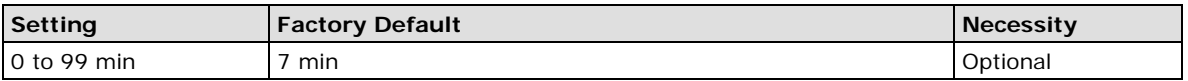

0 min: TCP connection is not closed due to an idle TCP connection.

1 to 99 min: The NPort 5200A automatically closes the TCP connection if there is no TCP activity for the given time. After the connection is closed, the NPort 5200A starts listening for another Real COM driver connection from another host.
#### *Max connection*

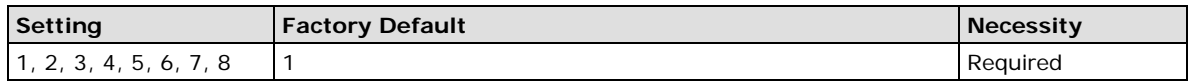

*Max connection* is usually used when the user needs to receive data from different hosts simultaneously. The factory default is 1. In this case, only one specific host can access this port of the NPort 5200A, and the Real COM driver on that host will have full control over the port.

#### *Max. Connection 1:*

Allows only 1 host's Real COM driver to open the specific NPort 5200A serial port.

#### *Max Connection 2 to 8:*

Allows 2 to 8 host's Real COM drivers to open the specific NPort 5200A serial port, at the same time. When multiple hosts' Real COM drivers open the serial port at the same time, the COM driver only provides a pure data tunnel without control ability. That is, this serial port parameter will use the firmware's settings, not depend on your application program (AP).

Application software that is based on the COM driver will receive a driver response of "success" when the software uses any of the Win32 API functions. The firmware will only send the data back to the driver on the host.

Data will be sent first-in-first-out when data comes into the NPort 5200A from the Ethernet interface.

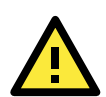

## **ATTENTION**

When Max connection  $> 1$ , this means that the NPort 5200A will be using a "multi connection application" (i.e., 2 or more hosts are allowed access to the port at the same time). When using a multi connection application, the NPort 5200A will use the serial communication parameters set in the console. All of the hosts connected to that port must use the same serial settings. If one of the hosts opens the COM port with parameters that are different from the NPort 5200A's console setting, data communication may not work properly.

#### *Ignore jammed IP*

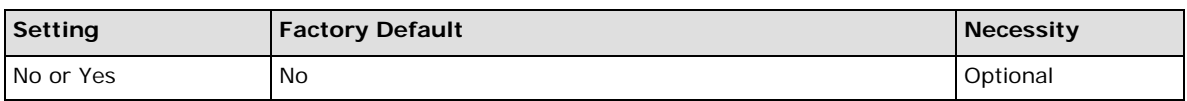

Previously, when Max connections > 1, and the serial device is transmitting data, if any one of the connected hosts is not responding, it will wait until the data has been transmitted successfully before transmitting the second group of data to all hosts. Currently, if you select Yes for "Ignore jammed IP," the host that is not responding will be ignored, but the data will still be transmitted to the other hosts.

#### *Allow driver control*

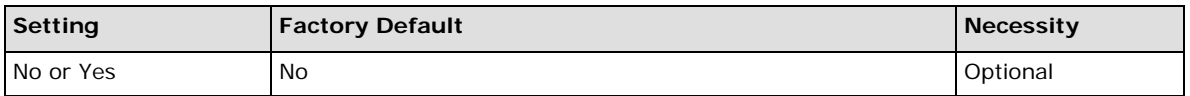

If "max connection" is greater than 1, NPort will ignore driver control commands from all connected hosts. However, if you set "Allow driver control" to YES, control commands will be accepted. Note that since the NPort 5200A may get configuration changes from multiple hosts, the most recent command received will take precedence.

#### *Packing length*

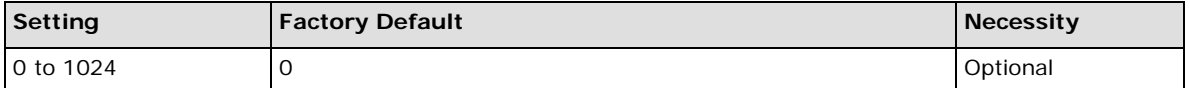

Default = 0, The Delimiter Process will be followed, regardless of the length of the data packet. If the data length (in bytes) matches the configured value, the data will be forced out. The data length can be configured for 0 to 1024 bytes. Set to 0 if you do not need to limit the length.

#### *Delimiter 1*

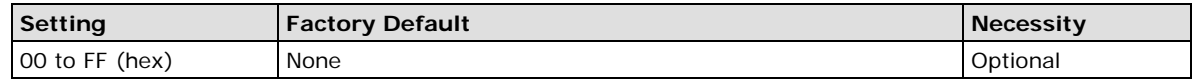

#### *Delimiter 2*

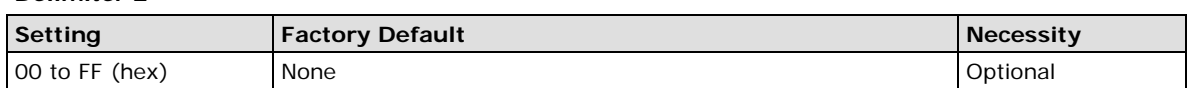

Once the NPort 5200A receives both delimiters through its serial port, it immediately packs all data currently in its buffer and sends it to the NPort 5200A's Ethernet port.

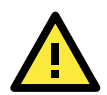

## **ATTENTION**

Delimiter 2 is optional. If left blank, then Delimiter 1 alone trips clearing of the buffer. If the size of the serial data received is greater than 1 KB, the NPort 5200A will automatically pack the data and send it to the Ethernet. However, to use the delimiter function, you must at least enable Delimiter 1. If Delimiter 1 is left blank and Delimiter 2 is enabled, the delimiter function will not work properly.

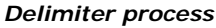

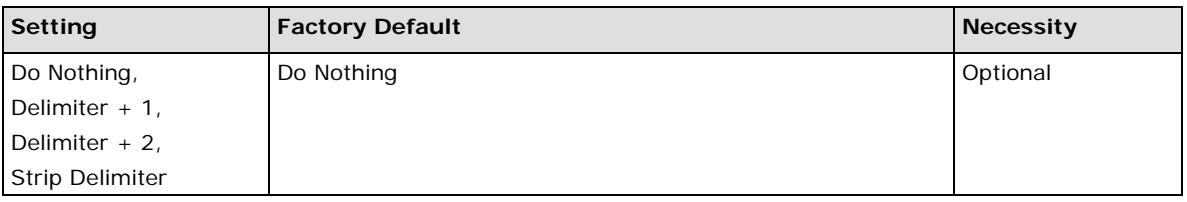

[Delimiter + 1] or [Delimiter + 2]: The data will be transmitted when an additional byte (for Delimiter +1), or an additional 2 bytes (for Delimiter +2) of data is received after receiving the Delimiter.

[Strip Delimiter]: When the Delimiter is received, the Delimiter is deleted (i.e., stripped), and the remaining data is transmitted.

[Do Nothing]: The data will be transmitted when the Delimiter is received.

#### *Force transmit*

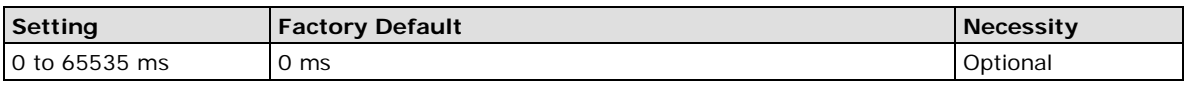

0: Disable the force transmit timeout.

1 to 65535: Forces the NPort 5200A's TCP/IP protocol software to try to pack serial data received during the specified time into the same data frame.

This parameter defines the time interval during which the NPort 5200A fetches the serial data from its internal buffer. If data is incoming through the serial port, the NPort 5200A stores the data in the internal buffer. The NPort 5200A transmits data stored in the buffer via TCP/IP, but only if the internal buffer is full or if the Force transmit time interval reaches the time specified under Force transmit timeout.

The optimal Force transmit timeout depends on your application, but it must be at least larger than one character interval within the specified baudrate. For example, assume that the serial port is set to 1200 bps, 8 data bits, 1 stop bit, and no parity. In this case, the total number of bits needed to send a character is 10 bits, and the time required to transfer one character is

 $(10 \text{ (bits)} / 1200 \text{ (bits/s)})$  \*  $1000 \text{ (ms/s)} = 8.3 \text{ ms}.$ 

Therefore, you should set Force transmit timeout to be larger than 8.3 ms, so in this case, it must be greater than or equal to 10 ms.

If the user wants to send a series of characters in the same packet, the serial device attached to the NPort 5200A should send that series of characters during a time interval less than the Force transmit timeout for the NPort 5200A, and the total length of data must be less than or equal to the NPort 5200A's internal buffer size. The serial communication buffer size for the NPort 5200A is 1 KB per port.

# **RFC 2217 Mode**

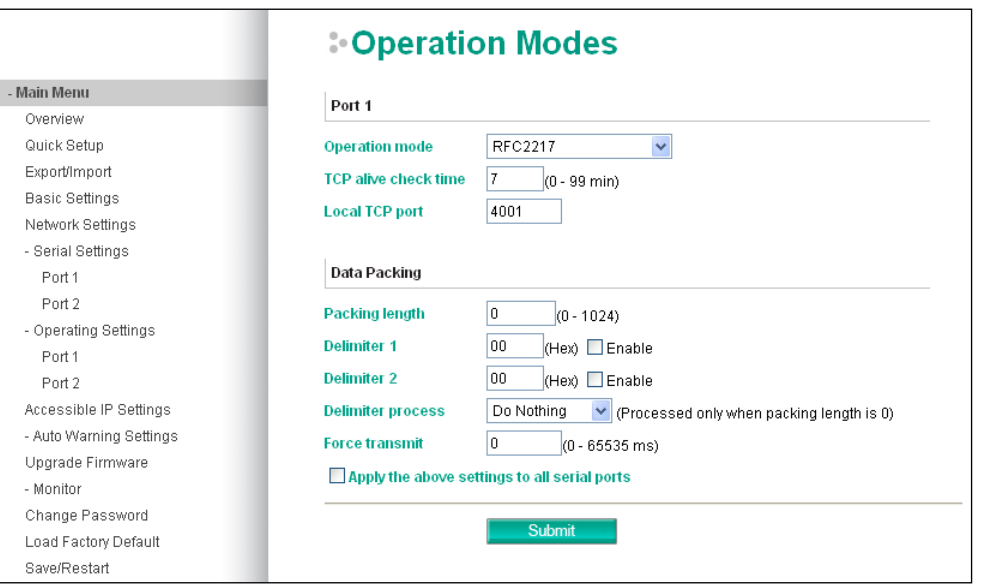

#### *TCP alive check time*

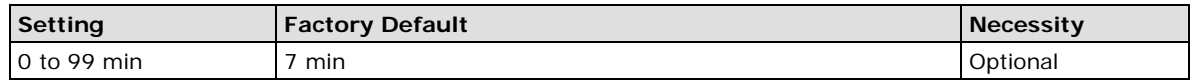

0 min: TCP connection is not closed due to an idle TCP connection.

1 to 99 min: The NPort 5200A automatically closes the TCP connection if there is no TCP activity for the given time. After the connection is closed, the NPort 5200A starts listening for another host's TCP connection.

#### *Local TCP port*

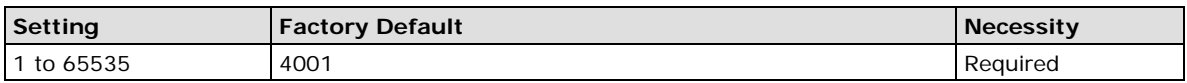

The "Local TCP port" is the TCP port used by the NPort 5200A listen to connections, and that other devices must use to contact the NPort 5200A. To avoid conflicts with well known TCP ports, the default is set to 4001.

#### *Packing length*

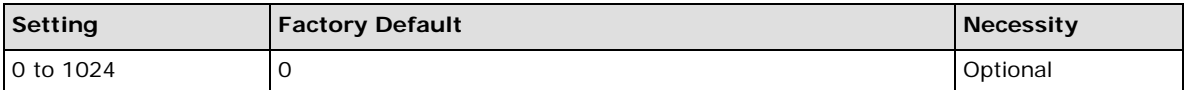

Default = 0: The Delimiter Process will be followed, regardless of the length of the data packet. If the data length (in bytes) matches the configured value, the data will be forced out. The data length can be configured for 0 to 1024 bytes. Set to 0 if you do not need to limit the length.

#### *Delimiter 1*

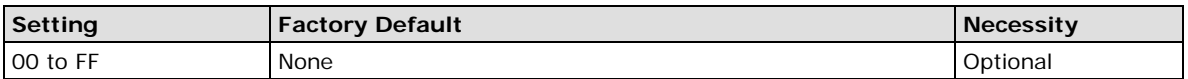

#### *Delimiter 2*

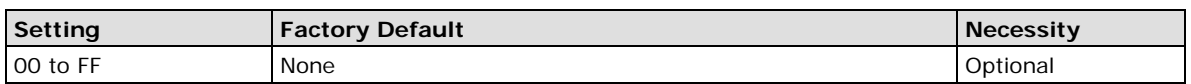

Once the NPort 5200A receives both delimiters through its serial port, it immediately packs all data currently in its buffer and sends it out the NPort 5200A's Ethernet port.

#### *Delimiter process*

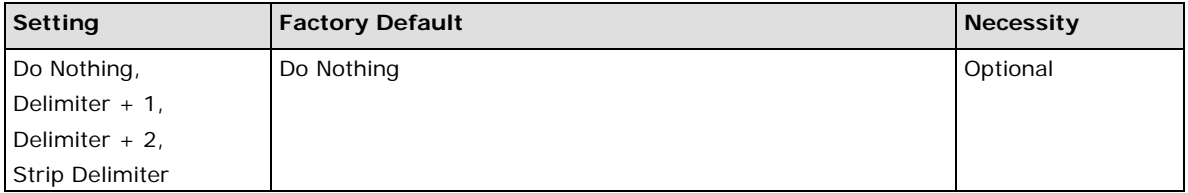

[Delimiter + 1] or [Delimiter + 2]: The data will be transmitted when an additional byte (for Delimiter +1), or an additional 2 bytes (for Delimiter +2) of data is received after receiving the Delimiter.

[Strip Delimiter]: When the Delimiter is received, the Delimiter is deleted (i.e., stripped), and the remaining data is transmitted.

[Do Nothing]: The data will be transmitted when the Delimiter is received.

#### *Force transmit*

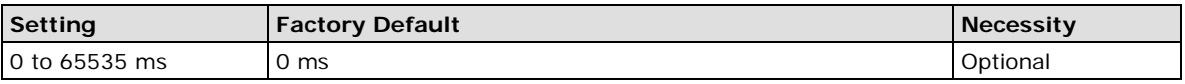

0: Disable the force transmit timeout.

1 to 65535: Forces the NPort 5200A's TCP/IP protocol software to try to pack serial data received during the specified time into the same data frame.

This parameter defines the time interval during which the NPort 5200A fetches the serial data from its internal buffer. If data is incoming through the serial port, the NPort 5200A stores the data in the internal buffer. The NPort 5200A transmits data stored in the buffer via TCP/IP, but only if the internal buffer is full or if the Force transmit time interval reaches the time specified under Force transmit timeout.

The optimal Force transmit timeout depends on your application, but it must be at least larger than one character interval within the specified baudrate. For example, assume that the serial port is set to 1200 bps, 8 data bits, 1 stop bit, and no parity. In this case, the total number of bits needed to send a character is 10 bits, and the time required to transfer one character is

 $(10 \text{ (bits)} / 1200 \text{ (bits/s)})$  \* 1000  $\text{ (ms/s)} = 8.3 \text{ ms}.$ 

Therefore, you should set Force transmit timeout to a value larger than 8.3 ms, so in this case, it must be greater than or equal to 10 ms.

If the user wants to send a series of characters in the same packet, the serial device attached to the NPort 5200A should send that series of characters during a time interval less than the Force transmit timeout for the NPort 5200A, and the total length of data must be less than or equal to the NPort 5200A's internal buffer size. The serial communication buffer size for the NPort 5200A is 1 KB per port.

# **TCP Server Mode**

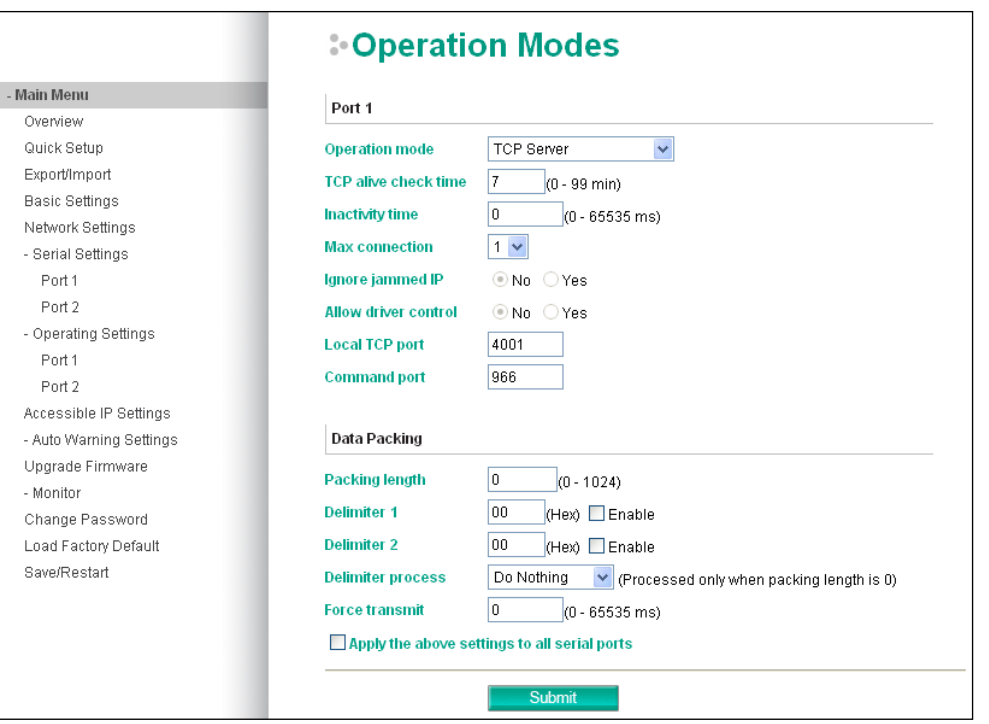

### *TCP alive check time*

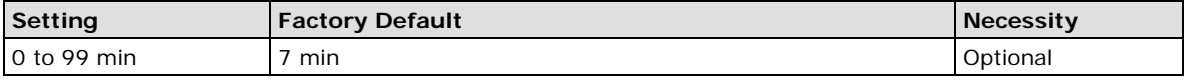

0 min: TCP connection is not closed due to an idle TCP connection.

1 to 99 min: The NPort 5200A automatically closes the TCP connection if there is no TCP activity for the given time. After the connection is closed, the NPort 5200A starts listening for another host's TCP connection.

#### *Inactivity time*

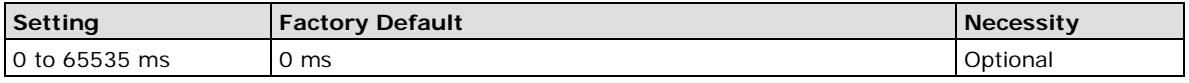

0 ms: TCP connection is not closed due to an idle serial line.

0-65535 ms: The NPort 5200A automatically closes the TCP connection if there is no serial data activity for the given time. After the connection is closed, the NPort 5200A starts listening for another host's TCP connection.

This parameter defines the maintenance status as Closed or Listen for the TCP connection. The connection is closed if there is no incoming or outgoing data through the serial port during the specific Inactivity time.

If the Inactivity time is set to 0, the current TCP connection is kept active until a connection close request is received. Although Inactivity time is disabled, the NPort 5200A will check the connection status between the NPort 5200A and remote host by sending "keep alive" packets periodically. If the remote host does not respond to the packet, the NPort 5200A assumes that the connection was closed down unintentionally. The NPort 5200A will then force the existing TCP connection to close.

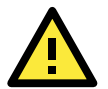

## **ATTENTION**

The Inactivity time should at least be set larger than that of Force transmit timeout. To prevent the unintended loss of data due to the session being disconnected, it is highly recommended that this value is set large enough so that the intended data transfer is completed.

#### *Max connection*

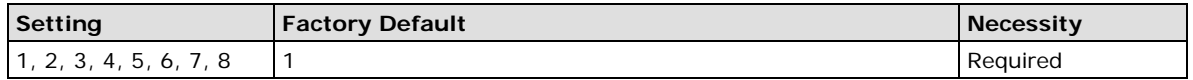

*Max connection* is usually used when the user needs to receive data from different hosts simultaneously. The factory default only allows 1 connection at a time.

#### *Max. connection 1:*

NPort only allows 1 host to open the TCP connection to the specific serial port.

#### *Max connection 2 to 8:*

Allows 2 to 8 host's TCP connection request to open this NPort 5200A serial port, at the same time. When multiple hosts establish a TCP connection to the specific serial port at the same time, the NPort 5200A will duplicate the serial data and transmit to all of the hosts. Ethernet data is sent on a first-in-first-out basis to the serial port when data comes into the NPort 5200A from the Ethernet interface.

#### *Ignore jammed IP*

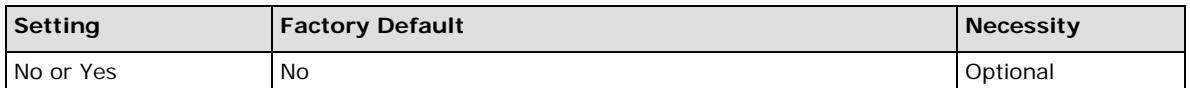

Previously, when Max connections > 1, and the serial device is transmitting data, if any one of the connected hosts is not responding, it will wait until the data has been transmitted successfully before transmitting the second group of data to all hosts. Currently, if you select Yes for "Ignore jammed IP," the host that is not responding will be ignored, but the data will still be transmitted to the other hosts.

#### *Allow driver control*

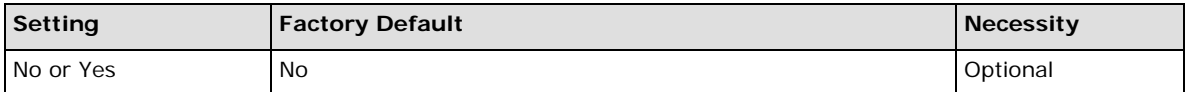

If "max connection" is greater than 1, the NPort will ignore driver control commands from all connected hosts. However, if you set "Allow driver control" to YES, control commands will be accepted. Note that since the NPort 5200A may get configuration changes from multiple hosts, the most recent command received will take precedence.

#### *Local TCP port*

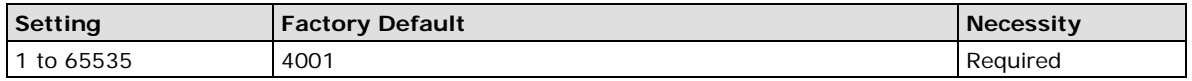

The "Local TCP port" is the TCP port used by the NPort 5200A to listen to connections, and that other devices must use to contact the NPort 5200A. To avoid conflicts with well known TCP ports, the default is set to 4001.

#### *Command port*

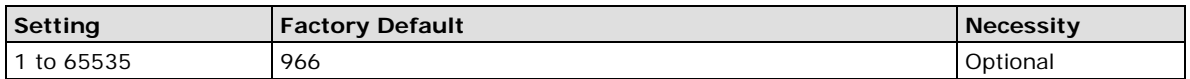

The "Command port" is a listen TCP port for IP-Serial Lib commands from the host. In order to prevent a TCP port conflict with other applications, the user can set the Command port to another port if needed. IP-Serial Lib will automatically check the Command Port on the NPort 5200A so that the user does not need to configure the program.

#### *Packing length*

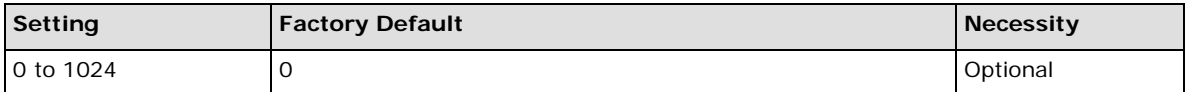

Default = 0, The Delimiter Process will be followed, regardless of the length of the data packet. If the data length (in bytes) matches the configured value, the data will be forced out. The data length can be configured for 0 to 1024 bytes. Set to 0 if you do not need to limit the length.

#### *Delimiter 1*

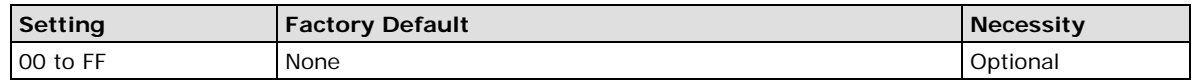

#### *Delimiter 2*

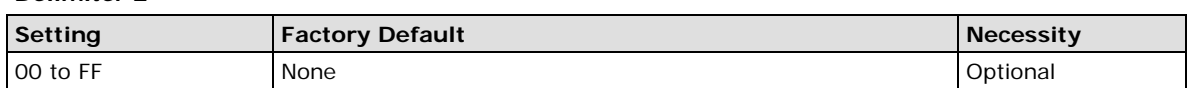

Once the NPort 5200A receives both delimiters through its serial port, it immediately packs all data currently in its buffer and sends it out the NPort 5200A's Ethernet port.

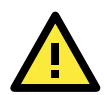

## **ATTENTION**

Delimiter 2 is optional. If left blank, then Delimiter 1 alone trips clearing of the buffer. If the size of the serial data received is greater than 1 KB, the NPort 5200A will automatically pack the data and send it to the Ethernet. However, to use the delimiter function, you must at least enable Delimiter 1. If Delimiter 1 is left blank and Delimiter 2 is enabled, the delimiter function will not work properly.

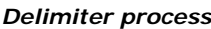

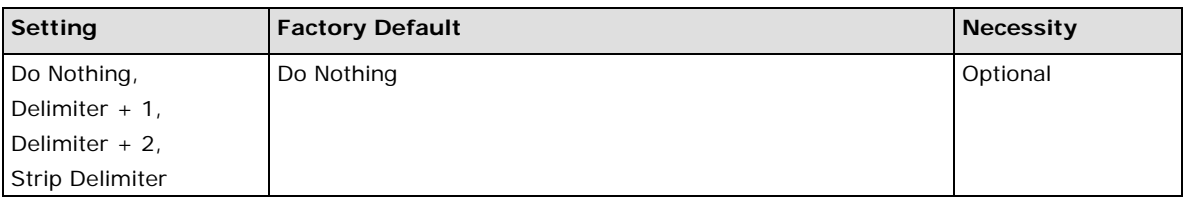

[Delimiter + 1] or [Delimiter + 2]: The data will be transmitted when an additional byte (for Delimiter +1), or an additional 2 bytes (for Delimiter +2) of data is received after receiving the Delimiter.

[Strip Delimiter]: When the Delimiter is received, the Delimiter is deleted (i.e., stripped), and the remaining data is transmitted.

[Do Nothing]: The data will be transmitted when the Delimiter is received.

#### *Force transmit*

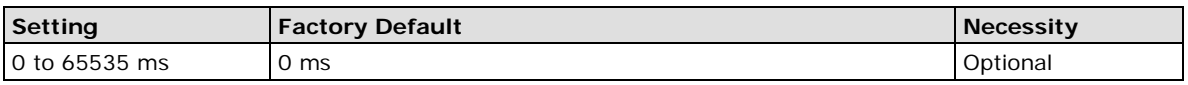

0: Disable the force transmit timeout.

1 to 65535: Forces the NPort 5200A's TCP/IP protocol software to try to pack serial data received during the specified time into the same data frame.

This parameter defines the time interval during which the NPort 5200A fetches the serial data from its internal buffer. If data is incoming through the serial port, the NPort 5200A stores the data in the internal buffer. The NPort 5200A transmits data stored in the buffer via TCP/IP, but only if the internal buffer is full or if the Force transmit time interval reaches the time specified under Force transmit timeout.

The optimal Force transmit timeout depends on your application, but it must be at least larger than one character interval within the specified baudrate. For example, assume that the serial port is set to 1200 bps, 8 data bits, 1 stop bit, and no parity. In this case, the total number of bits needed to send a character is 10 bits, and the time required to transfer one character is

 $(10 \text{ (bits)} / 1200 \text{ (bits/s)})$  \*  $1000 \text{ (ms/s)} = 8.3 \text{ ms}.$ 

Therefore, you should set Force transmit timeout to be larger than 8.3 ms, so in this case, it must be greater than or equal to 10 ms.

If the user wants to send a series of characters in the same packet, the serial device attached to the NPort 5200A should send that series of characters during a time interval less than the Force transmit timeout for the NPort 5200A, and the total length of data must be less than or equal to the NPort 5200A's internal buffer size. The serial communication buffer size for the NPort 5200A is 1 KB per port.

# **TCP Client Mode**

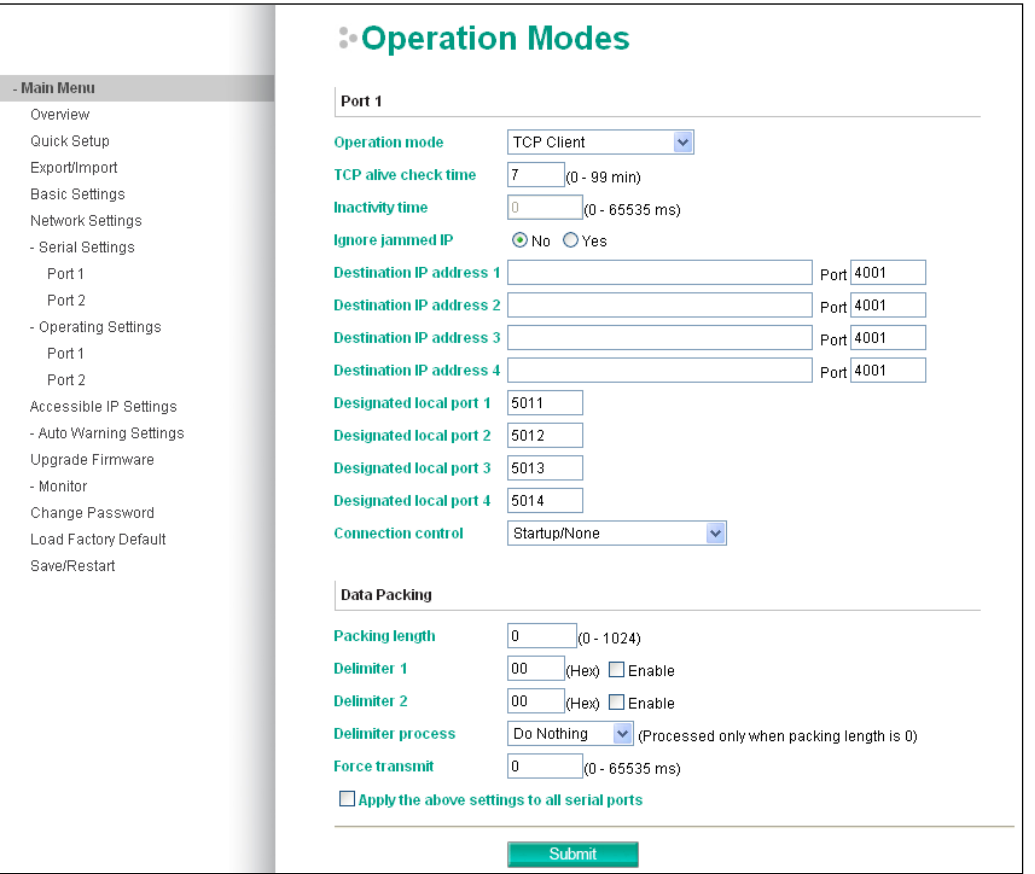

#### *TCP alive check time*

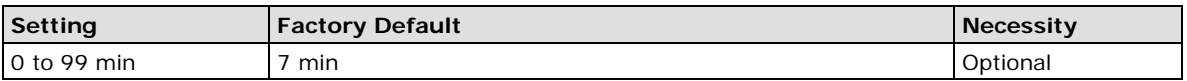

0 min: TCP connection is not closed due to an idle TCP connection.

1 to 99 min: The NPort 5200A automatically closes the TCP connection if there is no TCP activity for the given time.

#### *Inactivity time*

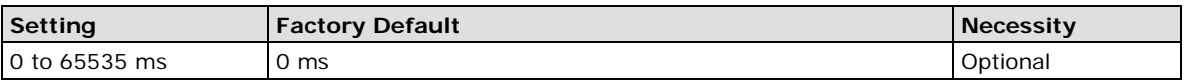

0 ms: TCP connection is not closed due to an idle serial line.

0-65535 ms: The NPort 5200A automatically closes the TCP connection if there is no serial data activity for the given time.

This parameter defines the maintenance status as Closed or Listen for the TCP connection. The connection is closed if there is no incoming or outgoing data through the serial port during the specific Inactivity time.

If the Inactivity time is set to 0, the current TCP connection is kept active until a connection close request is received. Although Inactivity time is disabled, the NPort 5200A will check the connection status between the NPort 5200A and remote host by sending "keep alive" packets periodically. If the remote host does not respond to the packet, the NPort 5200A assumes that the connection was closed down unintentionally. The NPort 5200A will then force the existing TCP connection to close.

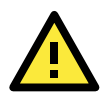

The Inactivity time should at least be set larger than that of Force transmit timeout. To prevent the unintended loss of data due to the session being disconnected, it is highly recommended that this value is set large enough so that the intended data transfer is completed.

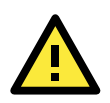

## **ATTENTION**

Inactivity time is ONLY active when "TCP connect on" is set to "Any character."

#### *Ignore jammed IP*

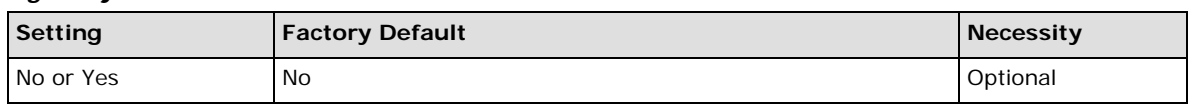

Previously, when connections > 1, and the serial device is transmitting data, if any one of the connected hosts is not responding, it will wait until the data has been transmitted successfully before transmitting the second group of data to all hosts. Currently, if you select Yes for "Ignore jammed IP," the host that is not responding will be ignored, but the data will still be transmitted to the other hosts.

#### *Destination IP address 1/2/3/4*

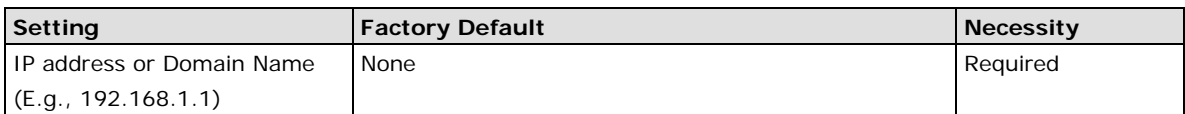

Allows the NPort 5200A to connect actively to the remote host whose IP address is set by this parameter.

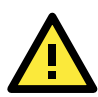

## **ATTENTION**

Up to 4 connections can be established between the NPort 5200A and hosts. The connection speed or throughput may be low if one of the four connections is slow, since the 1 slow connection will slow down the other 3 connections.

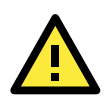

## **ATTENTION**

The "Destination IP address" parameter can use both IP address and Domain Name. For some applications, the user may need to send the data actively to the remote destination domain name.

#### *Designated Local Port 1/2/3/4*

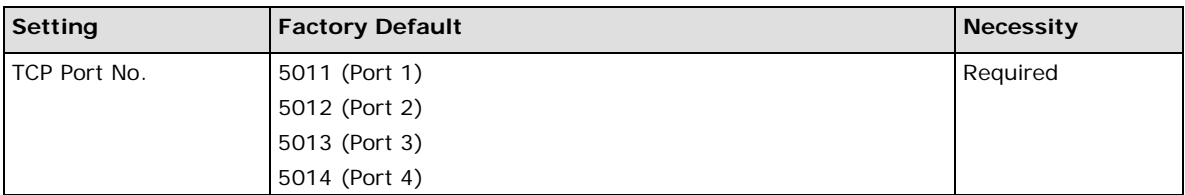

#### *Connection control*

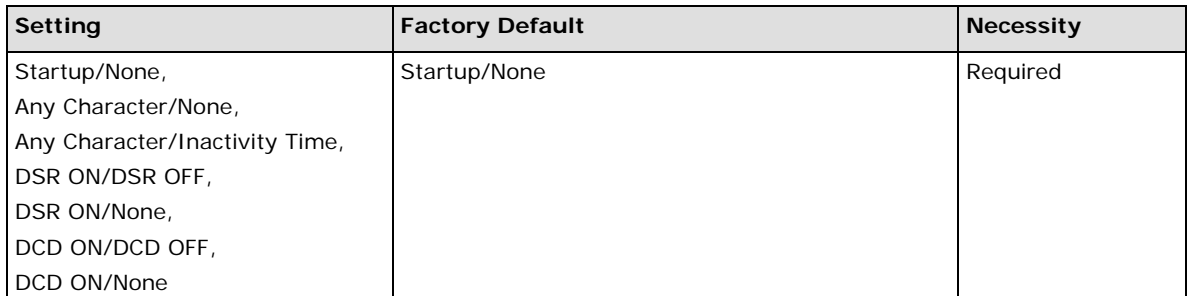

The meaning of each of the above settings is given in the table below. In general, both the Connect condition and Disconnect condition are given.

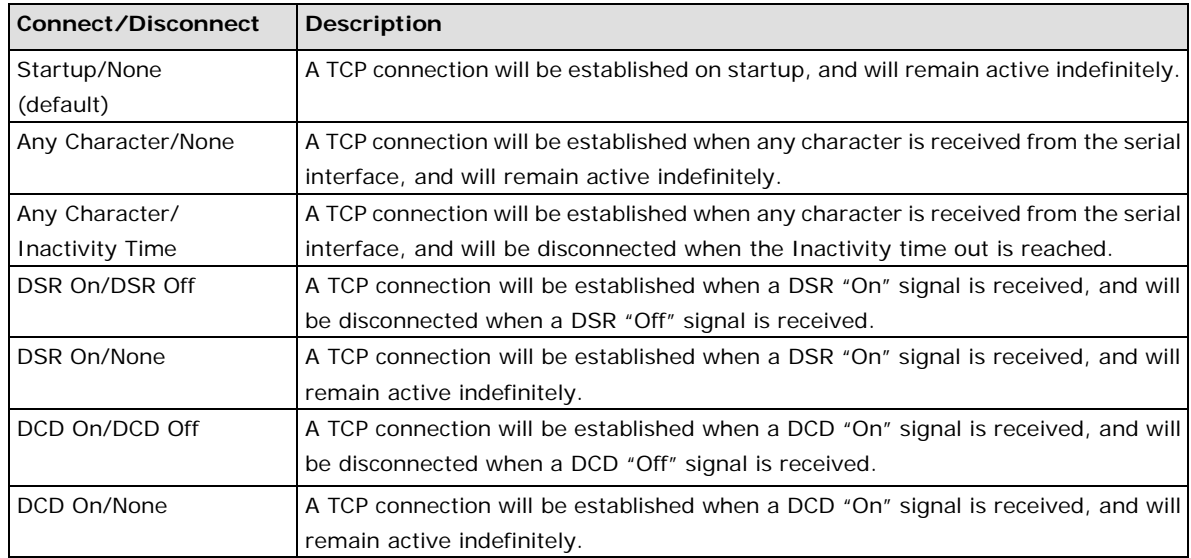

#### *Destination IP address 1*

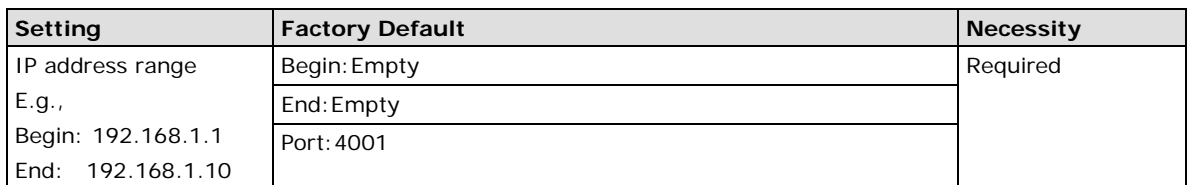

#### *Destination IP address 2/3/4*

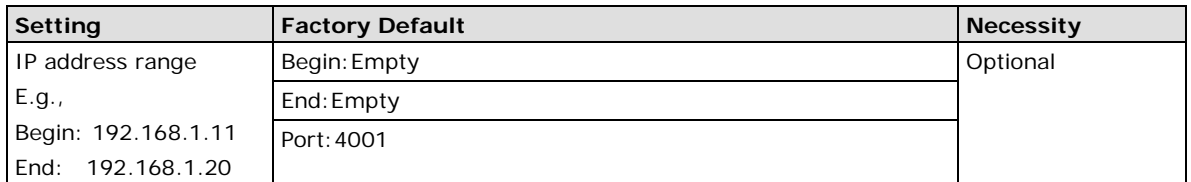

#### *Local listen port*

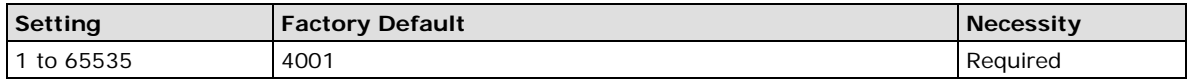

The UDP port that the NPort 5200A listens to, and that other devices must use to contact the NPort 5200A. To avoid conflicts with well known UDP ports, the default is set to 4001.

#### *Packing length*

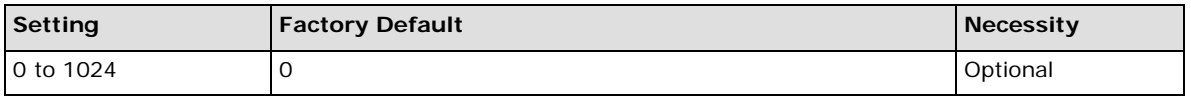

Default = 0, The Delimiter Process will be followed, regardless of the length of the data packet. If the data length (in bytes) matches the configured value, the data will be forced out. The data length can be configured for 0 to 1024 bytes. Set to 0 if you do not need to limit the length.

#### *Delimiter 1*

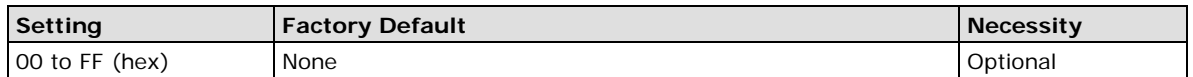

#### *Delimiter 2*

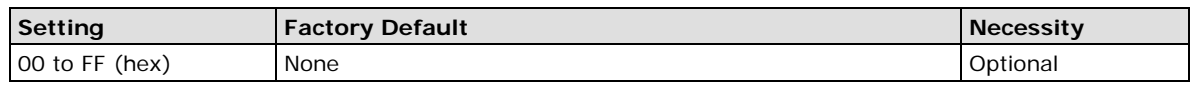

Once the NPort 5200A receives both delimiters through its serial port, it immediately packs all data currently in its buffer and sends it to the NPort 5200A's Ethernet port.

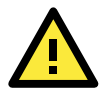

## **ATTENTION**

Delimiter 2 is optional. If left blank, then Delimiter 1 alone trips clearing of the buffer. If the size of the serial data received is greater than 1 KB, the NPort 5200A will automatically pack the data and send it to the Ethernet. However, to use the delimiter function, you must at least enable Delimiter 1. If Delimiter 1 is left blank and Delimiter 2 is enabled, the delimiter function will not work properly.

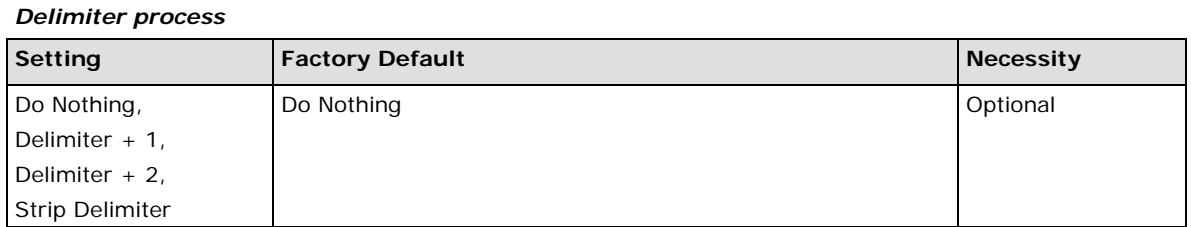

[Delimiter + 1] or [Delimiter + 2]: The data will be transmitted when an additional byte (for Delimiter +1), or an additional 2 bytes (for Delimiter +2) of data is received after receiving the Delimiter.

[Strip Delimiter]: When the Delimiter is received, the Delimiter is deleted (i.e., stripped), and the remaining data is transmitted.

[Do Nothing]: The data will be transmitted when the Delimiter is received.

#### *Force transmit*

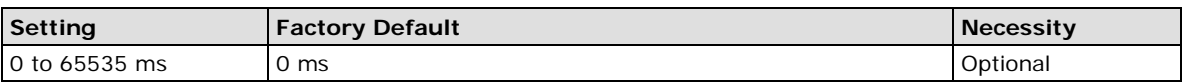

0: Disable the force transmit timeout.

1 to 65535: Forces the NPort 5200A's TCP/IP protocol software to try to pack serial data received during the specified time into the same data frame.

This parameter defines the time interval during which the NPort 5200A fetches the serial data from its internal buffer. If data is incoming through the serial port, the NPort 5200A stores the data in the internal buffer. The NPort 5200A transmits data stored in the buffer via TCP/IP, but only if the internal buffer is full or if the Force transmit time interval reaches the time specified under Force transmit timeout.

The optimal Force transmit timeout depends on your application, but it must be at least larger than one character interval within the specified baudrate. For example, assume that the serial port is set to 1200 bps, 8 data bits, 1 stop bit, and no parity. In this case, the total number of bits needed to send a character is 10 bits, and the time required to transfer one character is

 $(10 \text{ (bits)} / 1200 \text{ (bits/s)})$  \*  $1000 \text{ (ms/s)} = 8.3 \text{ ms}.$ 

Therefore, you should set Force transmit timeout to be larger than 8.3 ms, so in this case, it must be greater than or equal to 10 ms.

If the user wants to send a series of characters in the same packet, the serial device attached to the NPort 5200A should send that series of characters during a time interval less than the Force transmit timeout for the NPort 5200A, and the total length of data must be less than or equal to the NPort 5200A's internal buffer size. The serial communication buffer size for the NPort 5200A is 1 KB per port.

# **UDP Mode**

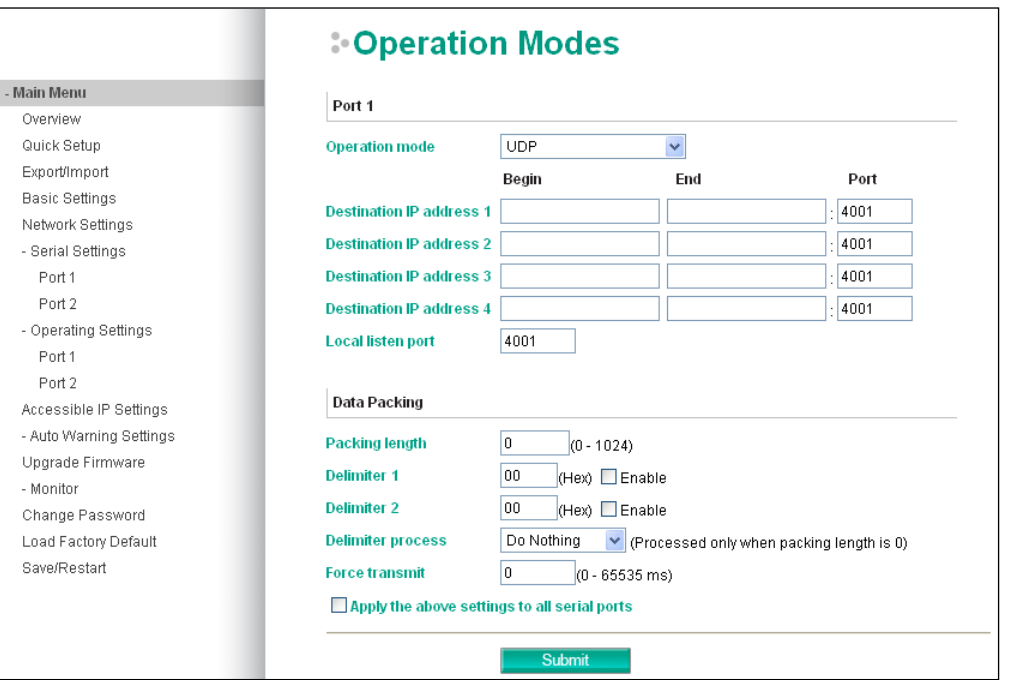

#### *Destination IP address 1*

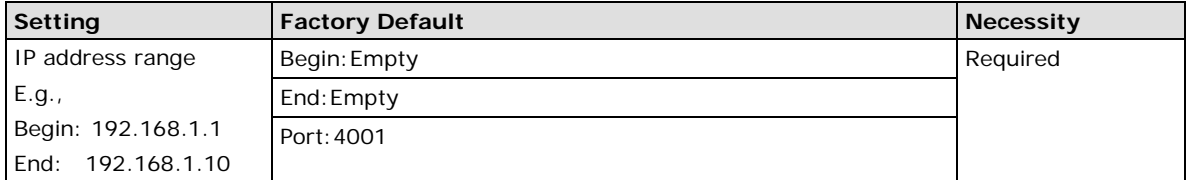

### *Destination IP address 2/3/4*

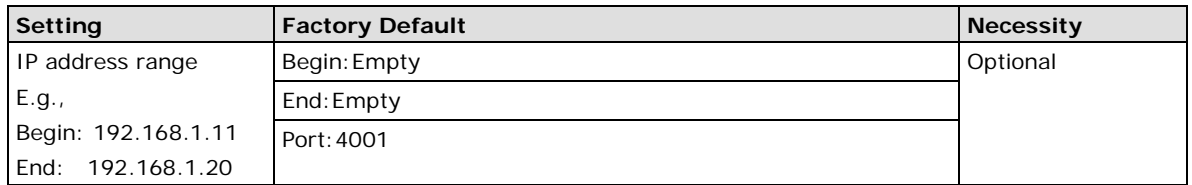

### *Local listen port*

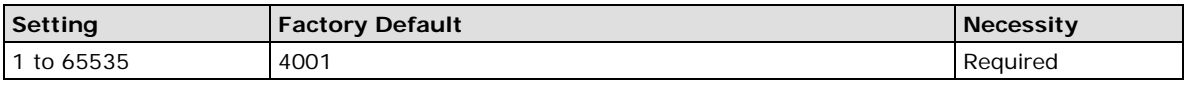

The UDP port that the NPort 5200A listens to, and that other devices must use to contact the NPort 5200A. To avoid conflicts with well known UDP ports, the default is set to 4001.

#### *Packing length*

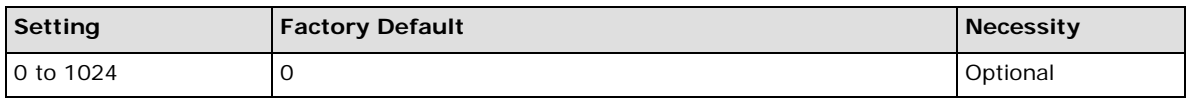

Default = 0, The Delimiter Process will be followed, regardless of the length of the data packet. If the data length (in bytes) matches the configured value, the data will be forced out. The data length can be configured for 0 to 1024 bytes. Set to 0 if you do not need to limit the length.

### *Delimiter 1*

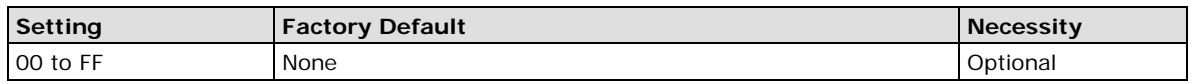

#### *Delimiter 2*

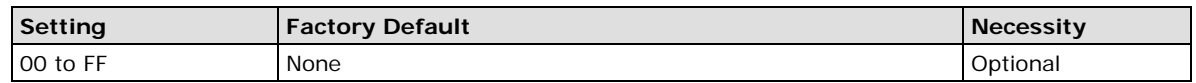

Once the NPort 5200A receives both delimiters through its serial port, it immediately packs all data currently in its buffer and sends it out the NPort 5200A's Ethernet port.

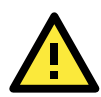

## **ATTENTION**

Delimiter 2 is optional. If left blank, then Delimiter 1 alone trips clearing of the buffer. If the size of the serial data received is greater than 1 KB, the NPort 5200A will automatically pack the data and send it to the Ethernet. However, to use the delimiter function, you must at least enable Delimiter 1. If Delimiter 1 is left blank and Delimiter 2 is enabled, the delimiter function will not work properly.

#### *Delimiter process*

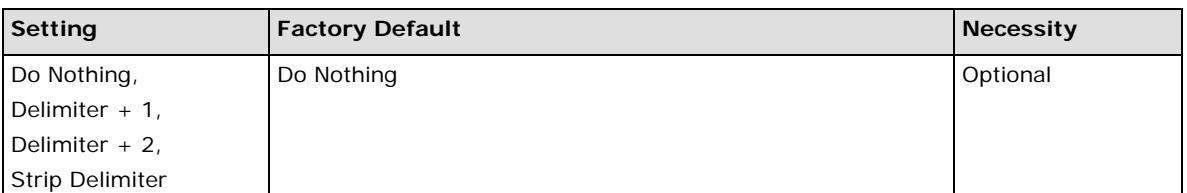

[Delimiter + 1] or [Delimiter + 2]: The data will be transmitted when an additional byte (for Delimiter +1), or an additional 2 bytes (for Delimiter +2) of data is received after receiving the Delimiter.

[Strip Delimiter]: When the Delimiter is received, the Delimiter is deleted (i.e., stripped), and the remaining data is transmitted.

[Do Nothing]: The data will be transmitted when the Delimiter is received.

#### *Force transmit*

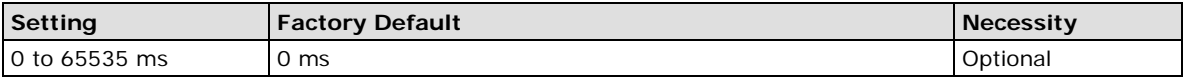

0: Disable the force transmit timeout.

1 to 65535: Forces the NPort 5200A's TCP/IP protocol software to try to pack serial data received during the specified time into the same data frame.

This parameter defines the time interval during which the NPort 5200A fetches the serial data from its internal buffer. If data is incoming through the serial port, the NPort 5200A stores the data in the internal buffer. The NPort 5200A transmits data stored in the buffer via TCP/IP, but only if the internal buffer is full or if the Force transmit time interval reaches the time specified under Force transmit timeout.

The optimal Force transmit timeout depends on your application, but it must be at least larger than one character interval within the specified baudrate. For example, assume that the serial port is set to 1200 bps, 8 data bits, 1 stop bit, and no parity. In this case, the total number of bits needed to send a character is 10 bits, and the time required to transfer one character is

(10 (bits) / 1200 (bits/s))  $*$  1000 (ms/s) = 8.3 ms.

Therefore, you should set Force transmit timeout to be larger than 8.3 ms, so in this case, it must be greater than or equal to 10 ms.

If the user wants to send a series of characters in the same packet, the serial device attached to the NPort 5200A should send that series of characters during a time interval less than the Force transmit timeout for the NPort 5200A, and the total length of data must be less than or equal to NPort 5200A's internal buffer size. The serial communication buffer size for the NPort 5200A is 1 KB per port.

## **UDP Multicast**

A multicast is a packet sent by one host to multiple hosts. In multicast, each host that belongs to a specific multicast group will receive multicast packets for that group. To configure a host as a multicast receiver over the Internet, it must inform the routers on its LAN. The Internet Group Management Protocol (IGMP) is used to communicate group membership information between hosts and routers on a LAN. The NPort 5200A supports IGMP version 2.

You could key in the IP (ex. 239.1.1.1) that multicast group assigned into the column of Destination IP address, and next, NPort would automatically add the Group, receiving all packets from this group in order to fulfill the function of multicast.

## **Pair Connection Mode**

#### **Pair Connection Master Mode**

When you select **Pair Connection Master Mode** for the Operation mode of one of the NPort 5200A device servers this NPort 5200A will be acting as a TCP client.

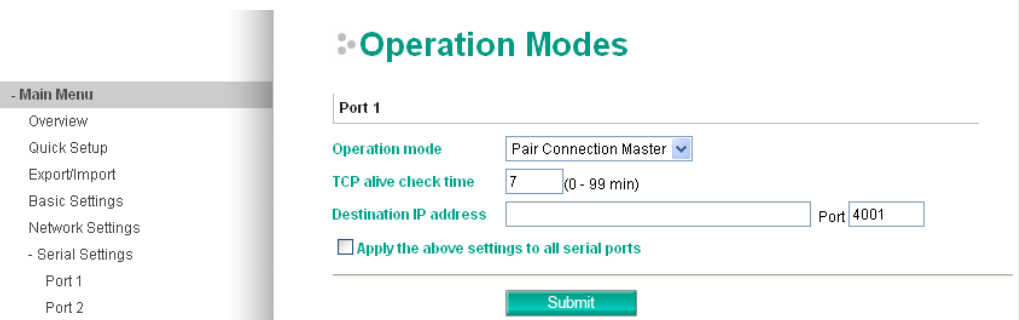

#### *TCP alive check time*

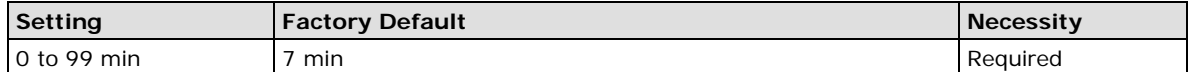

0 min: TCP connection is not closed due to an idle TCP connection.

1 to 99 min: The NPort 5200A closes the TCP connection automatically if there is no TCP activity for the given time.

#### *Destination IP address*

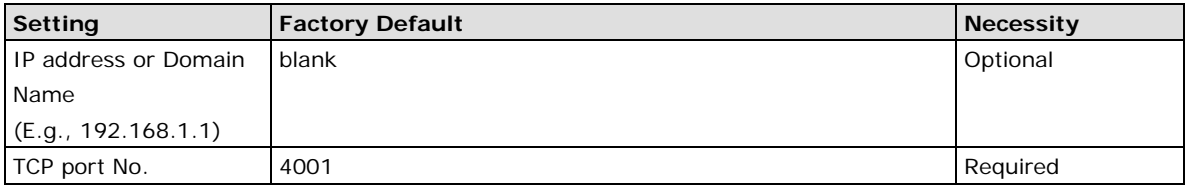

The Pair Connection "Master" will contact the network host that has this IP address. Data will be transmitted through the port No. (4001 by default). Note that you must configure the same TCP port No. for the device server acting as the Pair Connection "Slave."

#### **Pair Connection Slave Mode**

When you select **Pair Connection Slave Mode** for the Operation mode of one of the NPort 5200A device servers this NPort 5200A will be acting as a TCP server.

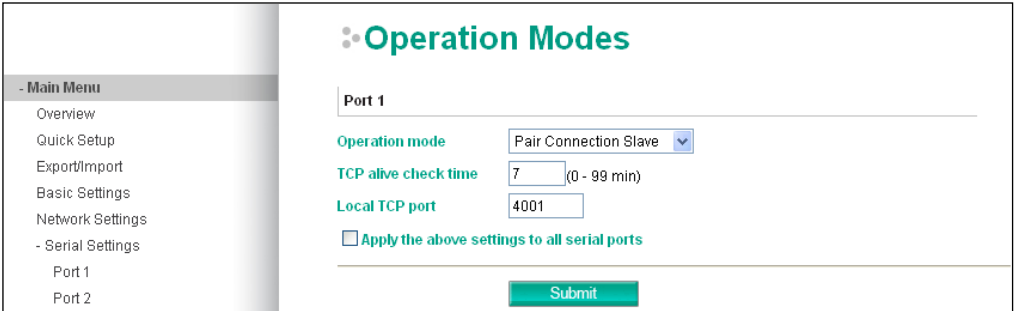

#### *TCP alive check time*

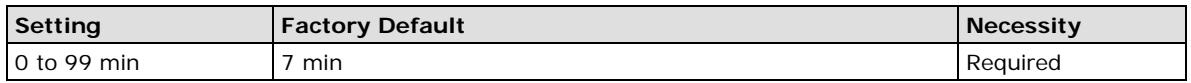

0 min: TCP connection is not closed due to an idle TCP connection.

1 to 99 min: The NPort 5200A closes the TCP connection automatically if there is no TCP activity for the given time.

#### *Local TCP port*

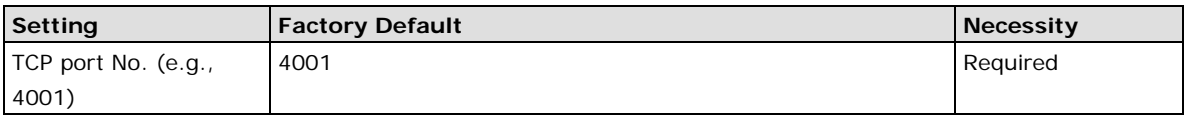

This Port No. must be the same port No. that you set up for the Pair Connection "Master" device server

# **Ethernet Modem Mode**

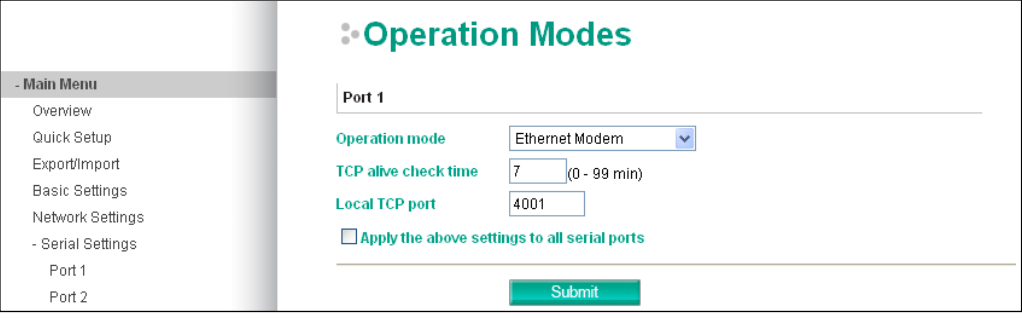

#### **Dial-in**

The NPort 5200A listens for a TCP/IP connection request from the remote Ethernet modem or host. The NPort 5200A's response depends on the ATS0 value, as outlined below.

*ATS0=0 (default):*

*The NPort 5200A will temporarily accept the TCP connection and then send the "RING" signal out through the serial port. The serial controller must reply with "ATA" within 2.5 seconds to accept the connection request, after which the NPort 5200A enters data mode. If no "ATA" command is received, The NPort 5200A will disconnect after sending three "RING" signals.*

*ATS0*≧*1:*

The NPort 5200A will accept the TCP connection immediately and then send the "CONNECT <br/>baud>" command *to the serial port, in which <baud> represents the baudrate of NPort 5200A's serial port. After that, the NPort 5200A immediately enters data mode.*

### **Dial-out**

The NPort 5200A accepts the AT command "ATD <IP>:<TCP port>" from the serial port and then requests a TCP connection from the remote Ethernet Modem or PC. This is where <IP> is the IP address of the remote Ethernet modem or PC, and <TCP port> is the TCP port number of the remote Ethernet modem or PC. Once the

remote unit accepts this TCP connection, the NPort 5200A will send out the "CONNECT <br/>baud>" signal via the serial port and then enter data mode.

#### **Disconnection request from local site**

When the NPort 5200A units is in data mode, the user can drive the DTR signal to OFF, or send "+++" from the local serial port to the NPort 5200A. The NPort 5200A will enter command mode and return "NO CARRIER" via the serial port, and then input "ATH" to shut down the TCP connection after 1 second.

**NOTE** The "+++" command cannot be divided. The "+" character can be changed in register S2, and the guard time, which prefixes and suffixes the "+++" in order to protect the raw data, can be changed in register S12.

#### **Disconnection request from remote site**

After the TCP connection has been shut down by the remote Ethernet modem or PC, the NPort 5200A will send the "NO CARRIER" signal via the serial port and then return to command mode.

#### **AT Commands**

The NPort 5200A supports the following common AT commands used with a typical modem:

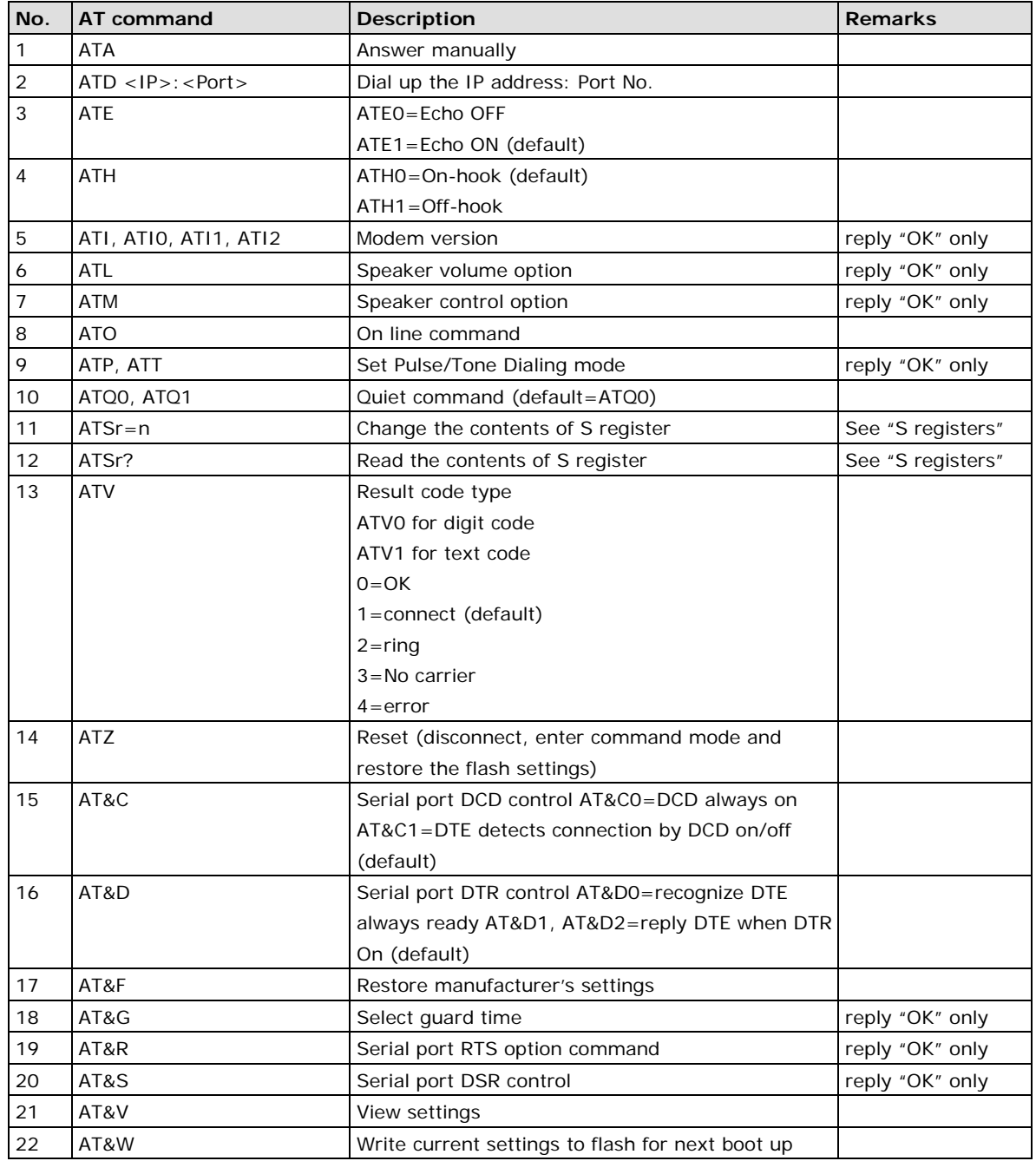

### **S Registers**

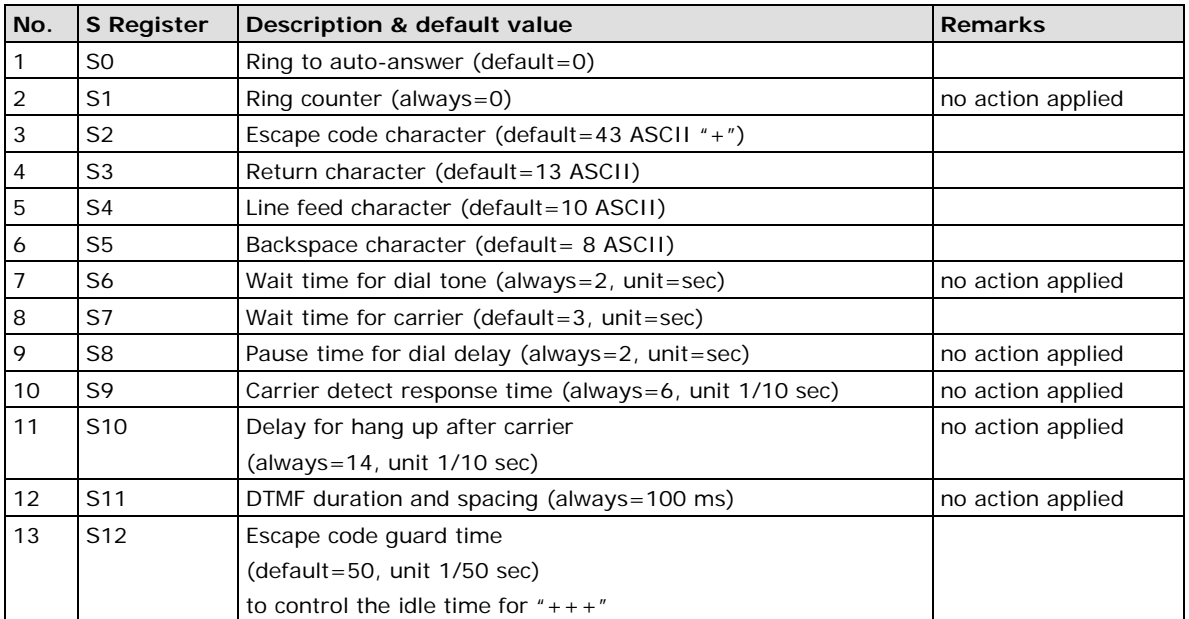

#### *TCP alive check time*

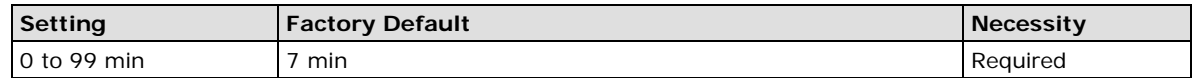

0 min: TCP connection is not closed due to an idle TCP connection.

1 to 99 min: The NPort 5200A closes the TCP connection automatically if there is no TCP activity for the given time.

#### *Local TCP port*

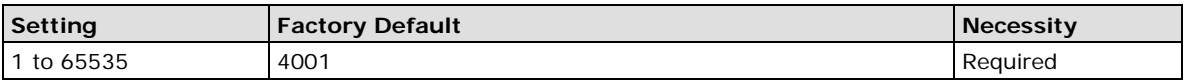

The TCP port that other devices must use to contact this device. To avoid conflicts with standard TCP ports, the default is set to 4001.

# **Reverse Telnet Mode**

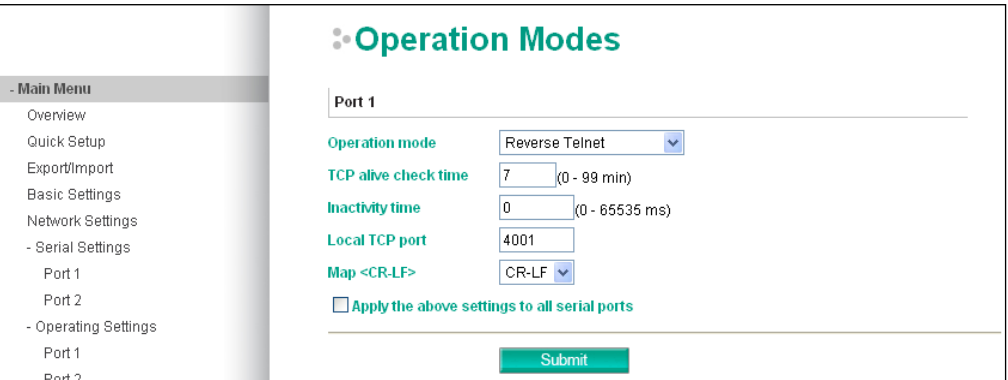

### *TCP alive check time*

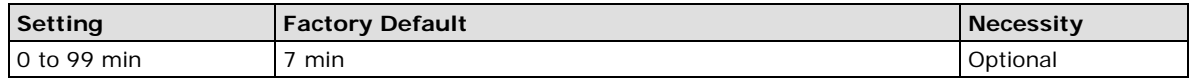

0 min: TCP connection is not closed due to an idle TCP connection.

1 to 99 min: The NPort 5200A automatically closes the TCP connection if there is no TCP activity for the given time.

#### *Inactivity time*

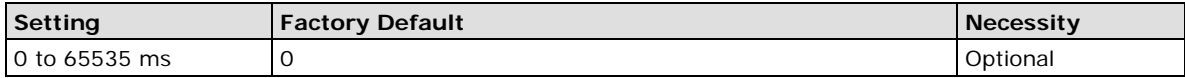

Idle time setting for auto-disconnection. 0 min. means it will never disconnect.

#### *Local TCP port*

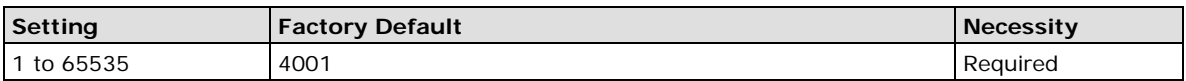

Each of the NPort 5200A's serial ports is mapped to a TCP port. To avoid conflicts with common TCP port numbers, set port numbers to 4001 for port 1, 4002 for port 2, etc.

#### *Map <CR-LF>*

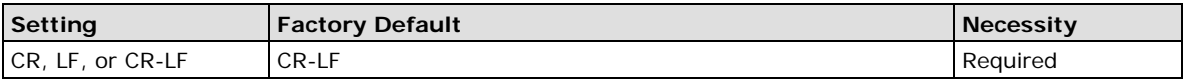

If data received through the NPort 5200A's Ethernet port is sent using the "enter" command, the data will be transmitted out the serial port with an added

- 1. "carriage return + line feed" if you select the <CR-LF> option (i.e., the cursor will jump to the next line, and return to the first character of the line)
- 2. "carriage return" if you select the <CR> option (i.e., the cursor will return to the first character of the line)
- 3. "line feed" if you select the <LF> option.

(i.e., the cursor will jump to the next line, but not move horizontally)

## **Disabled Mode**

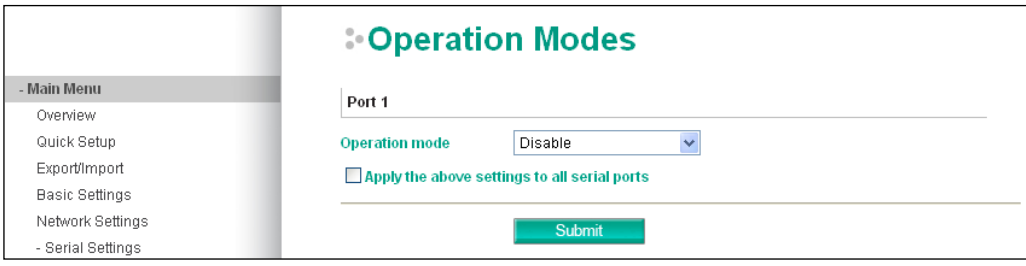

When Operation mode is set to Disabled, that particular port will be disabled.

# **Accessible IP Settings**

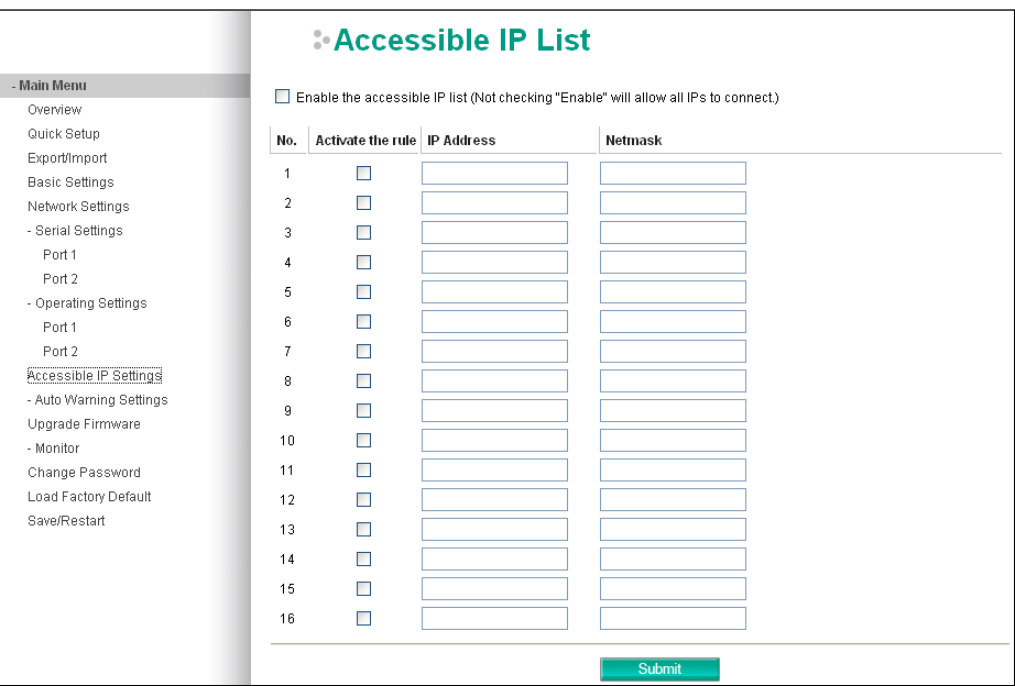

The NPort 5200A uses an IP address based filtering method to control access to itself.

Accessible IP Settings allows you to add or block remote host IP addresses to prevent unauthorized access. Access to the NPort 5200A is controlled by IP address. That is, if a host's IP address is in the accessible IP table, then the host will be allowed to access the NPort 5200A. You can allow one of the following cases by setting the parameter.

- **Only one host with a specific IP address can access the NPort 5200A** Enter "IP address/255.255.255.255" (e.g., "192.168.1.1/255.255.255.255").
- **Hosts on a specific subnet can access the NPort 5200A** Enter "IP address/255.255.255.0" (e.g., "192.168.1.0/255.255.255.0").
- **Any host can access the NPort 5200A**

Disable this function by un-checking the "Enable the accessible IP list" checkbox. Refer to the following table for more configuration examples.

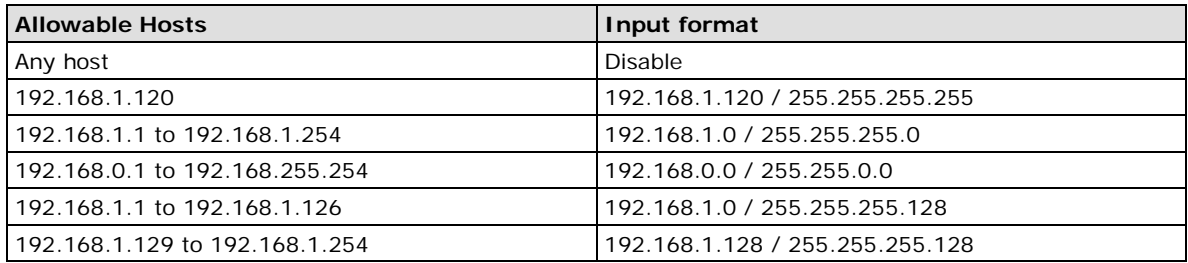

# **Auto Warning Settings**

# **Auto warning: Email and SNMP trap**

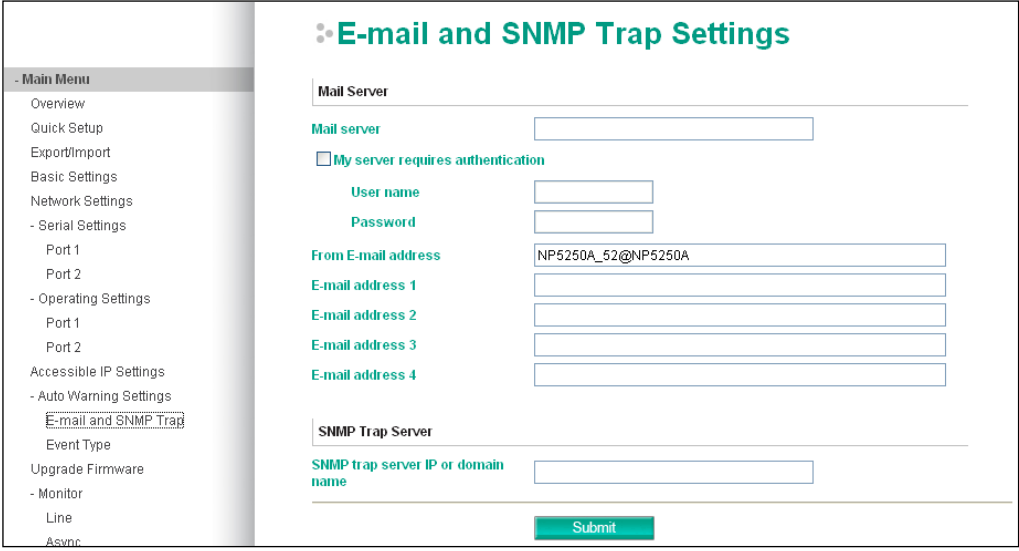

## **Mail Server**

#### *Mail server*

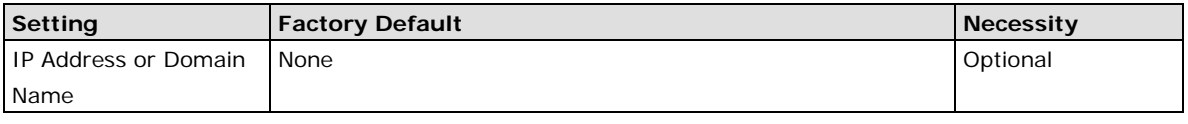

### *User name*

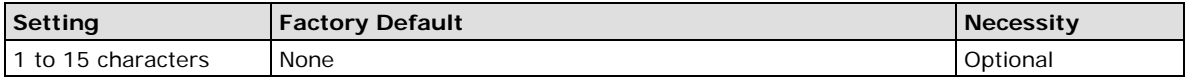

#### *Password*

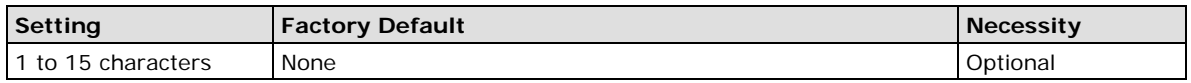

### *From E-mail address*

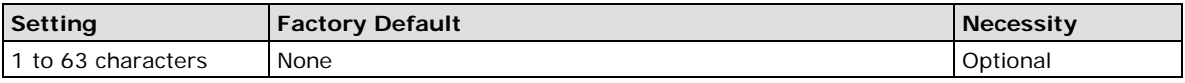

#### *E-mail address 1/2/3/4*

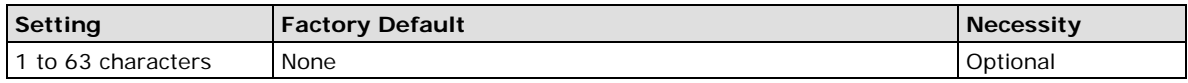

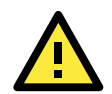

## **ATTENTION**

Consult your Network Administrator or ISP for the proper mail server settings. The Auto warning function may not work properly if it is not configured correctly. NPort 5200A SMTP AUTH supports LOGIN, PLAIN, CRAM-MD5 (RFC 2554).

#### **SNMP Trap Server**

*SNMP trap server IP or domain name*

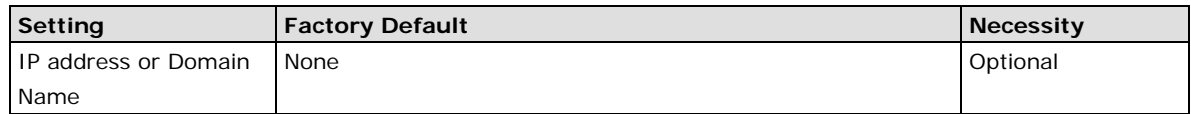

## **Event Type**

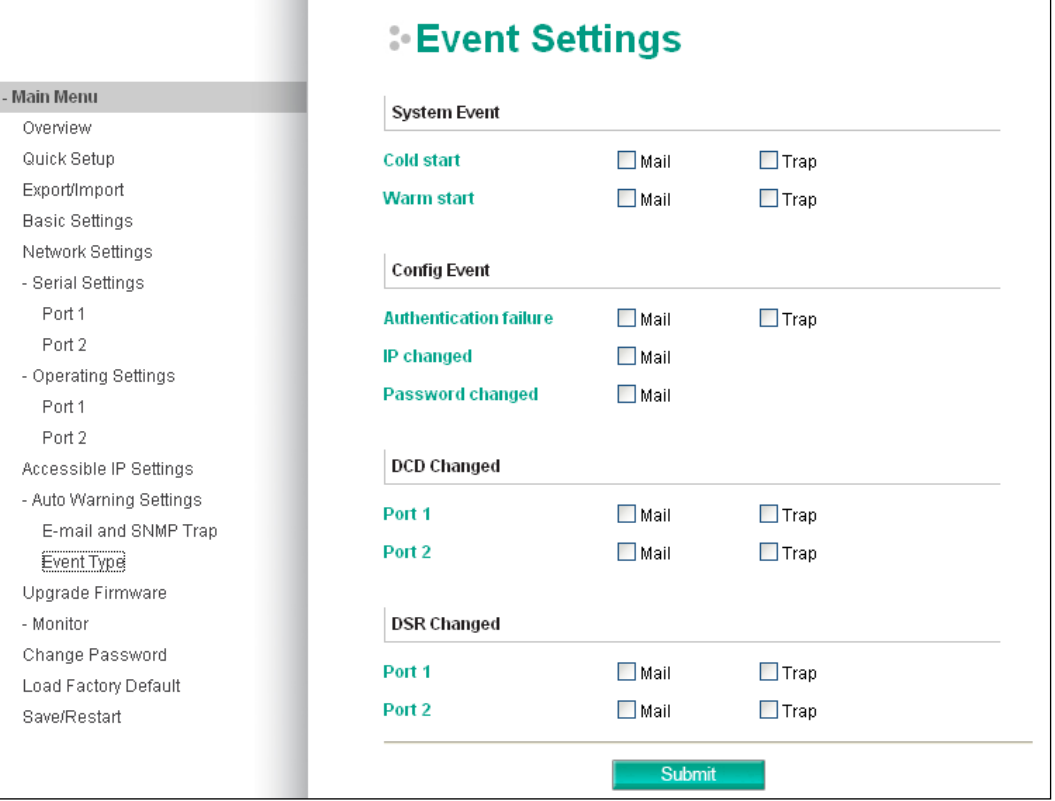

#### *Cold start*

This refers to starting the system from power off (contrast this with warm start). When performing a cold start, the NPort 5200A will automatically issue an Auto warning message by e-mail, or send an SNMP trap after booting up.

#### *Warm start*

This refers to restarting the computer without turning the power off. When performing a warm start, the NPort 5200A will automatically send an e-mail, or send an SNMP trap after rebooting.

#### *Authentication failure*

The user inputs a wrong password from the Console or Administrator. When authentication failure occurs, the NPort will immediately send an e-mail or send an SNMP trap.

#### *IP address changed*

The user has changed the NPort 5200A's IP address. When the IP address changes, the NPort 5200A will send an e-mail with the new IP address before the NPort 5200A reboots. If the NPort 5200A is unable to send an e-mail message to the mail server within 15 seconds, the NPort 5200A will reboot anyway, and abort the e-mail auto warning.

#### *Password changed*

The user has changed the NPort 5200A's password. When the password changes, the NPort 5200A will send an e-mail with the password changed notice before the NPort 5200A reboots. If the NPort 5200A is unable to send an e-mail message to the mail server within 15 seconds, the NPort 5200A will reboot anyway, and abort the e-mail auto warning.

#### *DCD changed*

The DCD (Data Carrier Detect) signal has changed, also indicating that the modem connection status has changed. For example, a DCD change to high also means "Connected" between local modem and remote modem. If the DCD signal changes to low, it also means that the connection line is down.

When the DCD changes, the NPort 5210A/5250A will immediately send an e-mail or send an SNMP trap.

#### *DSR changed*

The DSR (Data Set Ready) signal has changed, also indicating that the data communication equipment's power is off. For example, a DSR change to high also means that the DCE is powered ON. If the DSR signal changes to low, it also means that the DCE is powered off.

When the DSR changes, the NPort 5210A/5250A will immediately send an e-mail or send an SNMP trap.

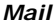

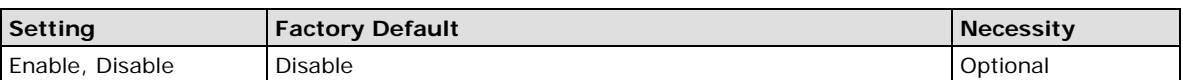

This feature helps the administrator manage how the NPort 5200A sends e-mail to pre-defined e-mail boxes when the enabled events—such as Cold start, Warm start, Authentication failure, etc.—occur. To configure this feature, click the Event Type Mail checkbox.

*Trap*

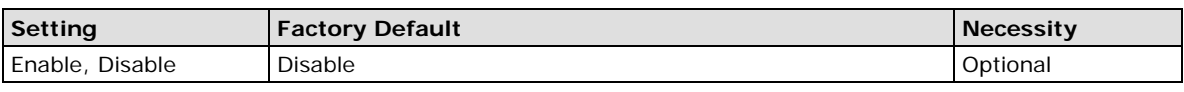

This feature helps the administrator manage how the NPort 5200A sends SNMP Trap to a pre-defined SNMP Trap server when the enabled events—such as Cold start, Warm start, Authentication failure, etc.—occur. To configure this feature, click the Event Type Trap checkbox.

# **Upgrade Firmware**

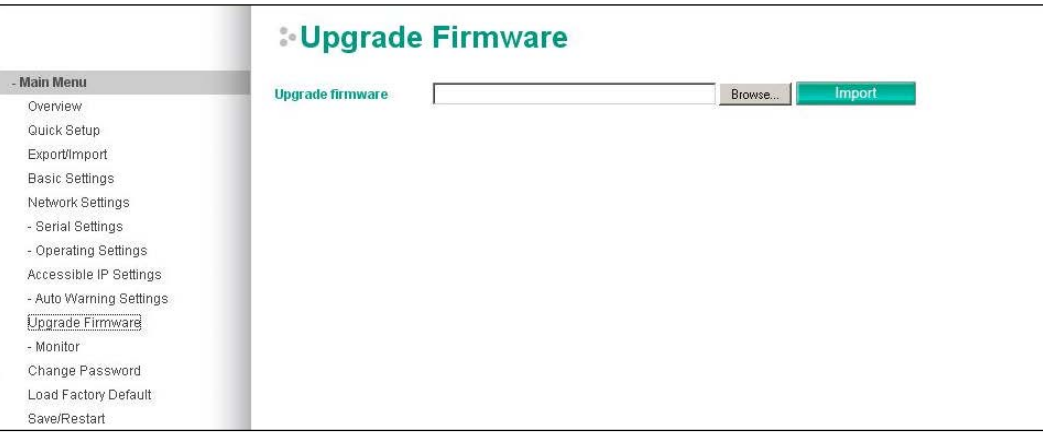

Keep your NPort 5200A up to date with the latest firmware from Moxa. Occasionally, compare your NPort firmware to the version currently available at the Moxa website [\(www.moxa.com\)](http://www.moxa.com/), If there is a new firmware version, you can download it and click Import to upgrade your firmware.

# **Monitor**

# **Monitor Line**

Click **Line** under **Monitor** to show the operation mode and status of each TCP/IP connection (IPx) for the serial port.

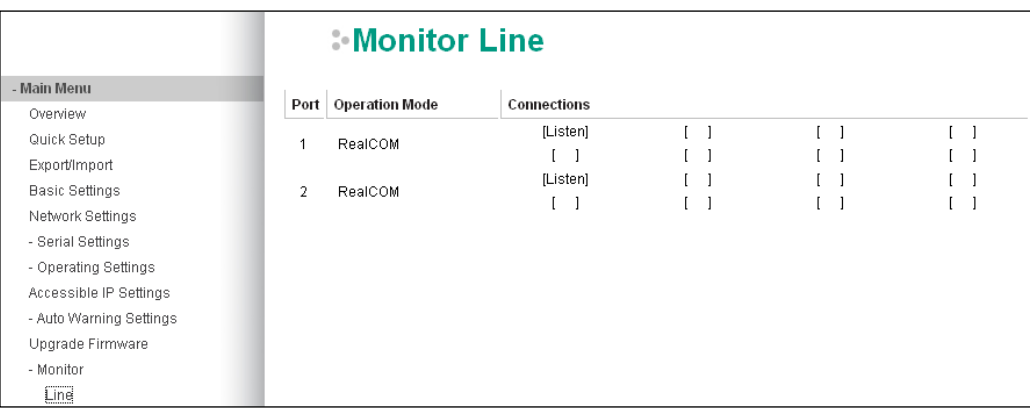

# **Monitor Async**

Click **Async** under **Monitor** to show the current status of the serial port.

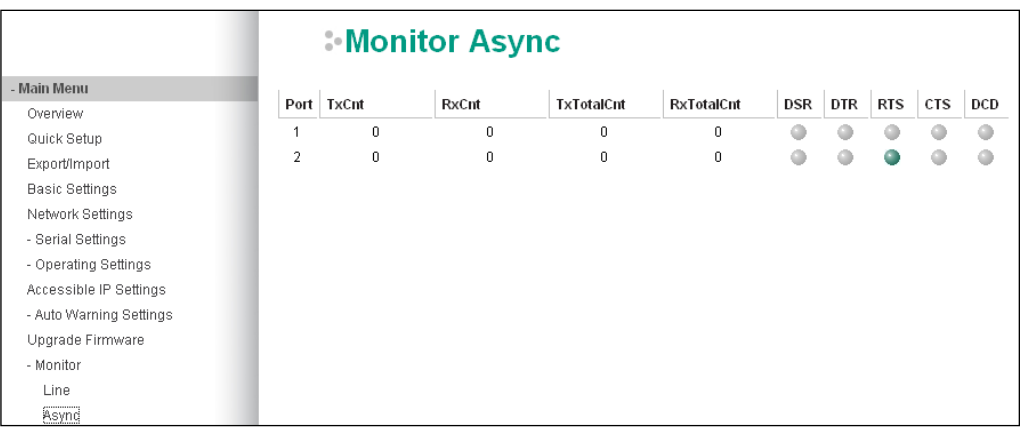

# **Monitor Async-Settings**

Click **Async Setting** under **Monitor** to show the run-time settings for the serial port.

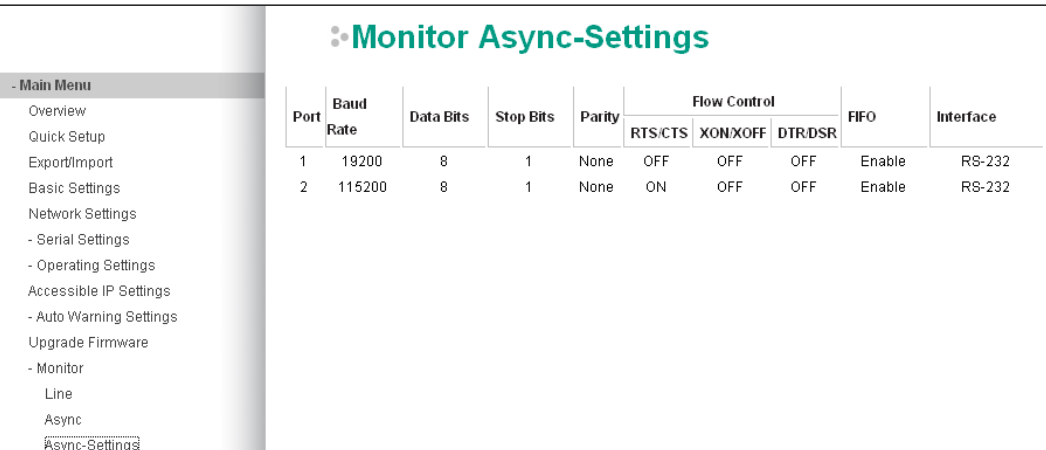

# **Change Password**

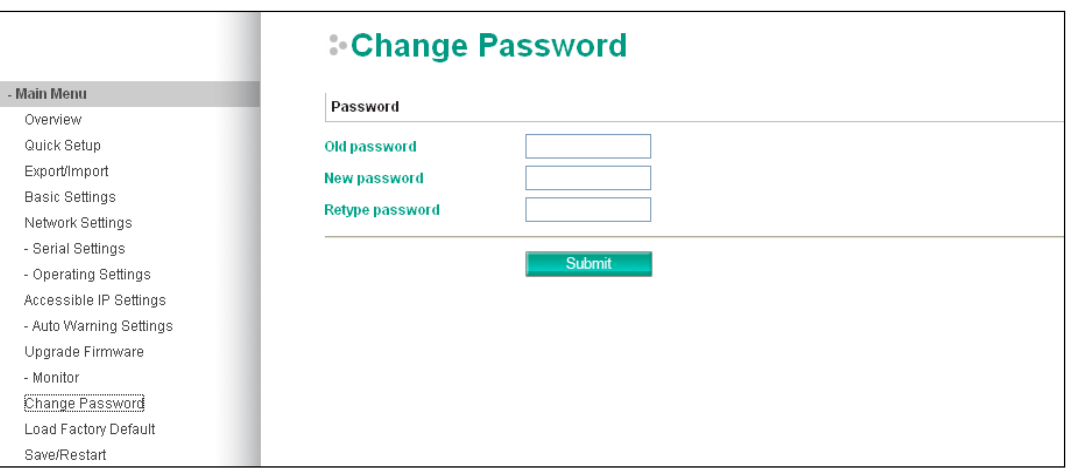

Input the "Old password" and "New password" to change the password. Leave the password boxes blank to erase the password. If the password is erased, the NPort 5200A will not have password protection.

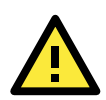

## **ATTENTION**

If you forget the password, the ONLY way to configure the NPort 5200A is by using the Reset button on the NPort 5200A's casing to "Load Factory Default."

Remember to export the configuration file when you finish the configuration. By using the Import function your configuration can be re-loaded into the NPort 5200A after using "Load Factory Default."

# **Load Factory Default**

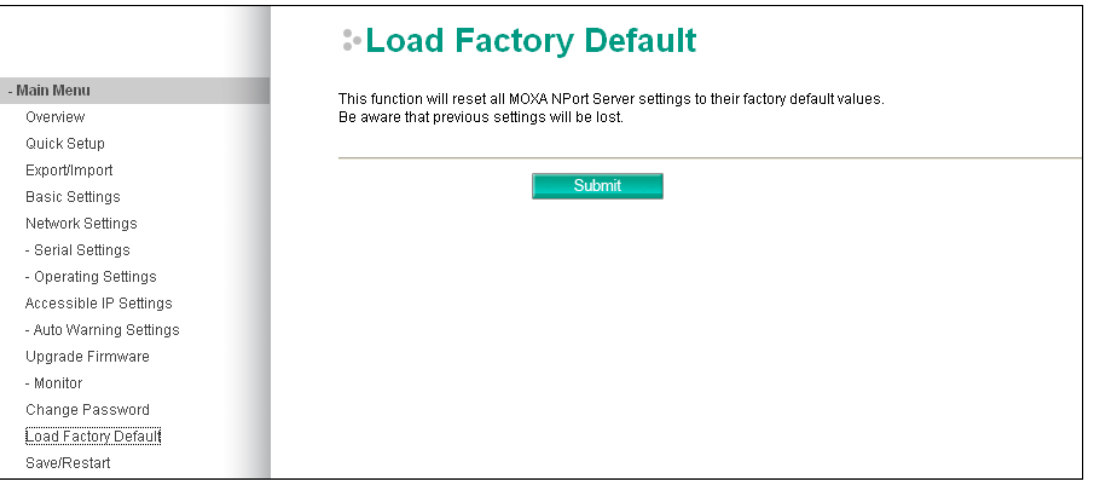

This function will reset all of the NPort 5200A's settings to the factory default values. Be aware that previous settings will be lost.

# **6. Configuring NPort Administrator**

The following topics are covered in this chapter:

- **[Overview](#page-61-0)**
- **[Installing NPort](#page-61-1) Administrator**
- **[Configuration](#page-64-0)**
	- > [Broadcast Search](#page-64-1)
	- [Unlock Password Protection](#page-65-0)
	- Configuring [the NPort 5200A](#page-67-0)
	- Upgrading [the Firmware](#page-68-0)
	- Export [Configuration](#page-69-0)
	- > Import [Configuration](#page-69-1)
- **[Monitor](#page-70-0)**
- **[Port Monitor](#page-73-0)**

#### **[COM Mapping](#page-74-0)**

- > [On-line COM Mapping](#page-74-1)
- [Off-line COM Mapping](#page-78-0)

### **[COM Grouping](#page-79-0)**

- > [Creating a COM Group](#page-79-1)
- > Deleting a [COM Group](#page-81-0)
- > Adding a [Port to a COM Group](#page-82-0)
- ▶ Removing a [Port from a COM Group](#page-83-0)
- > [Modify Ports in a](#page-84-0) COM Group
- **[IP Address Report](#page-88-0)**

# <span id="page-61-0"></span>**Overview**

Device Server Administrator lets you install and configure your NPort 5200A Series products easily over the network. Five function groups are provided to ease the installation process, allow off-line COM mapping, and provide monitoring and IP location server functions.

Device Server Administrator is an integrated software suite that bundles Device Server Administrator and the IP Serial Library, and provides everything you need to manage, monitor, and modify your NPort 5200A from a remote location.

# <span id="page-61-1"></span>**Installing NPort Administrator**

1. Once the Setup program starts running, click **Next** when the **Welcome** window opens to proceed with the installation.

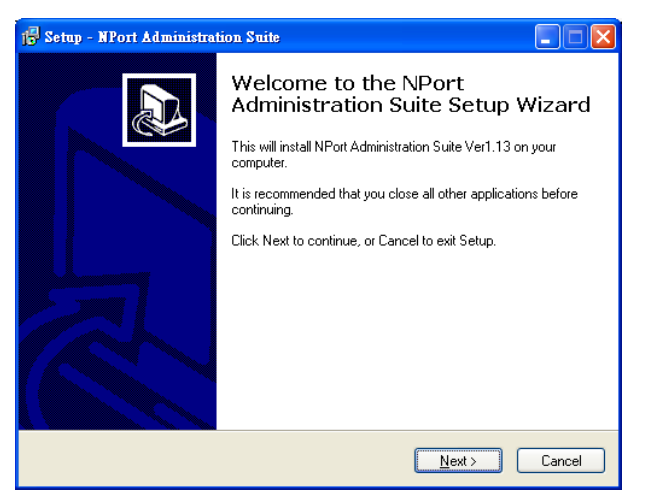

2. Click **Next** to install program files in the default directory, or select an alternative location.

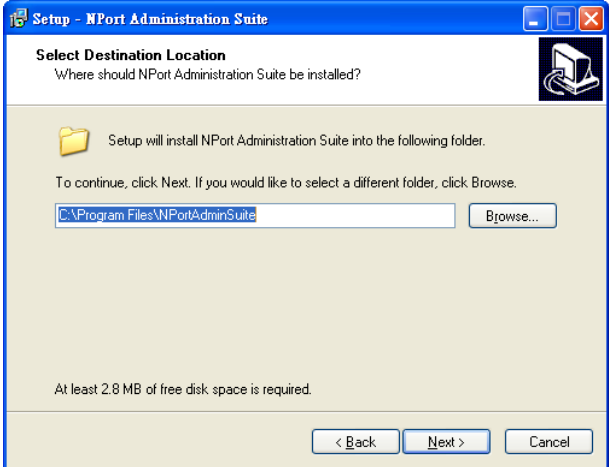

3. Click **Next** to install the program using the default program name, or select a different name.

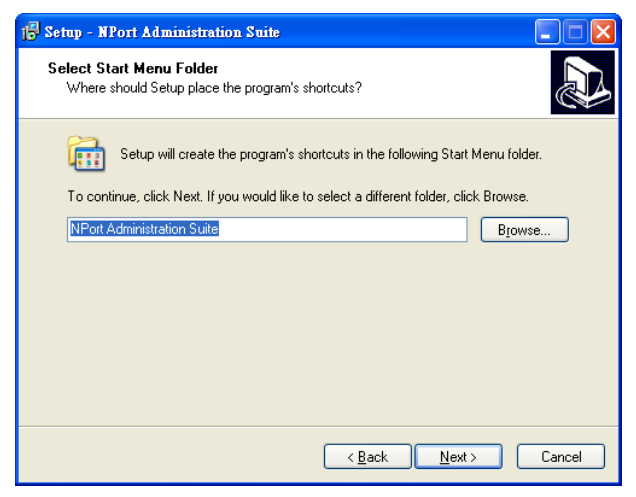

4. Click **Install** to proceed with the installation.

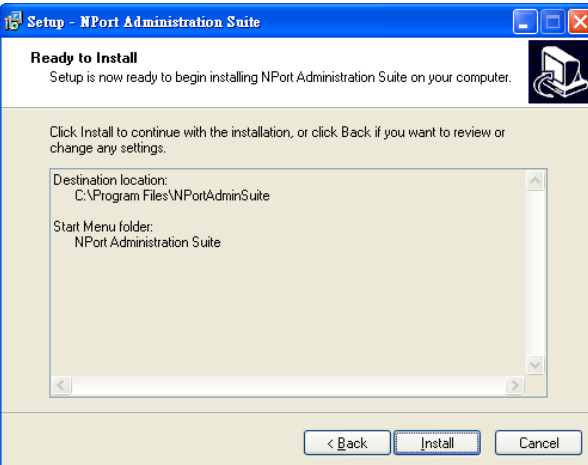

5. The **Installing** window reports the progress of the installation.

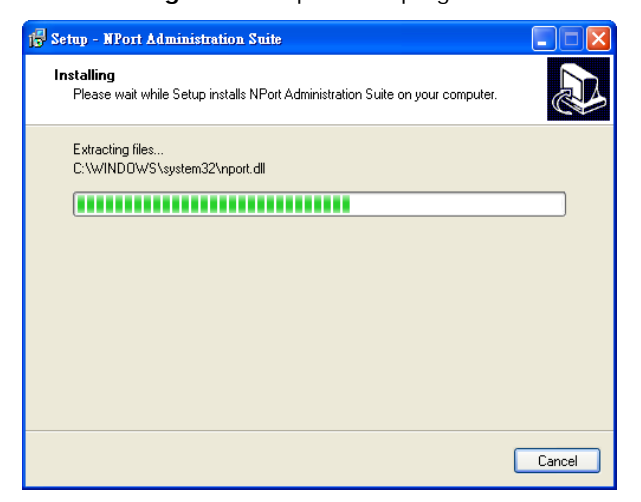

6. Click **Next** to proceed with the installation.

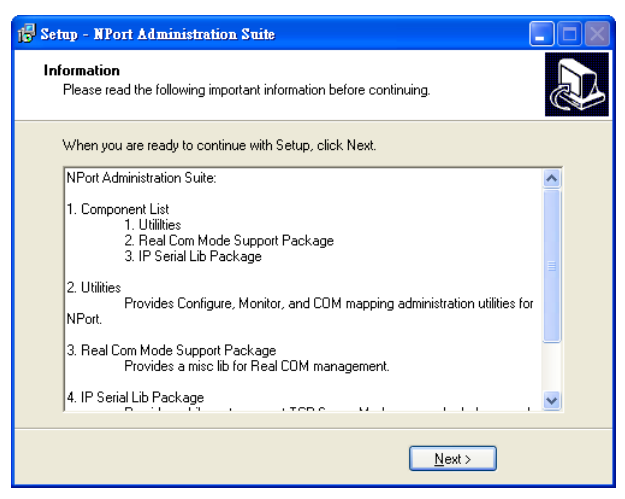

7. Click **Finish** to complete the installation of NPort Administration Suite.

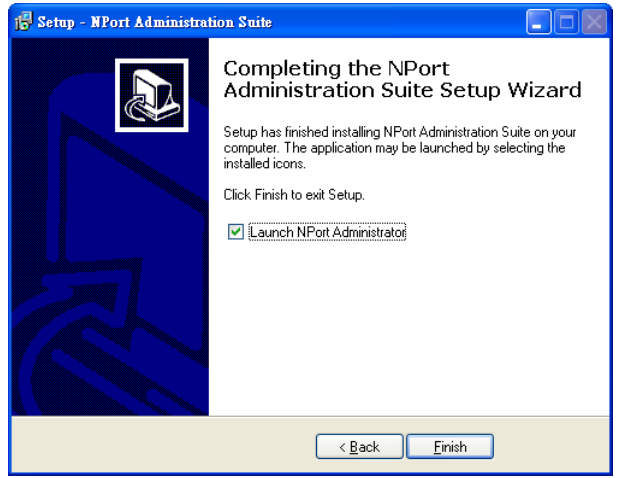

# <span id="page-64-0"></span>**Configuration**

The Administrator-Configuration window is divided into four parts.

- The top section contains the function list and online help area. (Windows NT does not support this .chm file format.)
- The five Administrator function groups are listed in the left section.
- A list of NPort 5200A serial device servers, each of which can be selected to process user requirements, is displayed in the right section.
- The activity Log, which displays messages that record the user's processing history, is shown in the bottom section.

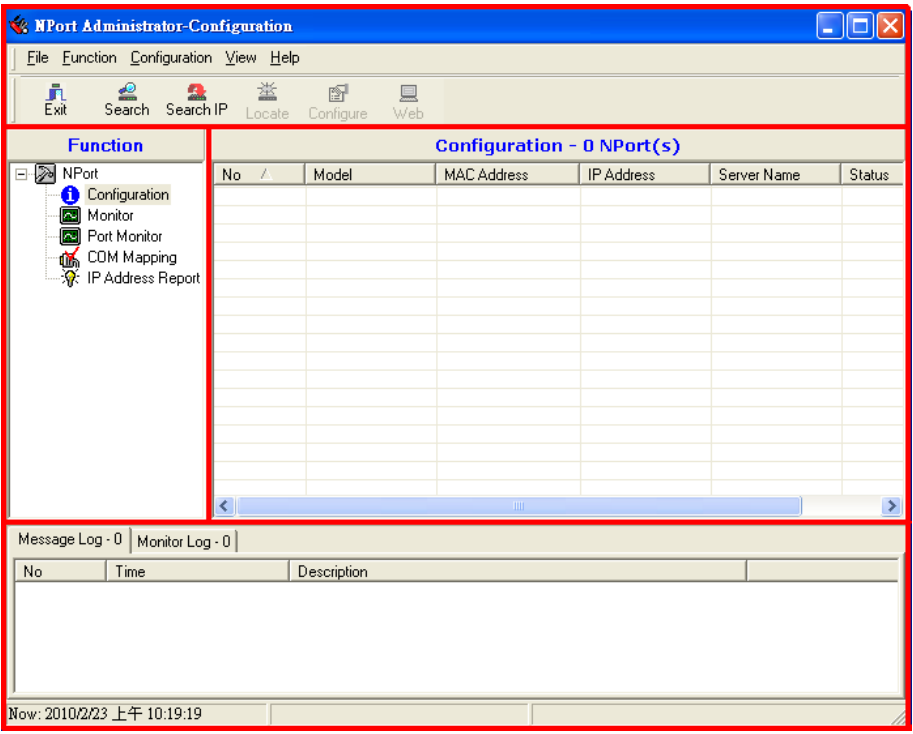

# <span id="page-64-1"></span>**Broadcast Search**

The **Broadcast Search** function is used to locate all NPort 5200A units that are connected to the same LAN as your computer. Since the Broadcast Search function searches by MAC address and not IP address, all NPort 5200A units connected to the LAN will be located, regardless of whether or not they are part of the same subnet as the host.

1. Position the cursor in the right middle section of the Administrator window and then click the right mouse button.

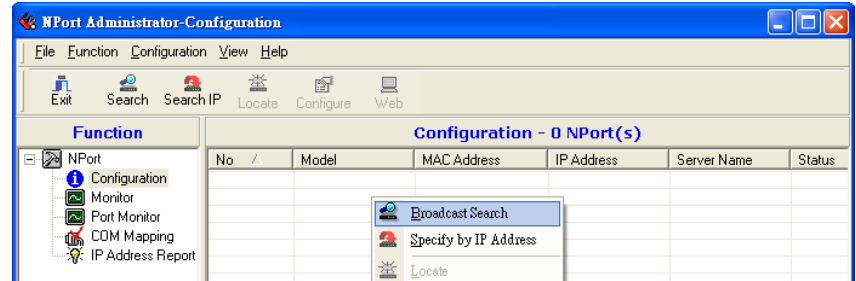

2. The **Broadcast Search** window will open and display the Model, IP Address, MAC Address, and Progress of the search for that particular device.

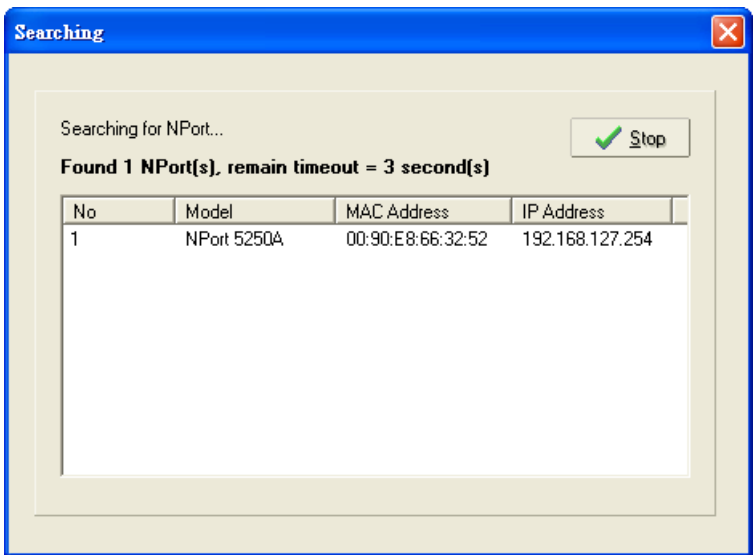

3. When the search is complete, the Broadcast Search window will close, and the NPort 5200A units that were located will be displayed in the right pane of the Administrator window. If you found more than one server connected to this network, refer to the MAC address sticker on your server(s) to determine which server(s) are the ones you wish to configure. To configure an NPort 5200A, place the cursor over the row displaying that NPort 5200A's information, and then double click the left mouse button.

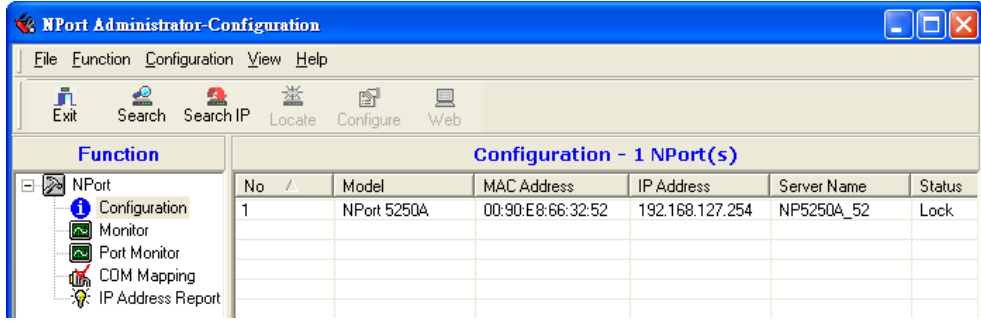

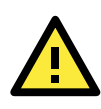

## **ATTENTION**

Before modifying the NPort 5200A's configuration, use **Broadcast Search** to locate all NPort 5200A units connected to the LAN, or use **Specify by IP Address** to locate a particular NPort 5200A.

## <span id="page-65-0"></span>**Unlock Password Protection**

If the NPort 5200A is password protected (indicated by "Lock" for Status), you will receive the following error, and you will not be able to use the right click method to open the configuration page.

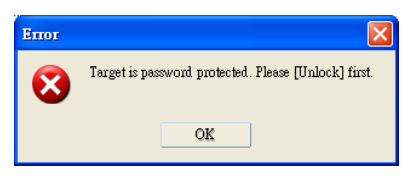

In this case, proceed as follows to "Unlock" the device server.

1. Select the NPort 5200A with "Lock" status, click the right mouse button, and then select **Unlock**.

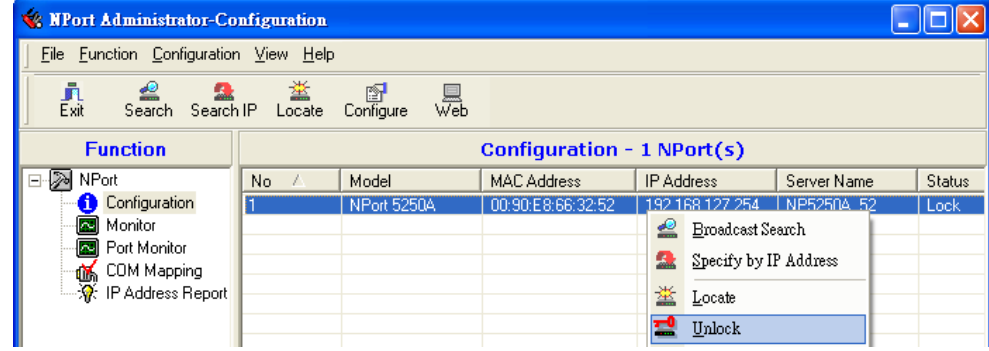

2. After inputting the correct password, the Administrator will display an "Unlock ok" message.

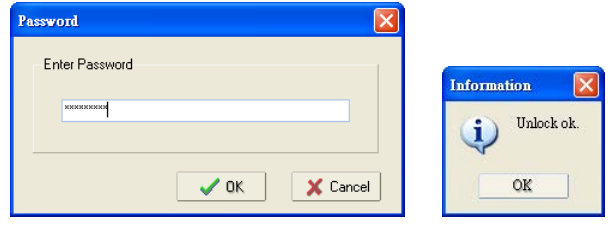

3. The "Lock" status will change to "Unlock," and the Administrator utility will keep this NPort 5200A in the Unlock status throughout this Administrator session.

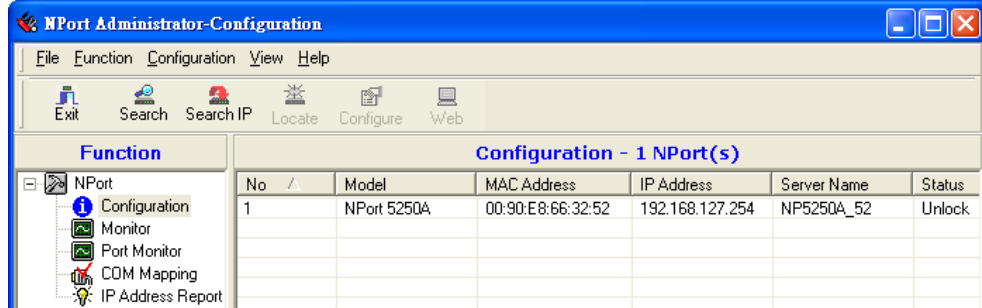

The meanings of the six "Status" states are given below (note that the term Fixed is borrowed from the standard fixed IP address networking terminology):

#### *Lock*

The NPort 5200A is password protected, "Broadcast Search" was used to locate it, and the password has not yet been entered from within the current Administrator session.

#### *Unlock*

The NPort 5200A is password protected, "Broadcast Search" was used to locate it, and the password has been entered from within the current Administrator session. Henceforth during this Administrator session, activating various utilities for this NPort 5200A will not require re-entering the server password.

#### *Blank*

The NPort 5200A is not password protected, and "Broadcast Search" was used to locate it.

#### *Fixed*

The NPort 5200A is not password protected, and "Search by IP address" was used to locate it.

#### *Lock Fixed*

The NPort 5200A is password protected, "Specify by IP address" was used to locate it, and the password has not yet been entered from within the current Administrator session.

### *Unlock Fixed*

The NPort 5200A is password protected, "Specify by IP address" was used to locate it, and the password has been entered from within the current Administrator session. Henceforth during this Administrator session, activating various utilities for this NPort 5200A will not require re-entering the server password.

## <span id="page-67-0"></span>**Configuring the NPort 5200A**

In this section, we illustrate how to access the NPort 5200A's configuration utility. You should first make sure that you can connect over the network from your computer to the NPort 5200A.

1. To start NPort Administrator, click Start  $\rightarrow$  NPort Administration Suite  $\rightarrow$  NPort Administrator.

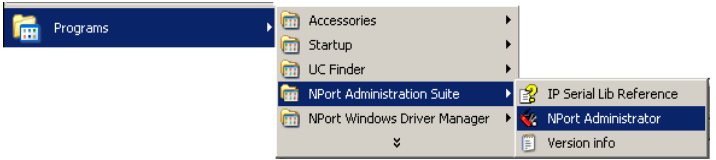

2. Unlock the NPort 5200A you wish to configure if it is password protected. Right click the NPort 5200A and select **Configure** to start the configuration.

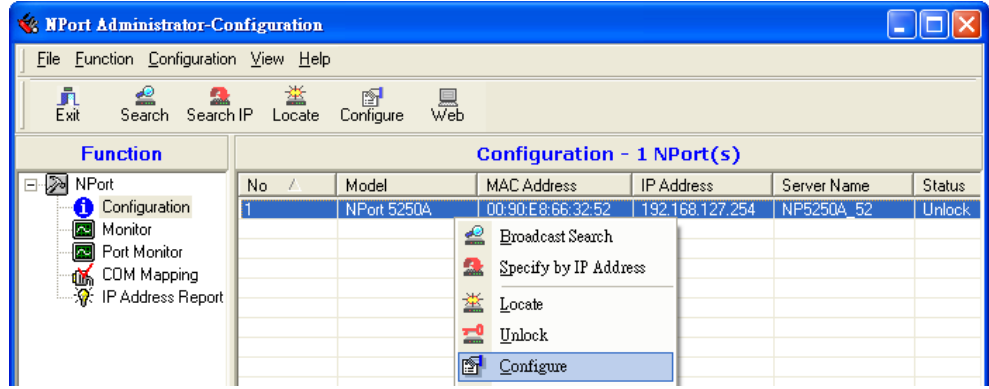

3. The progress bar shows that Administrator is retrieving configuration information from the specific NPort 5200A.

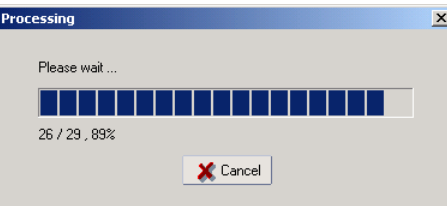

4. Refer to Chapter 5 for each parameter's function definition. To modify the configuration, you must first click in the modify box to activate the parameter setting box.

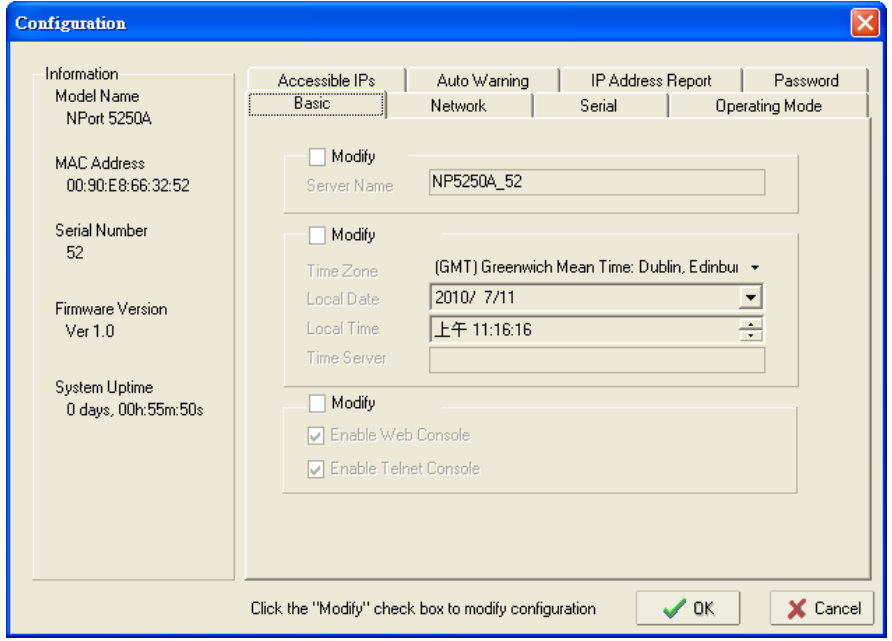

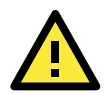

You can simultaneously modify the configurations of multiple NPort 5200A units that are of the same model. To select multiple NPort 5200A units, hold down the Ctrl key when selecting additional NPort 5200A units, or hold down the Shift key to select a group of NPort 5200A units.

# <span id="page-68-0"></span>**Upgrading the Firmware**

Follow these steps to upgrade the firmware of an NPort 5200A.

1. To start NPort Administrator, click Start  $\rightarrow$  NPort Administration Suite  $\rightarrow$  NPort Administrator.

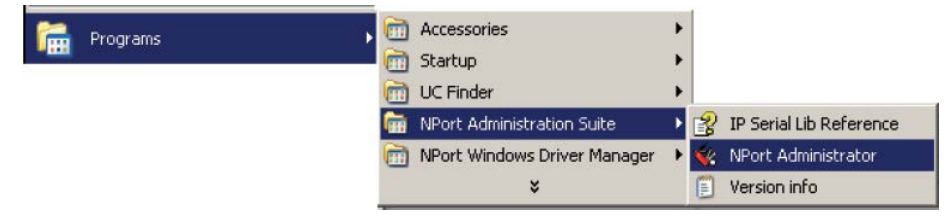

2. Unlock the NPort 5200A you wish to configure if it is password protected. Right click a specific NPort 5200A and select the **Upgrade Firmware** function to start upgrading the firmware.

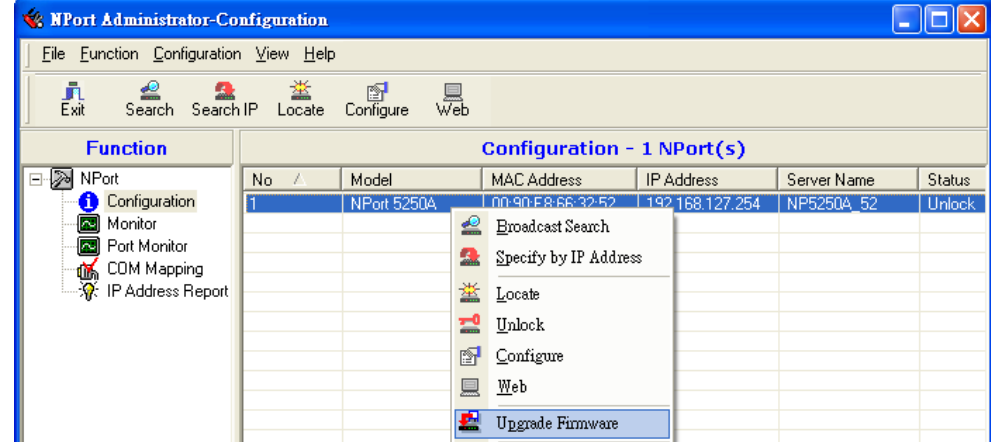

3. Select the correct ROM file to download.

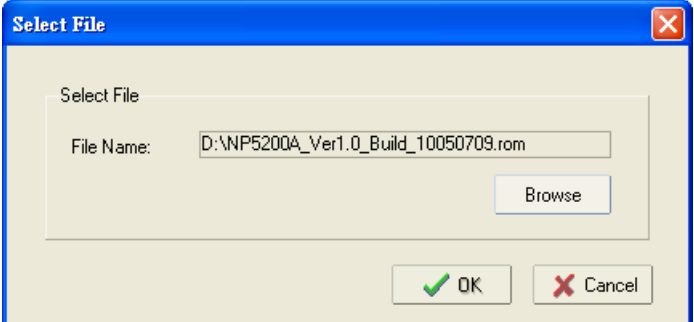

4. Wait while the Upgrade Firmware action is processed.

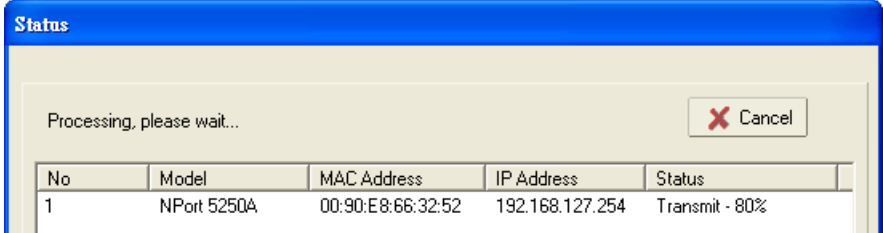

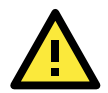

You can simultaneously upgrade the firmware of multiple NPort 5200A units that are of the same model. To select multiple NPort 5200A units, hold down the Ctrl key when selecting an additional NPort 5200A, or hold down the Shift key to select a block of NPort 5200A units.

# <span id="page-69-0"></span>**Export Configuration**

To export the configuration of an NPort 5200A, right click the NPort 5200A, select **Export Configuration**, and then follow the onscreen instructions. The Export Configuration function is a handy tool that can be used to produce a text file containing the current configuration of a particular NPort 5200A.

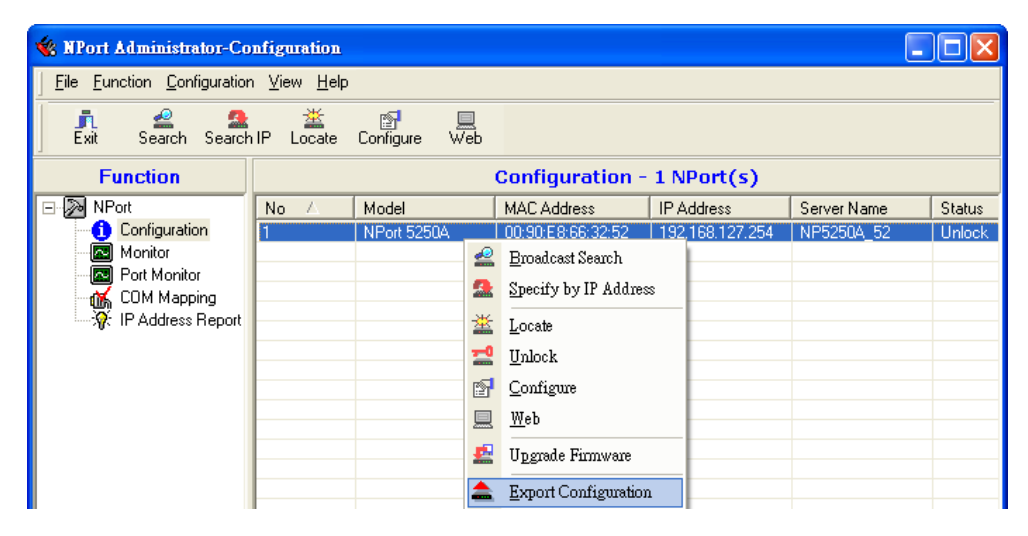

# <span id="page-69-1"></span>**Import Configuration**

The Import Configuration function is used to import an NPort 5200A configuration from a file into one or more of the same model NPort 5200A. To import a configuration, first select the target servers, click the right mouse button, and then select **Import Configuration**. Follow the onscreen instructions to locate the configuration file and start downloading the file.

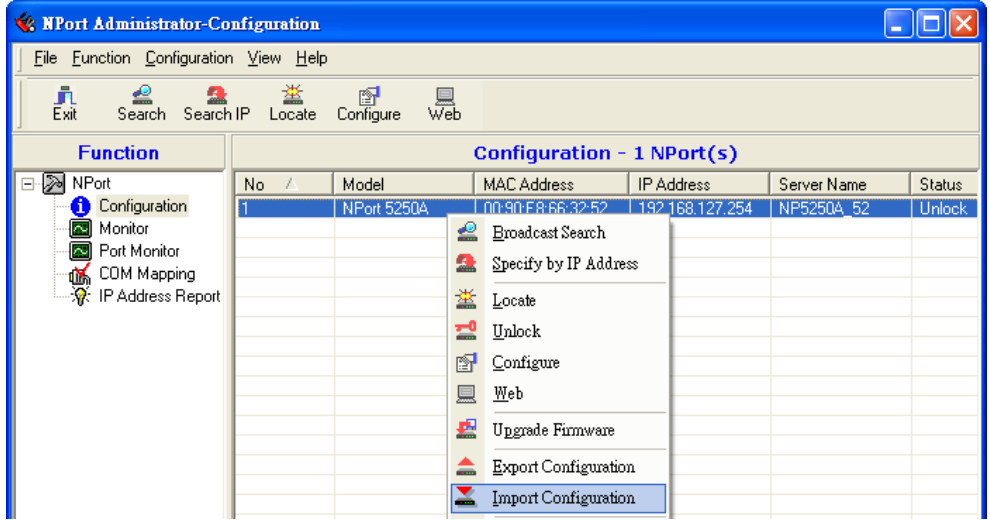

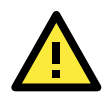

You can simultaneously import the same configuration file into multiple NPort 5200A units that are of the same model.

To select multiple NPort 5200A units, hold down the Ctrl key when selecting an additional NPort 5200A, or hold down the Shift key to select a block of NPort 5200A units.

# <span id="page-70-0"></span>**Monitor**

Use following method to start the Monitor function.

#### **Broadcast Search → Monitor → Add Target**

1. With Configuration selected under Function, use Broadcast Search to locate all NPorts on your LAN.

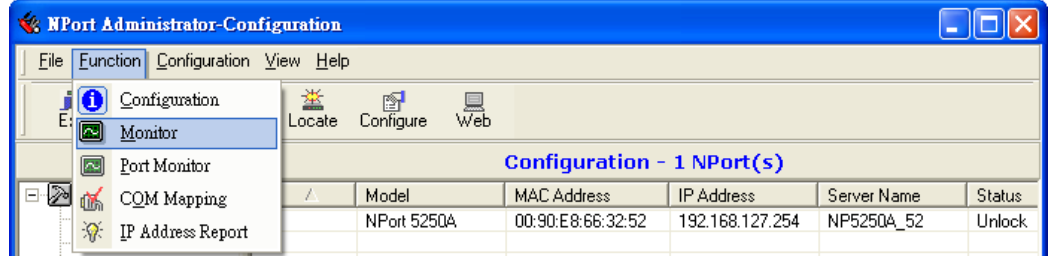

2. Next, click Monitor  $\rightarrow$  Add Target and select your targets from the list, and then click OK.

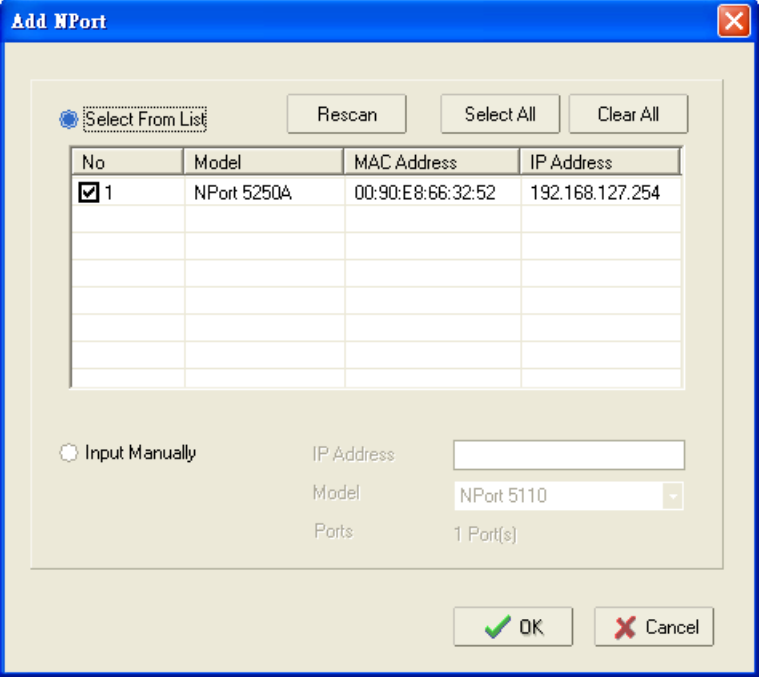

#### **Once the Monitor function is running:**

1. The NPort 5200A list will appear on the Monitor screen.

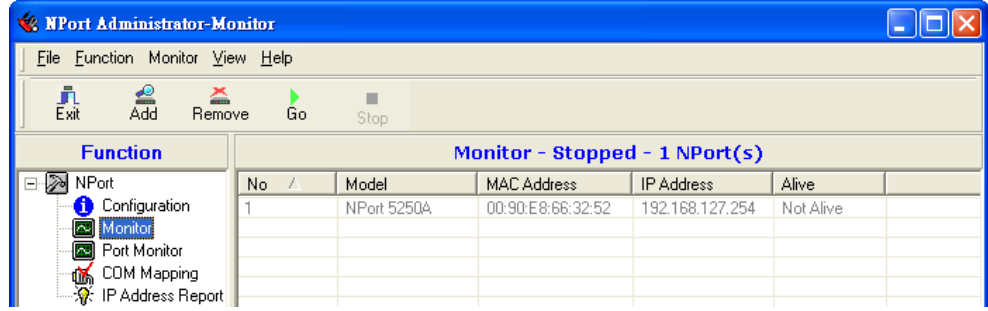

2. Right click the panel and select **Settings**.

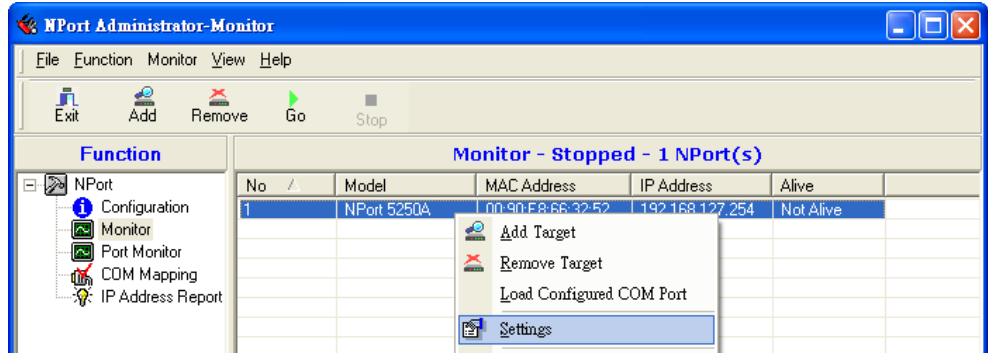

3. Select or de-select **Monitor Items**. Use the single arrowhead buttons to move highlighted items from one box to the other. Use the double arrowhead buttons to move all items in one box to the other.

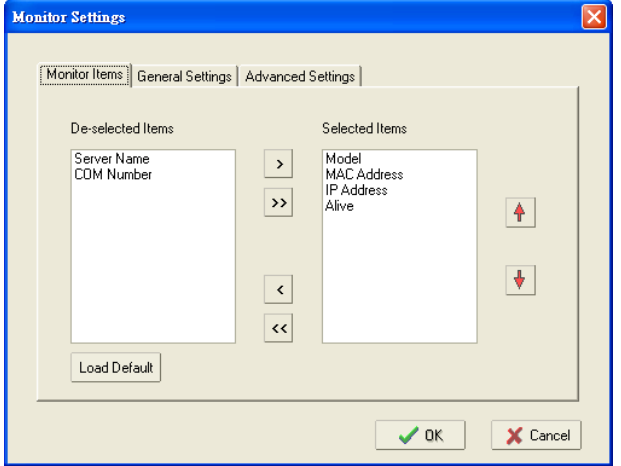

4. Select a **Refresh Rate** (the default is 3 seconds) on the General Settings page.

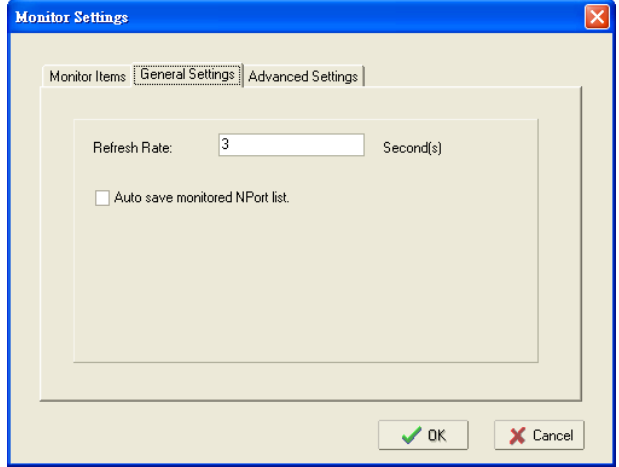
5. On the **Advanced Settings** page, select **Display warning message for new event** and/or **Play warning music for new event**. In the second case, you must enter the path to the WAV file that you want to be played. "New event" means that one of the NPort 5200A units in the monitor is "Alive" or "Not Alive," or has lost connection with the Monitor program.

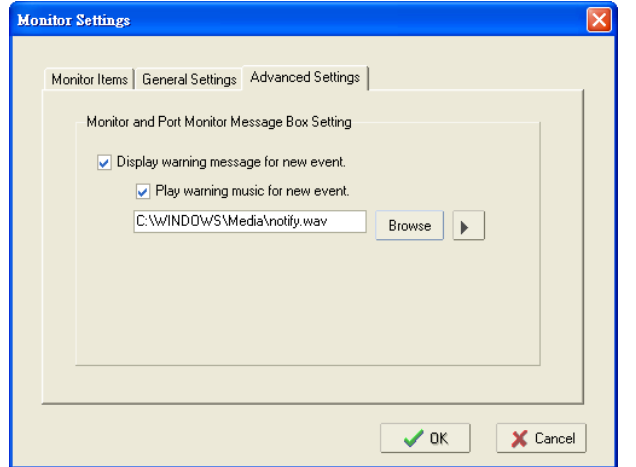

6. Right click in the NPort 5200A list section and select **Go** to start Monitoring the NPort 5200A.

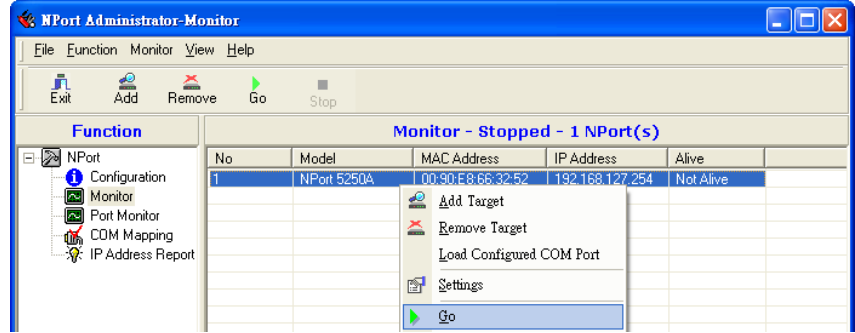

7. For this example, the NPort 5200A units shown in the list will be monitored.

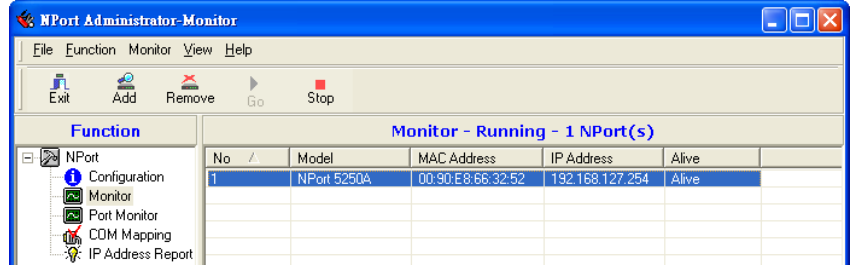

8. When one of the NPort 5200A units loses connection with the Monitor program, a warning alert will display automatically. The warning music will be played at the same time.

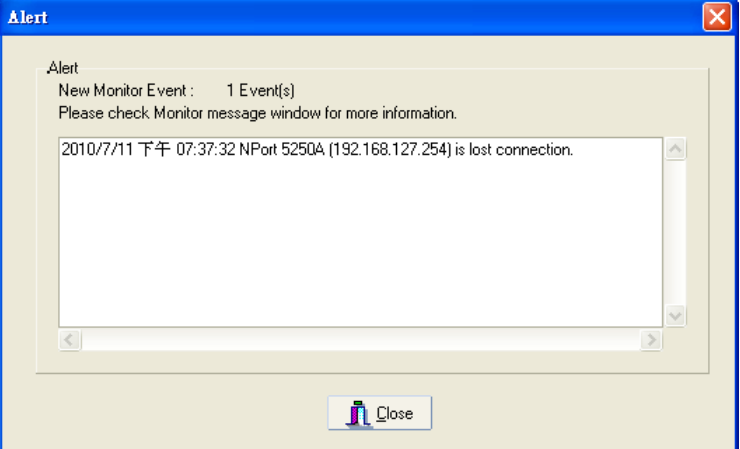

9. In the Monitor screen, you can see that the NPort 5200A units that are "Not Alive" are shown in red color.

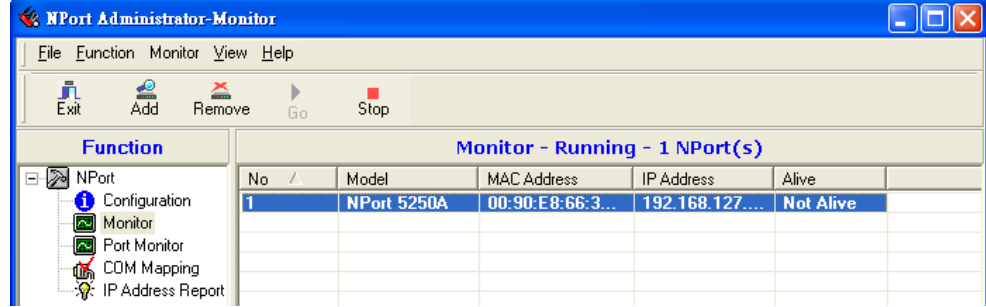

10. If the NPort 5200A gets reconnected, a warning will be displayed to remind the user that the NPort 5200A is now "Alive."

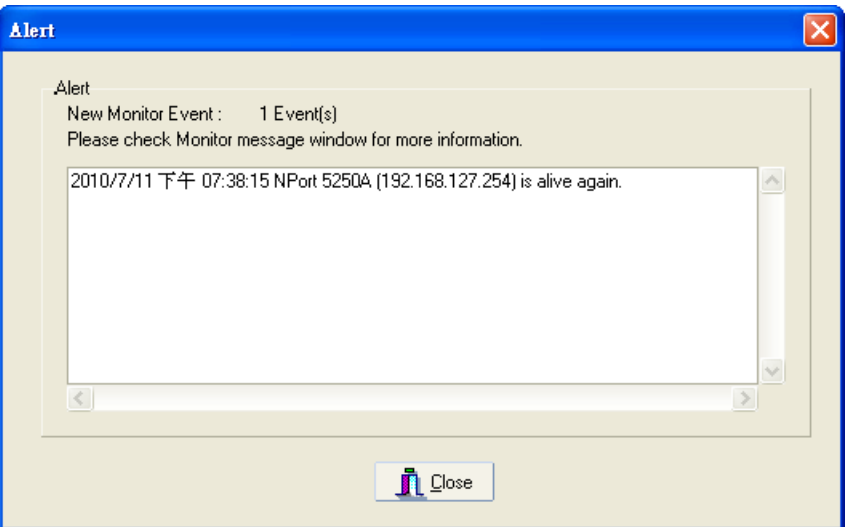

11. The NPort 5200A units that were reconnected, and are now "Alive," will be shown in black color.

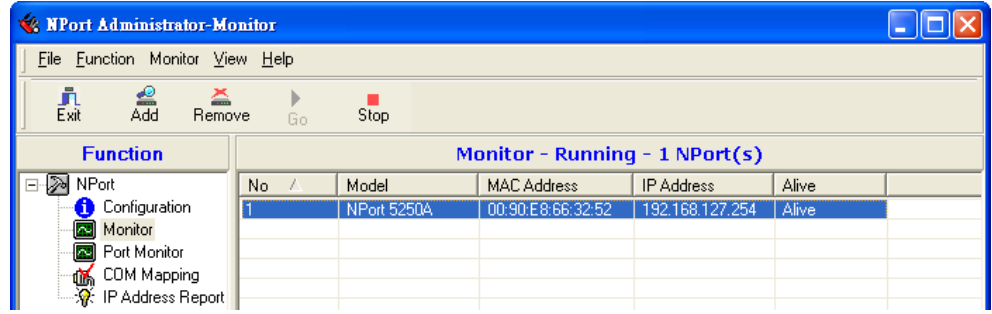

# **Port Monitor**

The process described here is the same as in the previous "Monitor" section. The only difference is that you can select more items under Port Monitor than under Monitor.

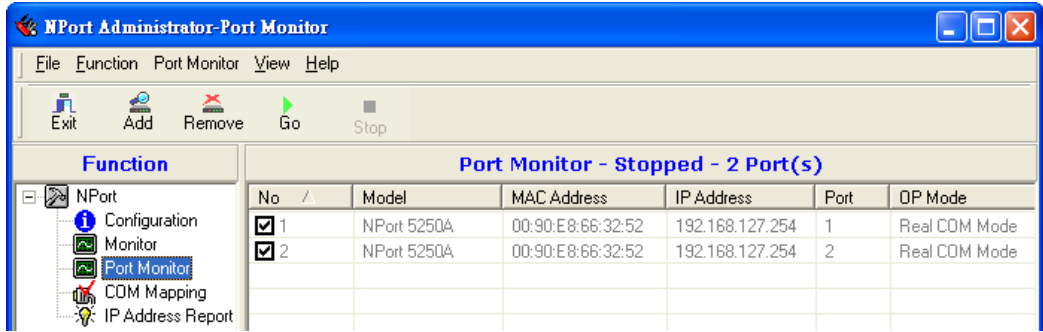

Select or de-select **Monitor Items**. Use the single arrowhead buttons to move highlighted items from one box to the other. Use the double arrowhead buttons to move all items in one box to the other.

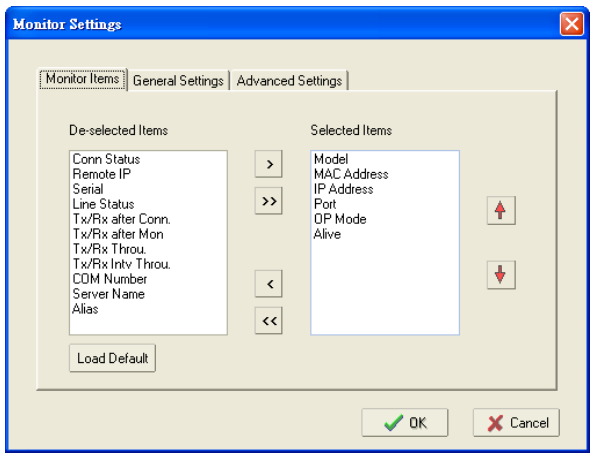

# **COM Mapping**

NPort Administration Suite comes with Windows Real COM drivers. After you install NPort Administration Suite, there are two ways to set up the NPort 5200A serial port as your host's remote COM port.

The first way is with **On-line COM Mapping**. On-line COM Mapping will check to make sure that the NPort 5200A is connected correctly to the network and then install the driver on the host computer.

The second way is with **Off-line COM Installation**, without first connecting the NPort 5200A to the network. Off-line COM Mapping can decrease the system integrator's effort by solving different field problems. Via off-line installation, users can first process software installation for the host, and then install the NPort 5200A to different fields.

Use the following procedure to map COM ports:

1. **On-line COM Mapping:** 

Connect the NPort 5200A to the network  $\rightarrow$  Set the NPort 5200A's IP address  $\rightarrow$  Map COMs to your host  $\rightarrow$ Apply Change.

2. **Off-line COM Mapping:** 

Map COMs to your host  $\rightarrow$  Apply Change  $\rightarrow$  Connect the NPort 5200A to the network  $\rightarrow$  Configure the NPort 5200A's IP address.

### **On-line COM Mapping**

1. **Broadcast Search** for NPort 5200A units on the network.

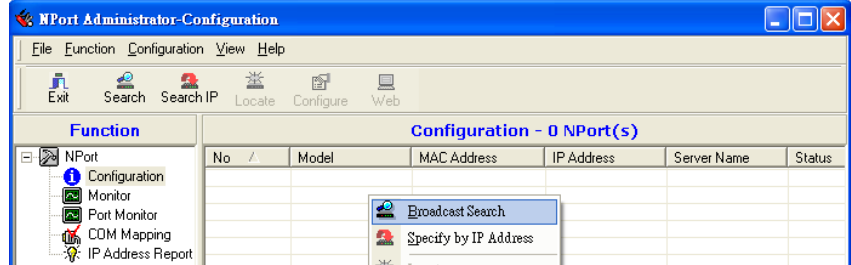

2. Select the **COM Mapping** function group.

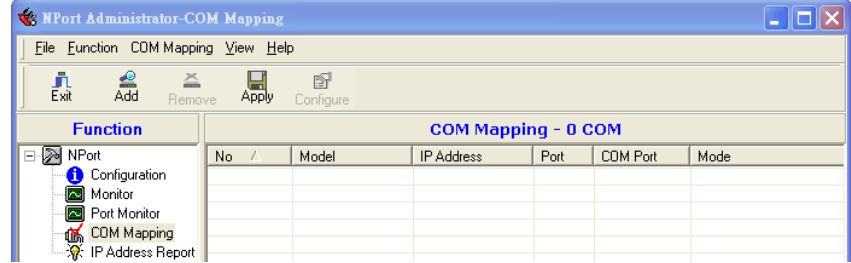

3. Add the target to which you would like to map COM ports.

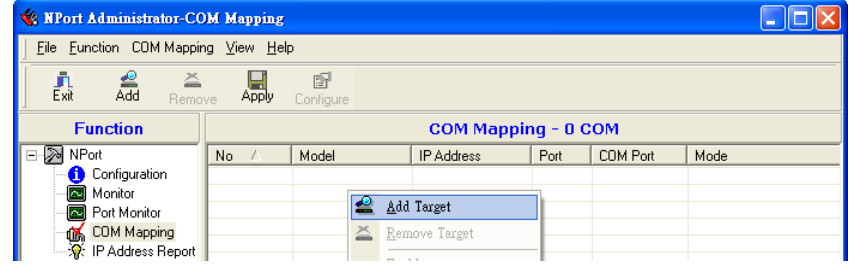

4. The NPort 5200A list that appears is the list generated by the previous Broadcast Search. Select the NPort 5200A to which you would like to map COM ports.

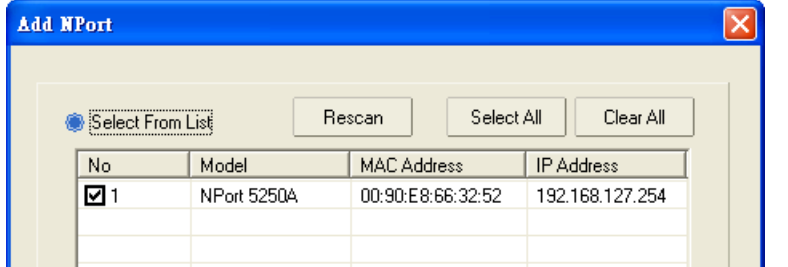

5. Select **COM Settings** to modify COM No., default setting, etc.

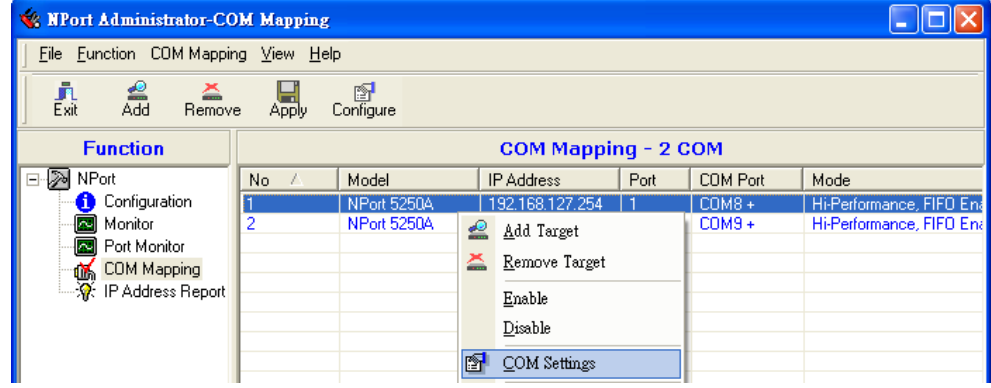

#### 6. Select the **COM Number**.

COM ports that are "In use" or "Assigned" will also be indicated in this drop-down list. If you select multiple serial ports or multiple NPort 5200A units, remember to check the "Auto Enumerating" function to use the COM No. you select as the first COM No.

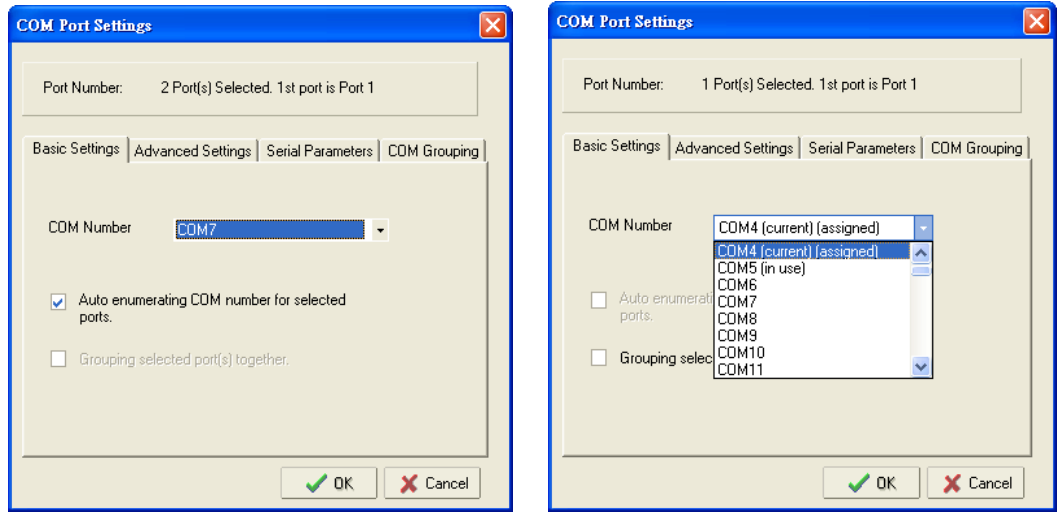

7. **Hi-performance** mode is the default for Tx mode. If the driver completes sending data out to the NPort 5200A, the driver will respond "Tx Empty" to the program.

Under **classical mode**, the driver will not notify the user's program that Tx is completed until all Tx data has been sent out from the NPort 5200A; this mode will cause lower throughput. If you want to ensure that all data is sent out before further processing, classical mode is recommended.

**Enable/Disable Tx/Rx FIFO**. If disabled, the NPort 5200A will send one byte each time the Tx FIFO becomes empty; and an Rx interrupt will be generated for each incoming byte. This will result in a faster response and lower throughput. If you want to use XON/XOFF flow control, we recommend setting FIFO to Disable.

#### **Fast Flush (only flush local buffer)**

- We have added one optional Fast Flush function to Moxa's new NPort Real COM driver. **NPort Administrator Suite for NPort** adds it after version 1.2.
- For some applications, the user's program will use the Win32 "PurgeComm()" function before it reads or writes data. With our design, after the program uses this Purge Comm() function, the NPort driver will keep querying the NPort's firmware several times to make sure there is really no data queued in the NPort firmware buffer, rather than just flushing the local buffer. This kind of design is used because of some special considerations. However, it might take more time (on the order of several hundred milliseconds) than a native COM1, because it needs to work via Ethernet. That's why the native COM ports on the motherboard can work fast with this function call, but the NPort requires much more time. In order to accommodate other applications that require a faster response time, the new NPort driver implements a new "Fast Flush" option. Note that by default, this function is disabled.
- To begin with, make sure there are some "PurgeComm()" functions being used in your application program. In this kind of situation, you might find that your NPort exhibits a much poorer operation performance than when using the native COM1 port. Once you have enabled the "Fast Flush" function, you can check to see if there has been an improvement in performance.
- By default, the optional "Fast Flush" function is disabled. If you would like to enable this function, from the "NPort Administrator," double click the COM ports that are mapped to the NPort, and then select the "Fast Flush" checkbox. You should find that when "Fast Flush" is enabled, the NPort driver will work faster with "PurgeComm()."

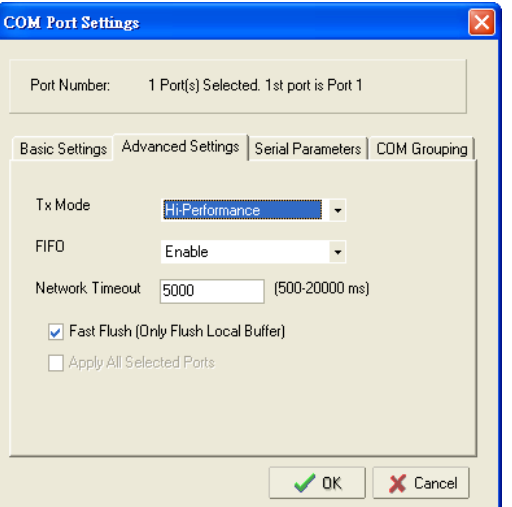

8. The Serial Parameter settings shown here are the default settings when the NPort 5200A is powered on. However, the program can redefine the serial parameters to different values after the program opens the port via Win 32 API.

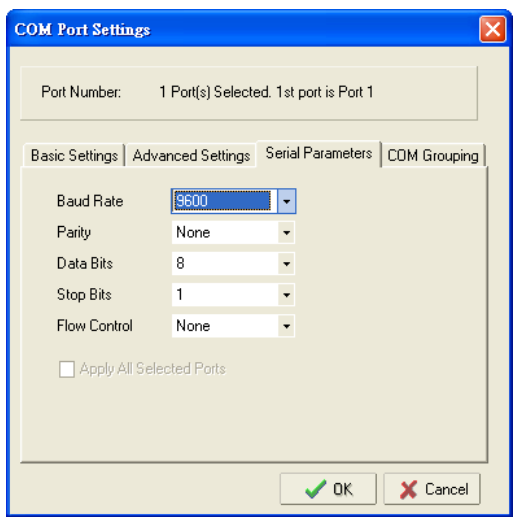

9. After setting the COM Mapping, remember to select **Apply Change** to save the information in the host system registry. The host computer will not have the ability to use the COM port until after **Apply Change** is selected.

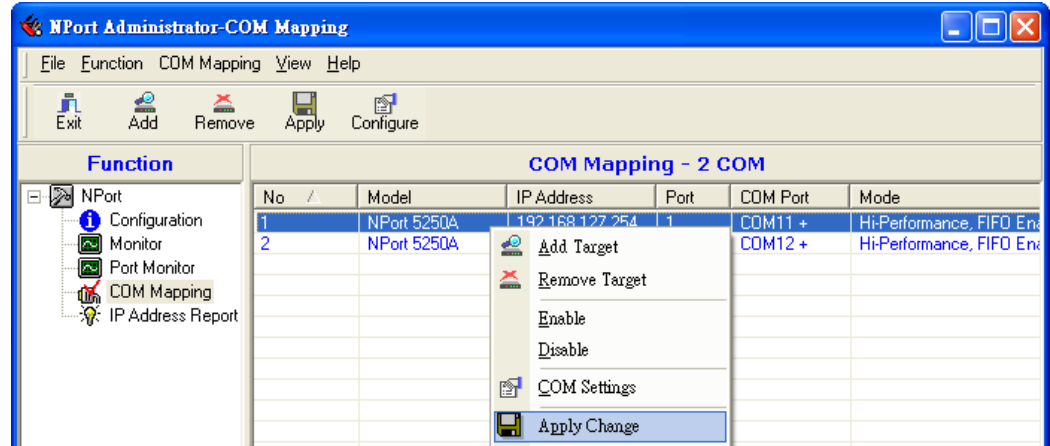

10. Select **Discard Change** to tell Administrator NOT to save the COM Mapping information to the host.

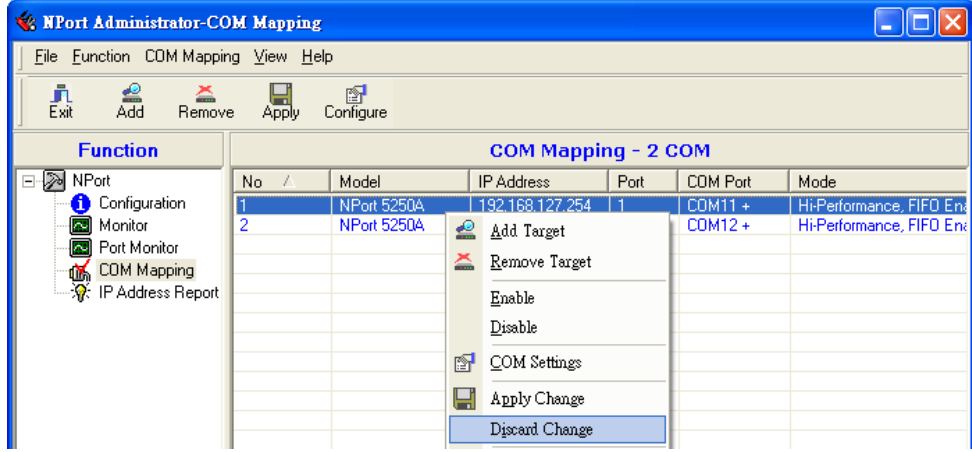

11. To save the configuration to a text file, select **Export COM Mapping**. You will then be able to import this configuration file to another host and use the same COM Mapping settings in the other host.

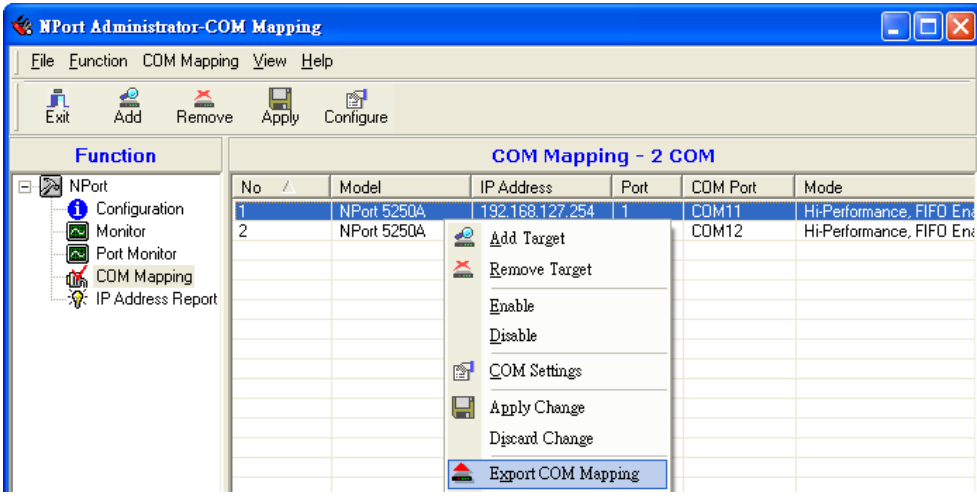

### **Off-line COM Mapping**

1. Add a target by inputting the IP address and selecting the Model Name without physically connecting the NPort 5200A to the network.

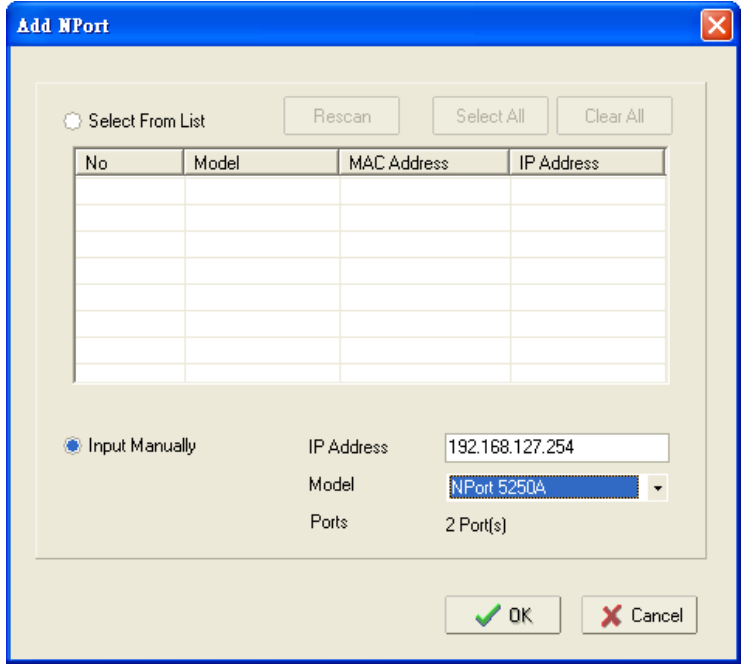

2. Modify the port settings as needed.

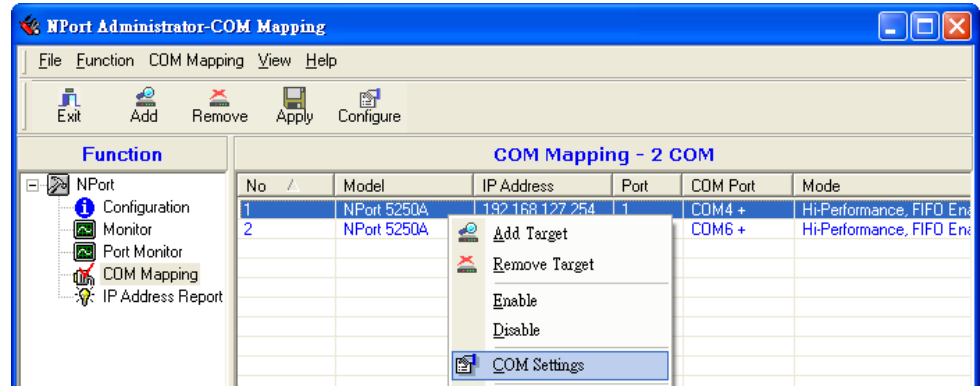

3. Right click in the NPort list section and select **Apply Change**.

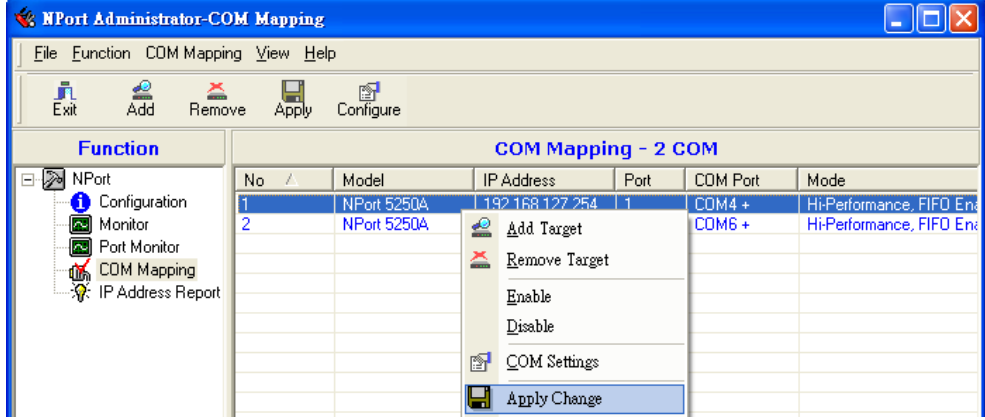

# **COM Grouping**

The "COM Grouping" function is designed to simulate the multi-drop behavior of serial communication over an Ethernet network. COM Grouping allows you to create a COM Group and redirect data from it to several physical COM ports on NPort device servers. With COM Grouping, you will be able to control multiple physical serial ports simultaneously by operating only one COM port.

### **Creating a COM Group**

Follow the steps below to add multiple COM ports into one group:

1. Select serial port(s) for the group that you are going to create, and right-click to select **COM Settings**.

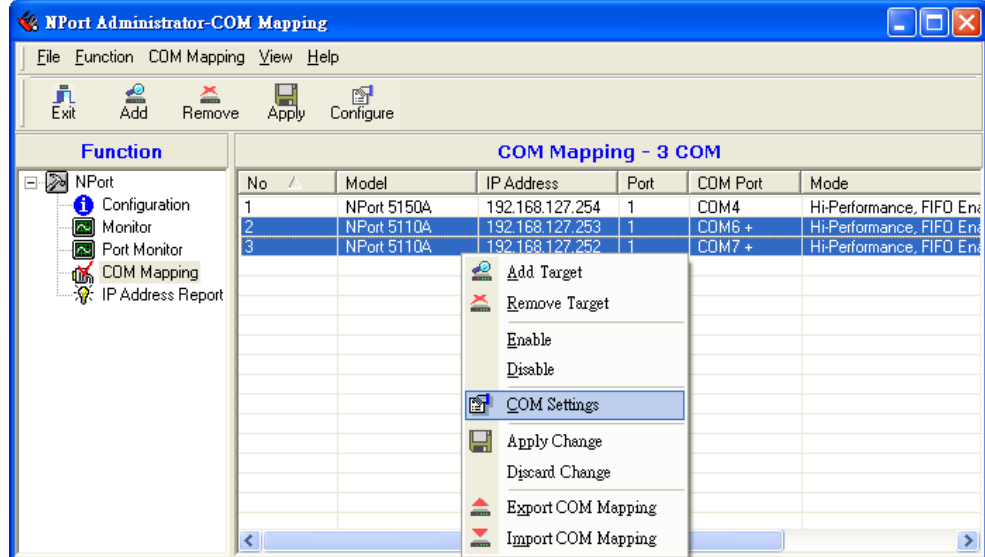

2. Select a COM number for this COM group. You may select one of the ports already assigned to a member of the COM Group. However, once the COM Group is configured, all of the original COM number(s) within the group will be released simultaneously.

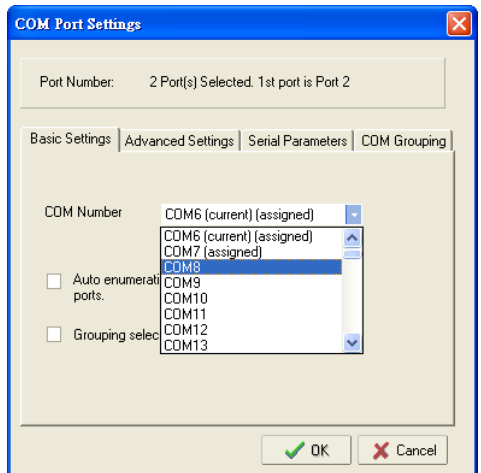

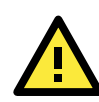

#### **ATTENTION**

The COM Grouping function only supports Windows NT, 2000, and later. The maximum number of ports for each group is 32.

3. Select the **Grouping selected port(s) together** checkbox.

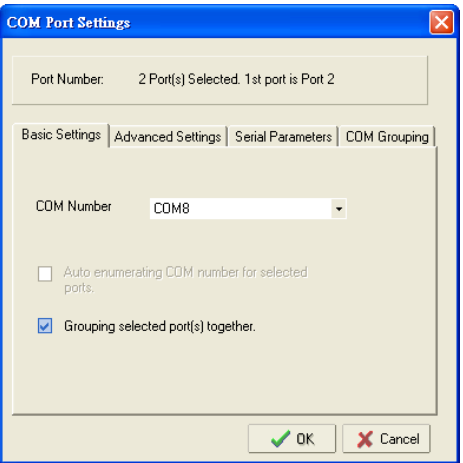

4. On the **COM Grouping** page, you can set "Read" and "Write" permissions for every serial port. It is necessary to set **Signal Status** in order to control the data transmission with specified control signals (e.g., DTR/RTS). You can assign one serial port whose signals will be taken into account by the COM Group.

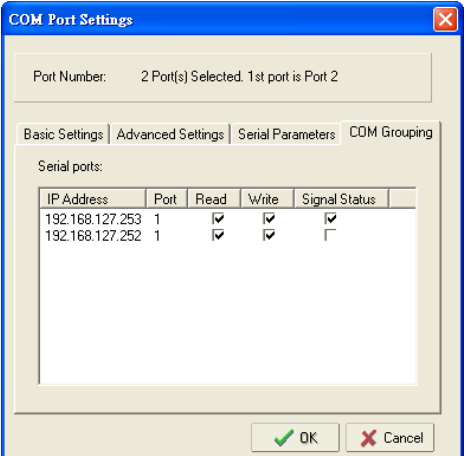

5. Click OK, and confirm that the serial ports that were assigned. The COM Port column confirms that your selected ports are labeled as part of a "Group." You will be able to view the serial ports that were assigned to and removed from the Group. Click **Apply** to apply the settings.

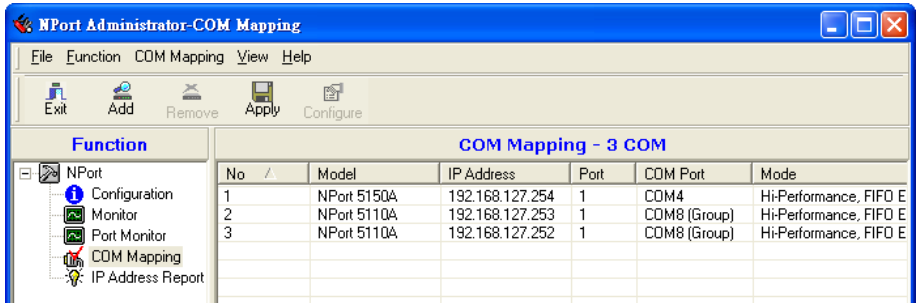

6. Finally, click Yes to confirm.

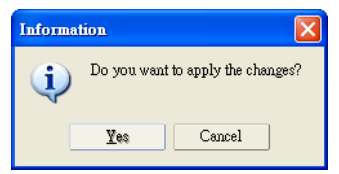

### **Deleting a COM Group**

Follow the steps below to delete a COM Group and then auto-assign COM numbers for each port in the Group:

1. Select all serial ports in the Group you are deleting and then right-click to select **COM Settings**.

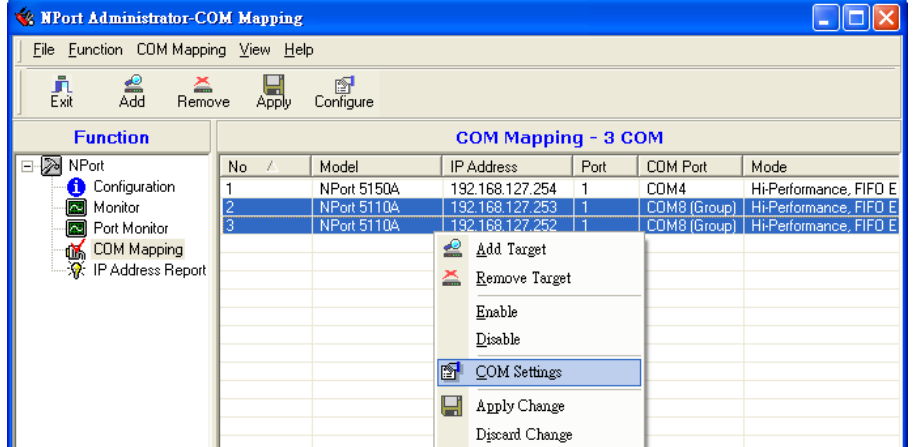

2. Select a COM number for this COM group and check the **Auto enumerating COM number for selected ports** to use the COM number you select as the first starting COM number, and then click OK.

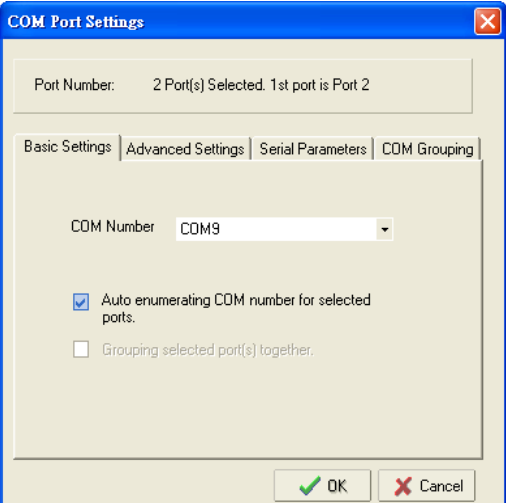

3. You will be able to view the serial ports that were assigned to and removed from the Group. Click **Apply** to apply the settings.

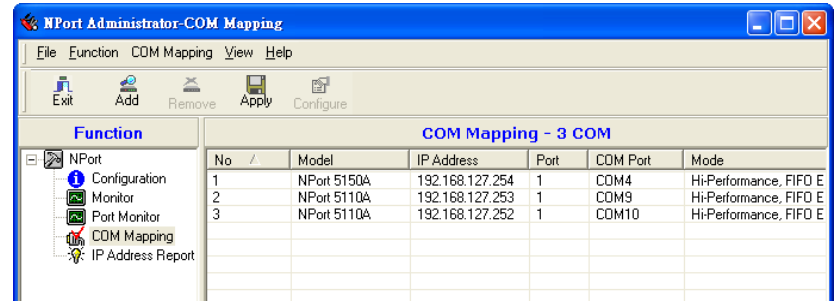

4. Finally, click Yes to confirm.

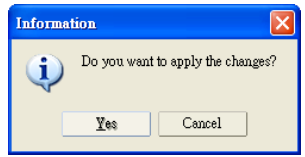

### **Adding a Port to a COM Group**

Follow the steps below to add a serial port into an existing COM Group:

1. Select the serial port that you are adding and right-click to select **COM Settings**.

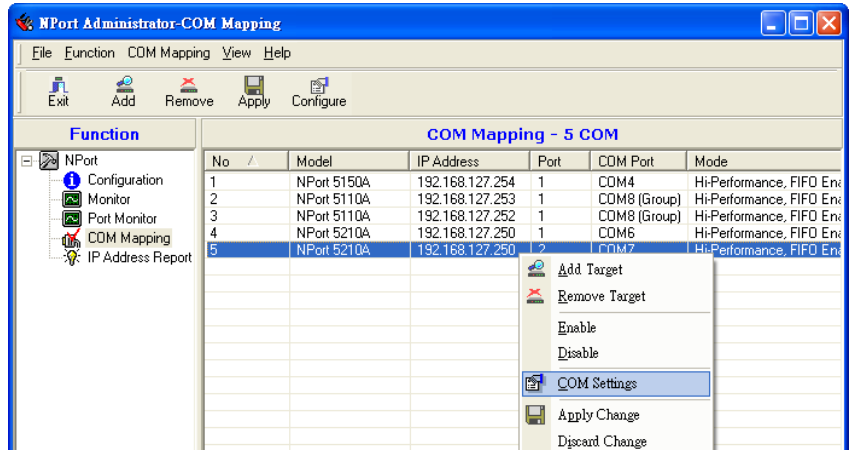

2. Select the COM number of the COM Group you are adding and check mark the **Grouping selected port(s) together** check box and then click OK.

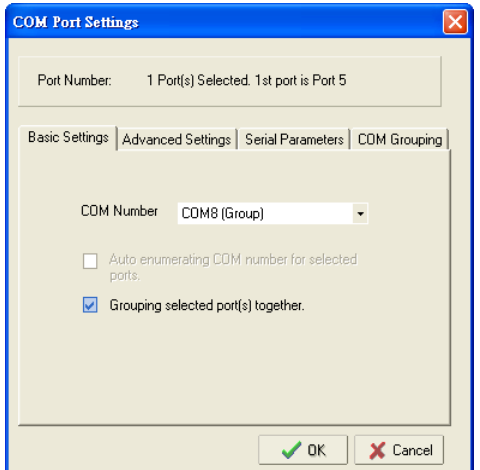

You will be able to view the serial ports that were assigned to and removed from the Group. Click **Apply** to apply the settings.

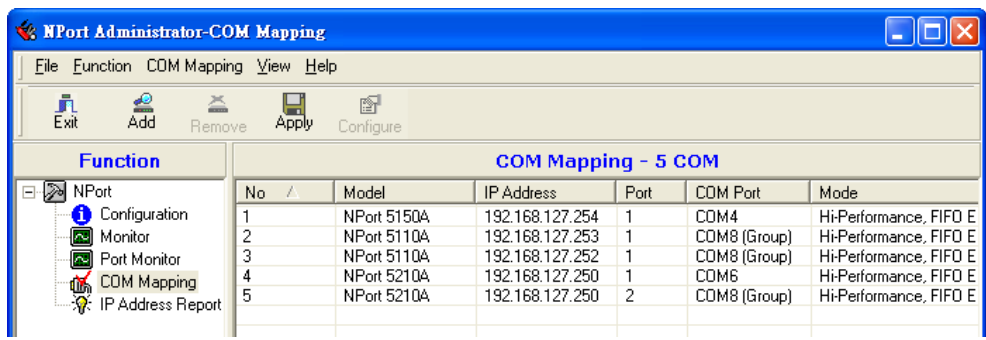

3. Finally, click Yes to confirm.

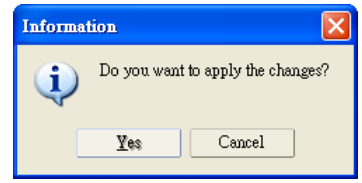

# **Removing a Port from a COM Group**

Follow the steps below to remove a serial port from a COM Group:

1. Select a serial port in the Group and right-click to select **COM Settings**.

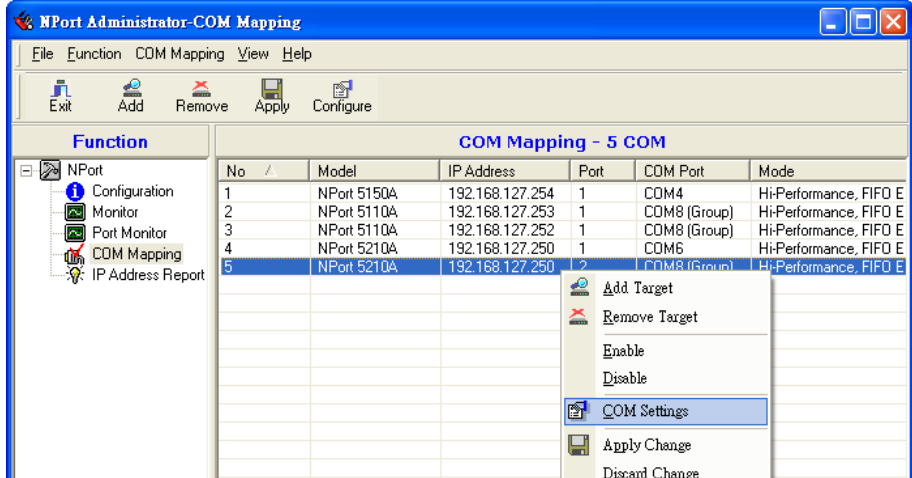

2. Select a COM number that is not in use or assigned to a Group and click OK.

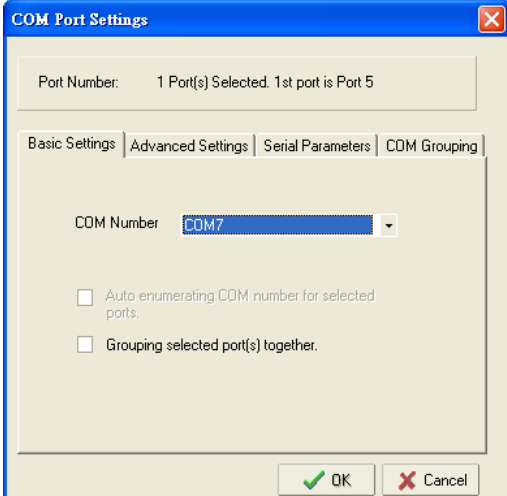

3. You will be able to view the serial ports that were assigned to and removed from the Group. Click **Apply** to apply the settings.

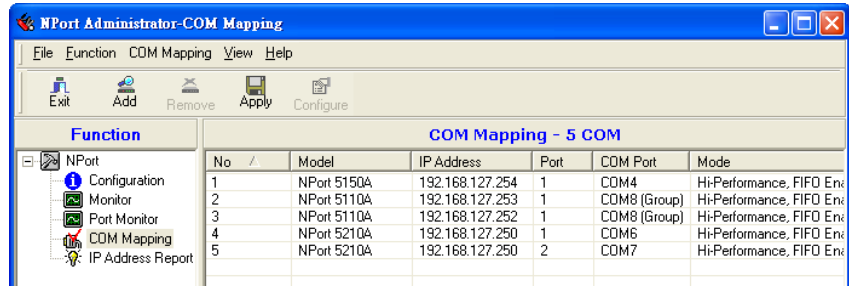

4. Finally, click Yes to confirm.

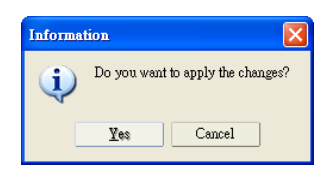

### **Modify Ports in a COM Group**

In the following subsections we examine three ways in which the serial ports in a COM Group can be modified:

#### **Changing the COM Number of a COM Group**

1. Select all serial ports in the Group and right-click to select **COM Settings.**

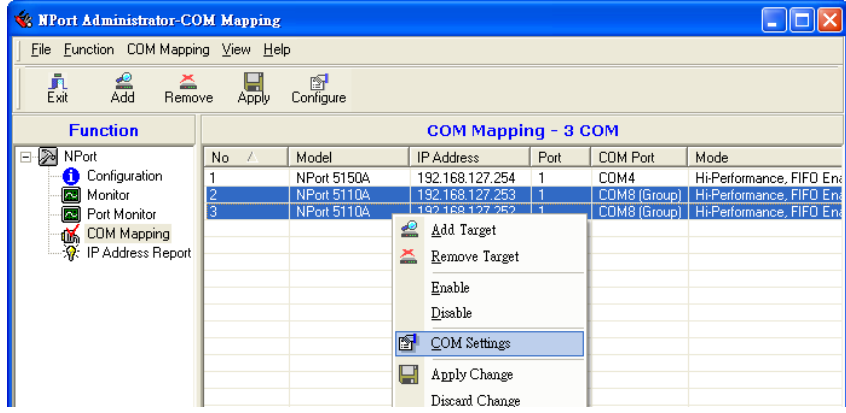

2. Select a COM number that is not in use or assigned to a Group.

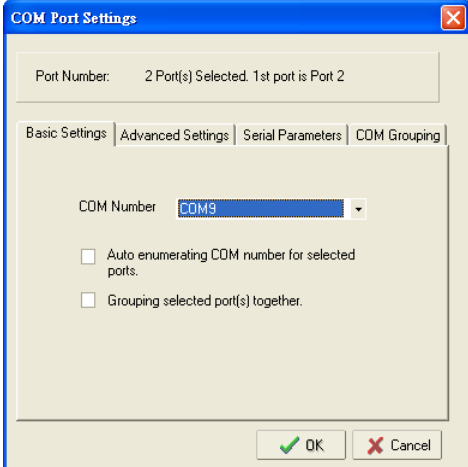

3. Select the **Grouping selected port(s) together** checkbox and then click **OK**.

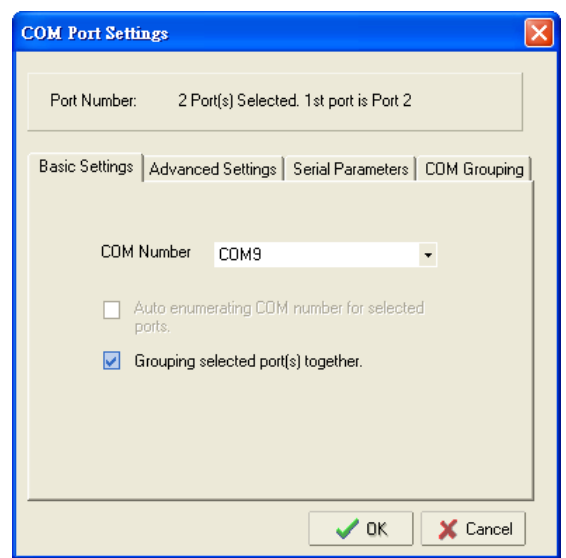

4. You will be able to view the serial ports that were assigned to and removed from the Group. Click **Apply** to apply the settings.

| <b>We MPort Administrator-COM Mapping</b>                       |                     |                    |                 |      |                 |                          |
|-----------------------------------------------------------------|---------------------|--------------------|-----------------|------|-----------------|--------------------------|
| File Function COM Mapping View Help                             |                     |                    |                 |      |                 |                          |
| 즈<br>؞<br>Add<br>☞<br>真<br>Exit<br>Apply<br>Configure<br>Remove |                     |                    |                 |      |                 |                          |
| <b>Function</b>                                                 | COM Mapping - 3 COM |                    |                 |      |                 |                          |
| $\triangleright$<br><b>NPort</b>                                | No.                 | Model              | IP Address      | Port | <b>COM Port</b> | Mode                     |
| Configuration                                                   |                     | NPort 5150A        | 192.168.127.254 |      | COM4            | Hi-Performance, FIFO Ena |
| Monitor<br>$\sim$                                               | 2                   | NPort 5110A        | 192.168.127.253 |      | COM9 (Group)    | Hi-Performance, FIFO Ena |
| Port Monitor                                                    | 3                   | <b>NPort 5110A</b> | 192.168.127.252 |      | COM9 (Group)    | Hi-Performance, FIFO Ena |
|                                                                 |                     |                    |                 |      |                 |                          |
| ·低 COM Mapping<br>·涂: IP Address Report                         |                     |                    |                 |      |                 |                          |

5. Finally, click Yes to confirm.

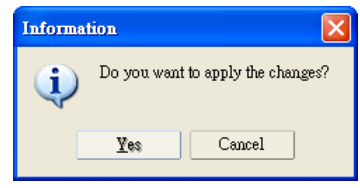

#### **Changing Advanced Settings and Serial Parameters of the COM Group**

1. Check the port specified on the **COM Grouping** page as the signal port.

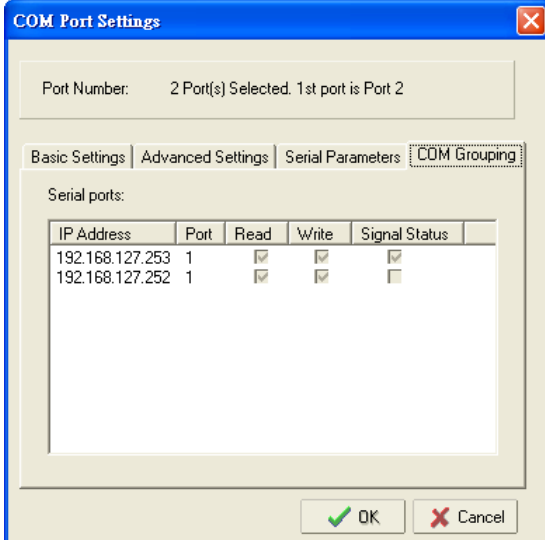

2. Select the "Signal Status" controlled port and then right-click and select **COM Settings**.

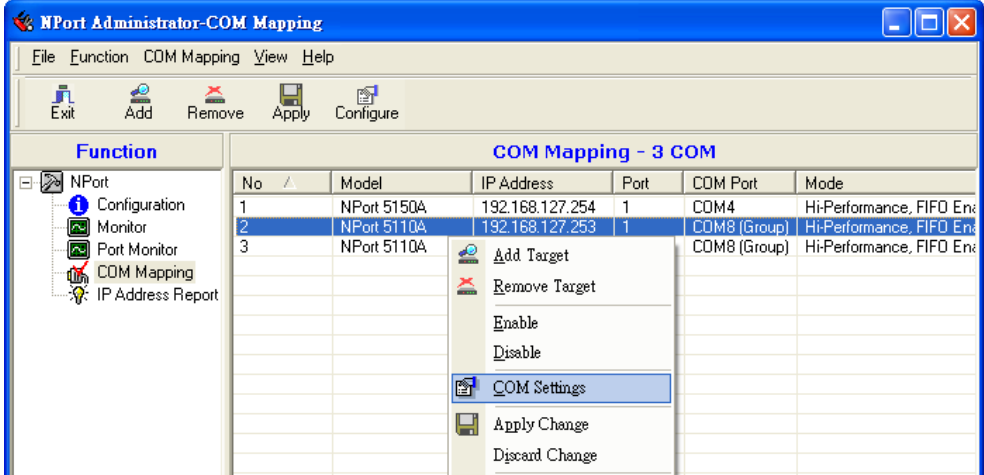

3. The **Advanced Settings** and **Serial Parameters** pages will be available for modification.

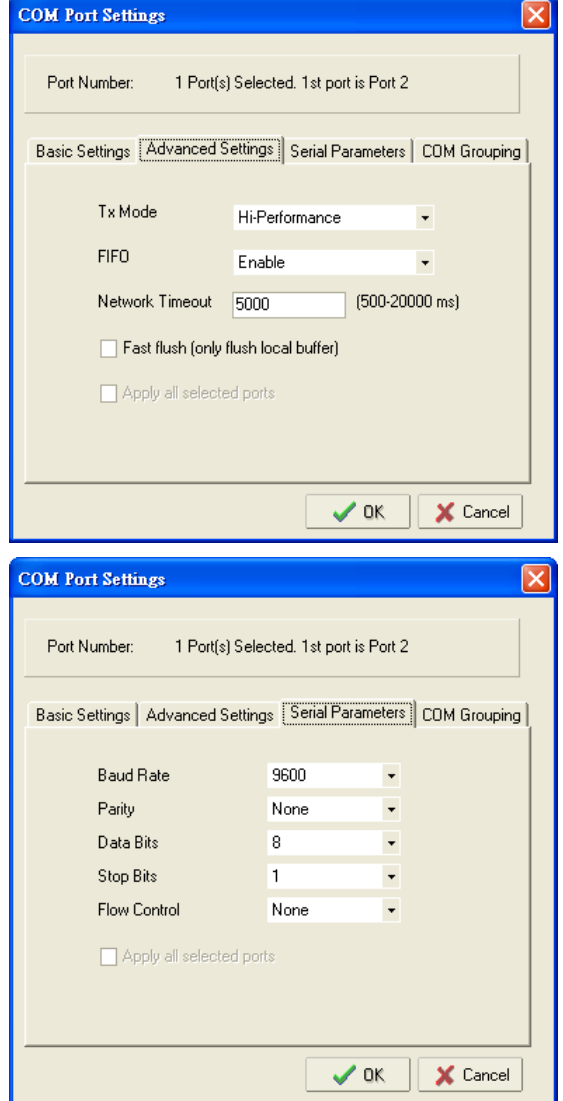

#### **Changing the Serial Port Specified as Signal Port for the COM Group**

1. Selecta serial port in the Group and then right-click and select **COM Settings.**

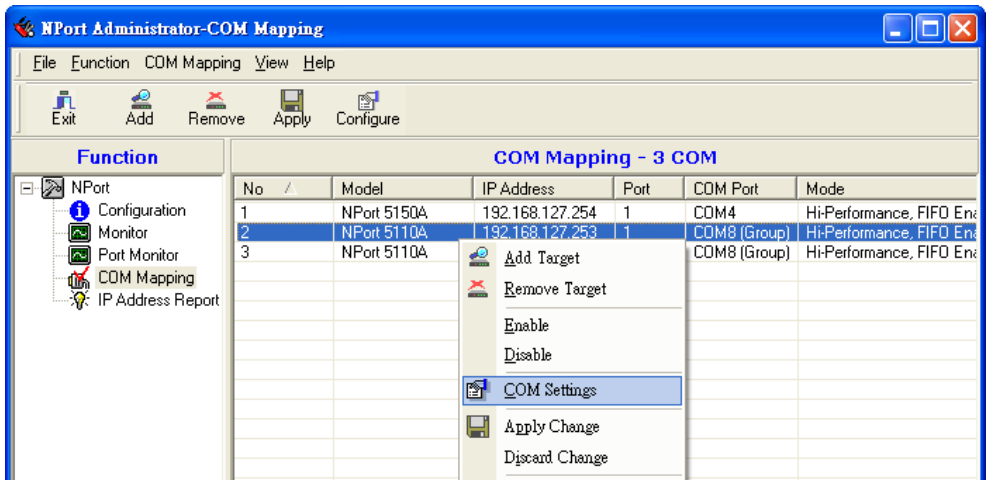

2. Check the **Grouping selected port(s) together** check box.

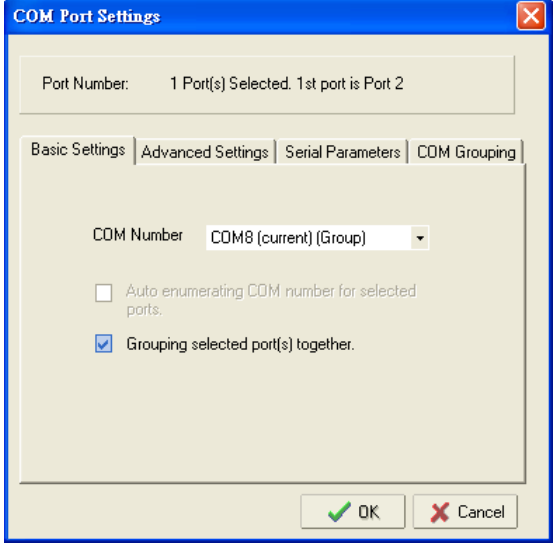

3. On **COM Grouping** page, you can specify one serial port whose signals will be taken into account by the COM Group and change the Read/Write status for each serial port.

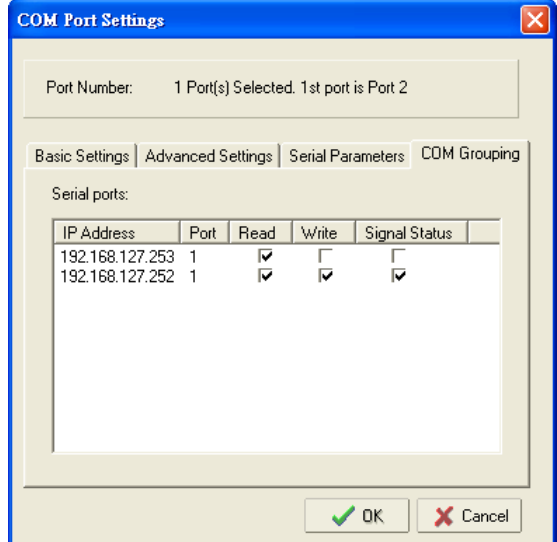

# **IP Address Report**

When the NPort 5200A is used in a dynamic IP environment, users must spend more time with IP management tasks. NPort 5200A Series products help out by periodically reporting their IP address to the IP location server, in case the dynamic IP has changed.

1. Configure the NPort 5200A with Dynamic IP settings (DHCP, BOOTP, or DHCP/BOOTP). Assign the remote Auto IP report server's IP address and UDP port.

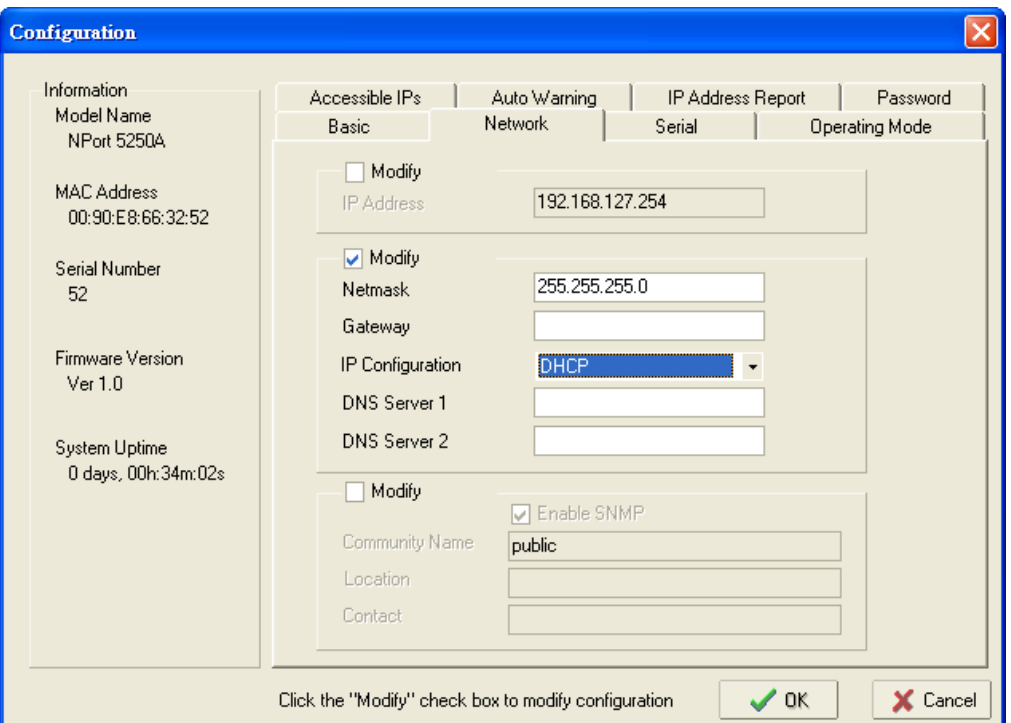

2. Select the **IP Address Report**, and click the right mouse button to select **Settings**.

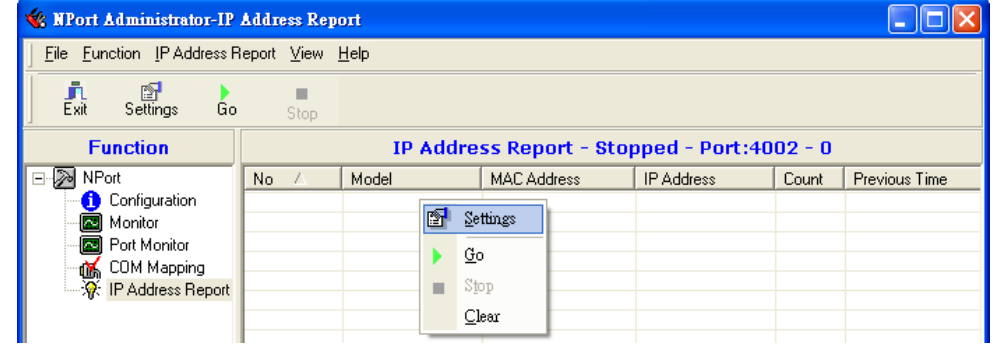

3. Configure the Local Listen Port to be the same as the NPort 5200A's "Auto report to UDP port" setting.

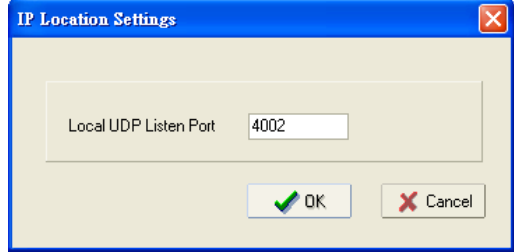

4. Click **Go** to start receiving the Auto IP address report from the NPort 5200A.

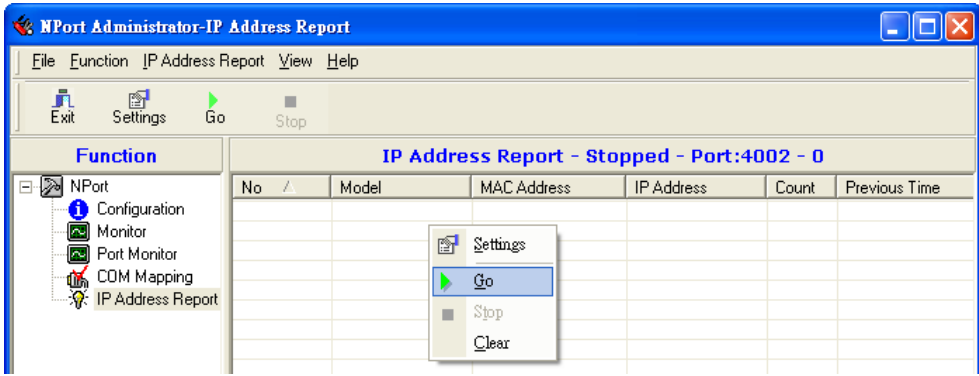

# **7 7. IP Serial LIB**

The following topics are covered in this chapter:

- **[Overview](#page-91-0)**
- **[IP Serial LIB Function Groups](#page-91-1)**
- **[Example Program](#page-92-0)**

### <span id="page-91-0"></span>**Overview**

#### **What is IP Serial Library?**

IP Serial Library is a Windows library with frequently used serial command sets and subroutines. IP Serial Library is designed to reduce the complexity and poor efficiency of serial communication over TCP/IP. For example, Telnet can only transfer data, but it can't monitor or configure the serial line's parameters.

#### **Why Use IP Serial Library?**

For programmers who are familiar with serial communication, IP Serial Library provides well-designed function calls that have the same style as Moxa's PComm Library.

IP Serial Library is amazingly simple and easy to understand. By including it in your VB, C, or Delphi programming environment, you can program your own TCP/IP application with the ability to control serial communication parameters.

The NPort 5200A uses 2 TCP ports for communication between the NPort 5200A and host computer's Real COM driver. The NPort 5200A uses a data port and command port to provide pure data transfer without decode and encode. Compared to using only one TCP port to control serial communication (such as RFC 2217), IP Serial Library uses a command port to communicate with the NPort 5200A from the user's program. IP Serial Library not only runs with excellent efficiency but also runs without any decode or encode problems.

#### **How do I install IP Serial Library?**

IP Serial Lib comes with the NPort Administration Suite. Refer to the IPSerial directory for more detail about the function definitions.

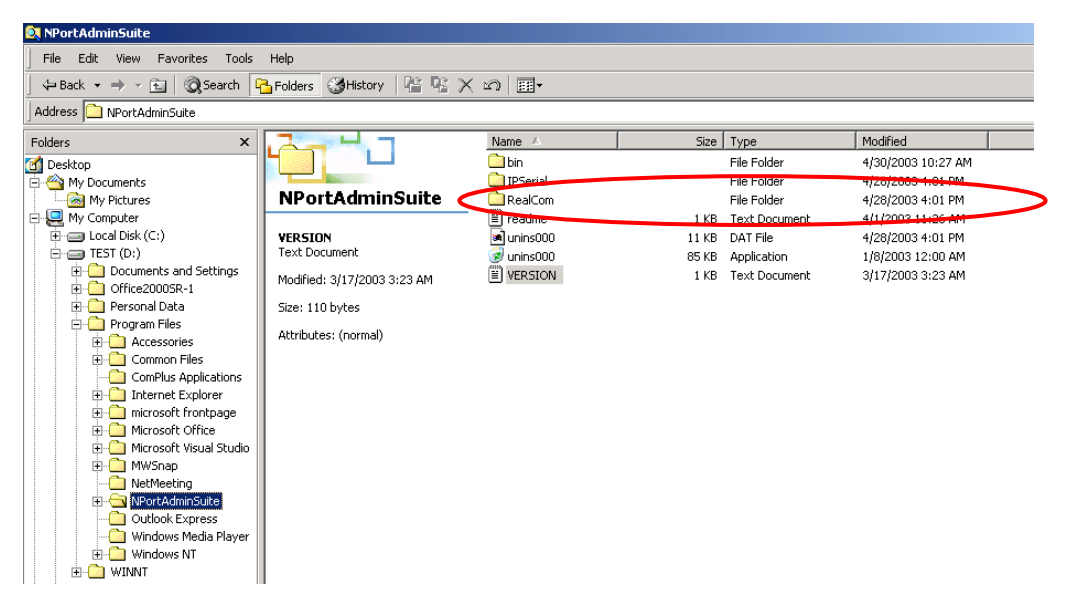

# <span id="page-91-1"></span>**IP Serial LIB Function Groups**

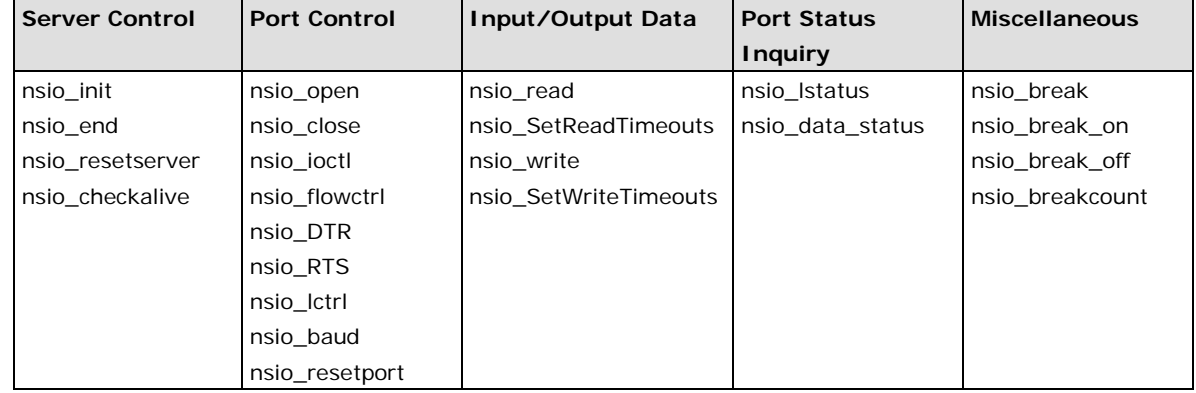

# <span id="page-92-0"></span>**Example Program**

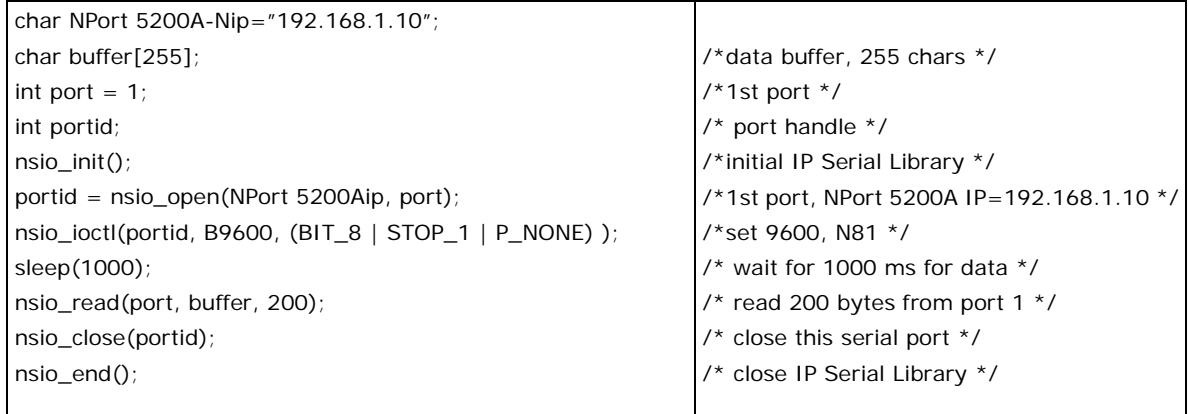

**A**

# **A. Pinouts and Cable Wiring**

The following topics are covered in this appendix:

#### **[Port Pinout Diagrams](#page-94-0)**

- [Ethernet Port Pinouts](#page-94-1)
- [NPort 5210A Serial Port Pinouts](#page-94-2)
- > [NPort 5230A Serial Port Pinouts](#page-94-3)
- [NPort 5250A Serial Port Pinouts](#page-94-4)

#### **[Cable Wiring Diagrams](#page-95-0)**

[Ethernet Cables](#page-95-1)

# <span id="page-94-0"></span>**Port Pinout Diagrams**

# <span id="page-94-1"></span>**Ethernet Port Pinouts**

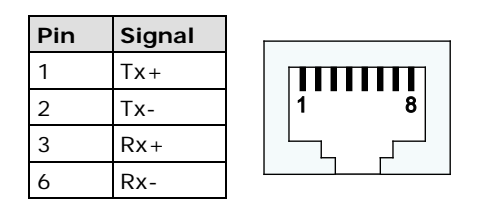

### <span id="page-94-2"></span>**NPort 5210A Serial Port Pinouts**

#### **DB9 Male RS-232 Port Pinouts for NPort 5210A**

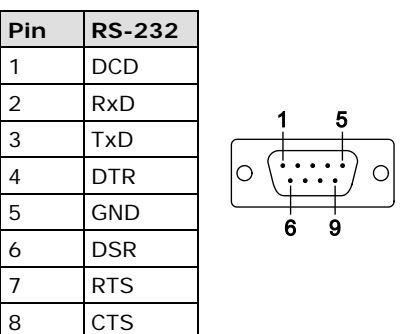

# <span id="page-94-3"></span>**NPort 5230A Serial Port Pinouts**

**Terminal Block RS-422/485 Port Pinouts for NPort 5230A**

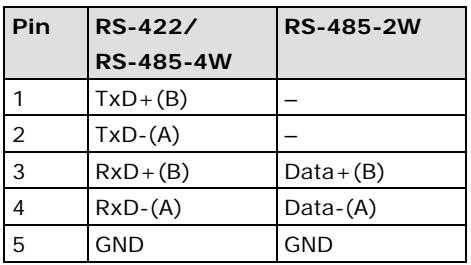

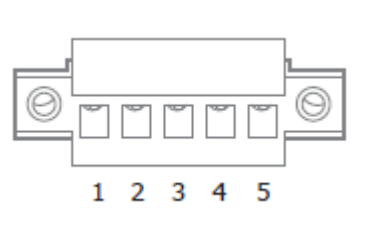

# <span id="page-94-4"></span>**NPort 5250A Serial Port Pinouts**

### **DB9 Male RS-232/422/485 Port Pinouts for NPort 5250A**

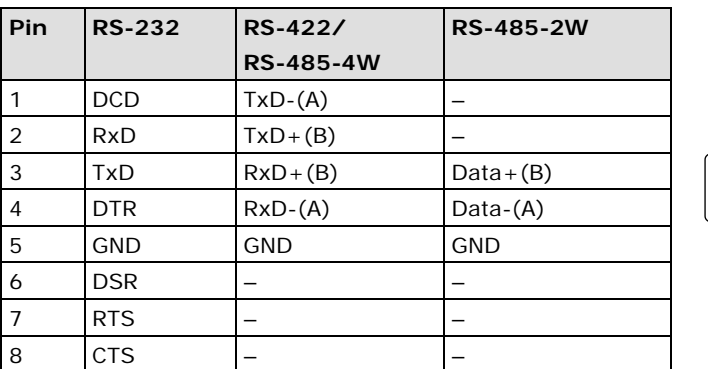

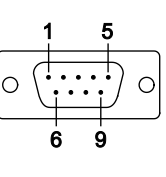

# <span id="page-95-0"></span>**Cable Wiring Diagrams**

# <span id="page-95-1"></span>**Ethernet Cables**

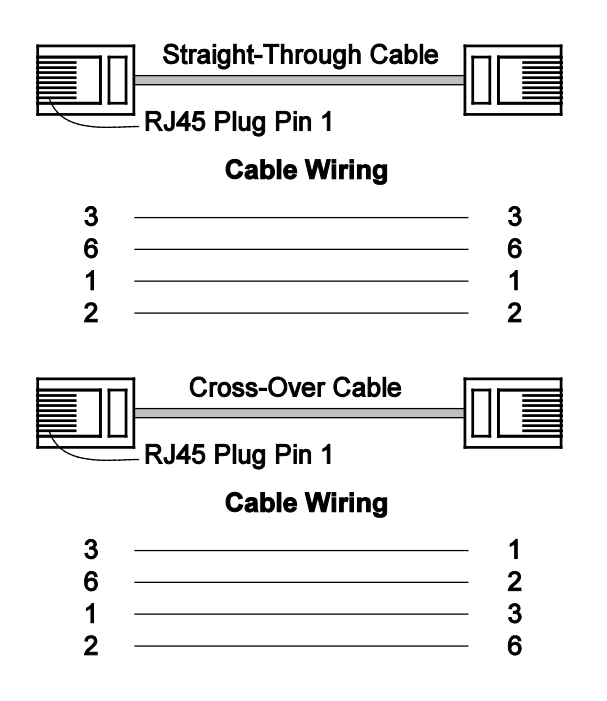

# **B. Well Known Port Numbers**

In this appendix, which is included for your reference, we provide a list of Well Known port numbers that may cause network problems if you set the NPort 5200A to one of these ports. Refer to RFC 1700 for Well Known port numbers, or refer to the following introduction from the IANA.

The port numbers are divided into three ranges: the Well Known Ports, the Registered Ports, and the Dynamic and/or Private Ports.

- The Well Known Ports range from 0 through 1023.
- The Registered Ports range from 1024 through 49151.
- The Dynamic and/or Private Ports range from 49152 through 65535.

The Well Known Ports are assigned by the IANA, and on most systems, can only be used by system processes or by programs executed by privileged users. The following table shows famous port numbers among the well-known port numbers. For more details, please visit the IANA website at http://www.iana.org/assignments/port-numbers.

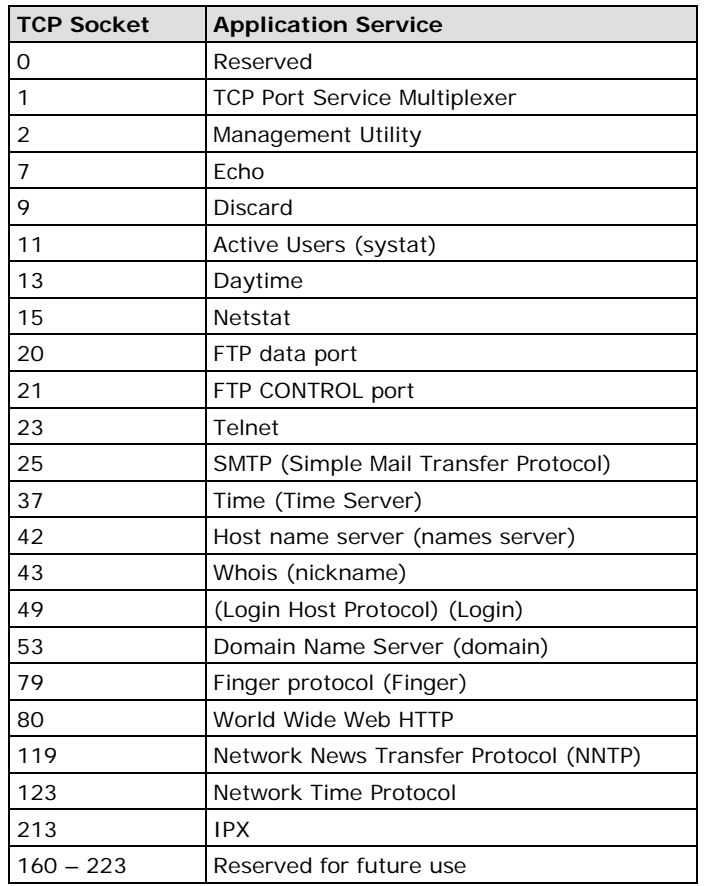

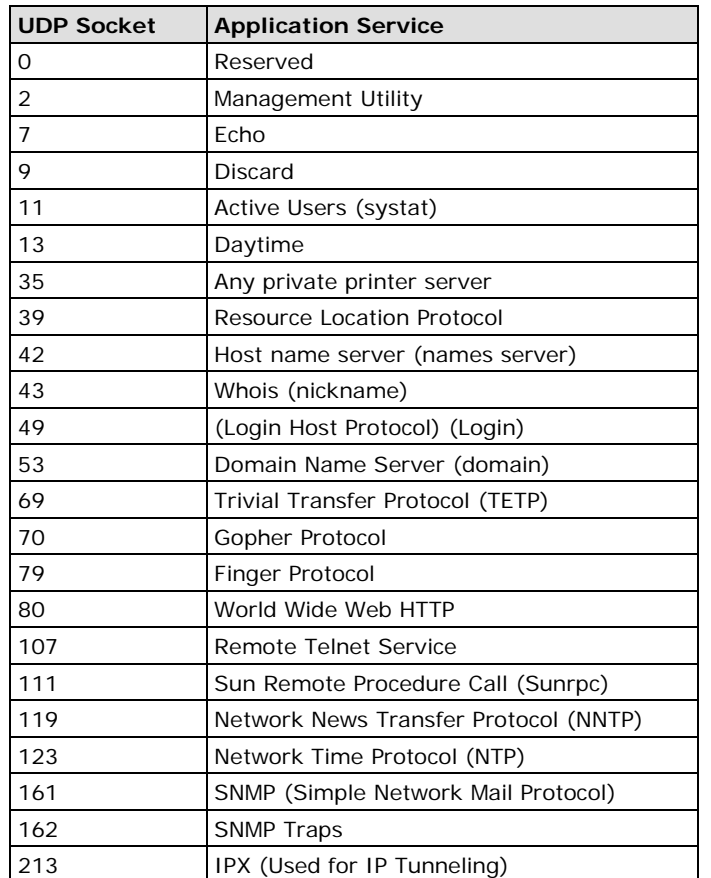

**C**

# **C. SNMP Agents with MIB II & RS-232/422/485 Like Groups**

The NPort 5200A has built-in SNMP (Simple Network Management Protocol) agent software that supports SNMP Trap, RFC1317 RS-232/422/485 like groups and RFC 1213 MIB-II. The following table lists the standard MIB-II groups, as well as the variable implementation for the NPort 5200A.

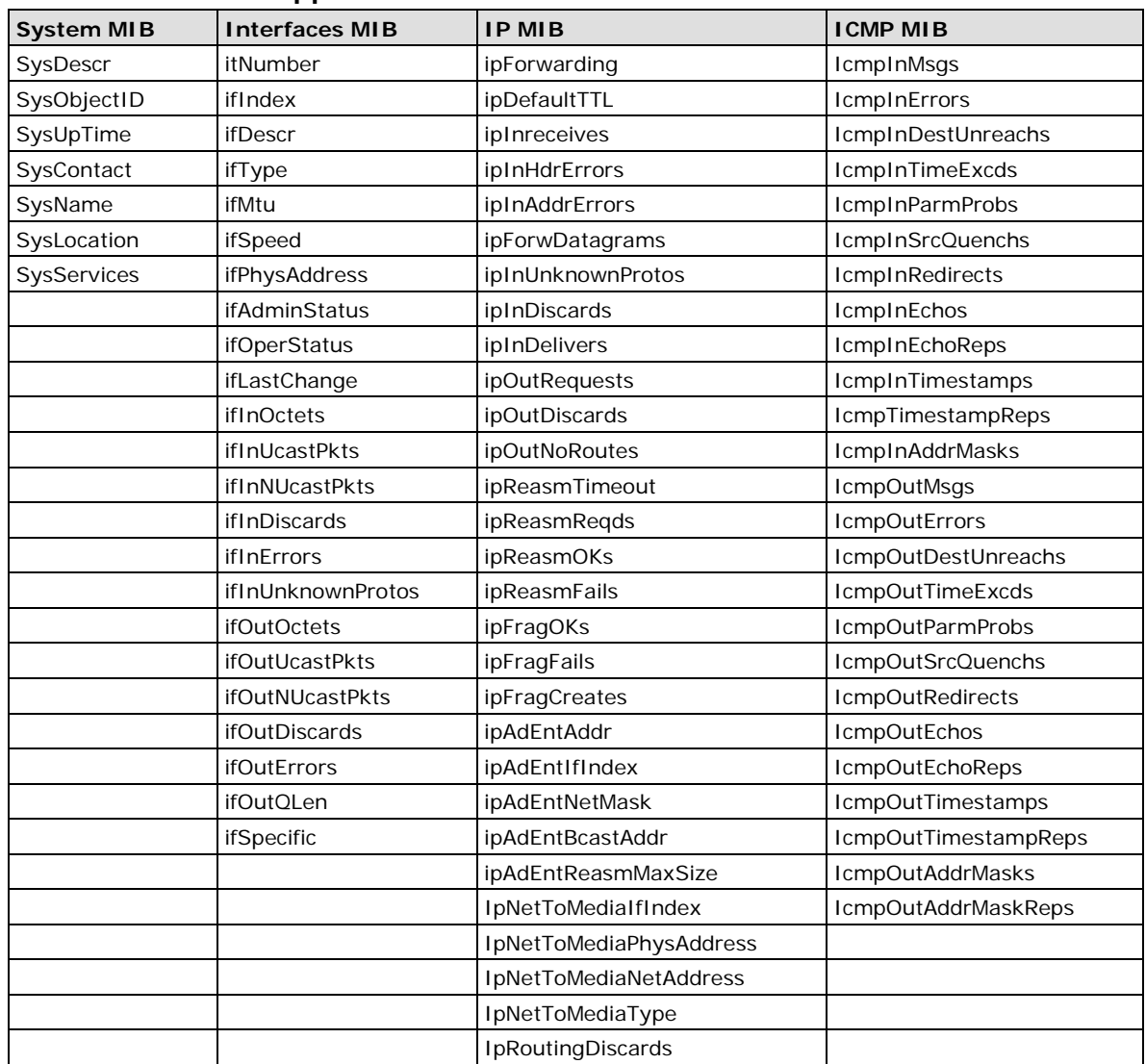

#### **RFC1213 MIB-II supported SNMP variables:**

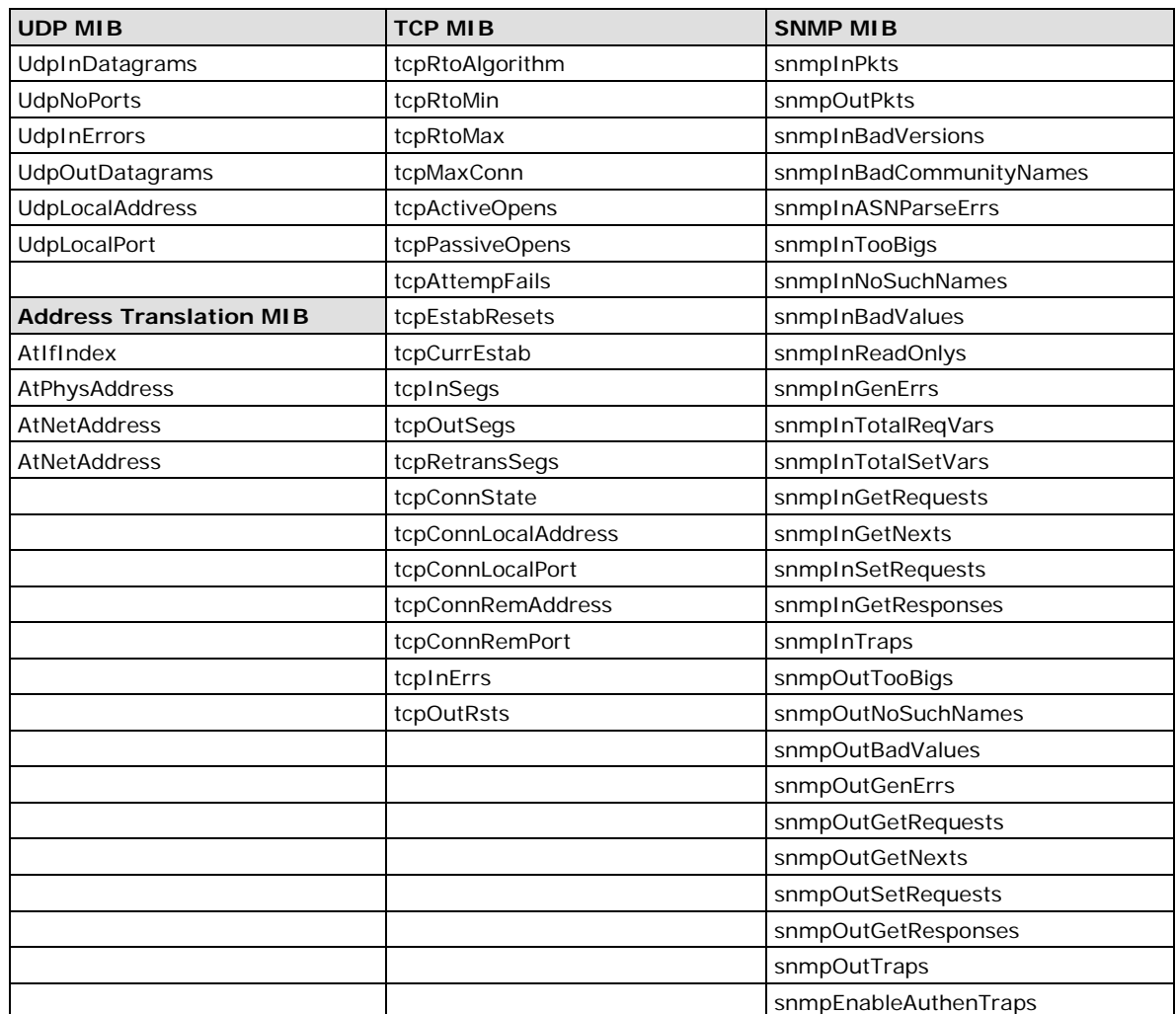

#### **RFC1317: RS-232/422/485 MIB objects**

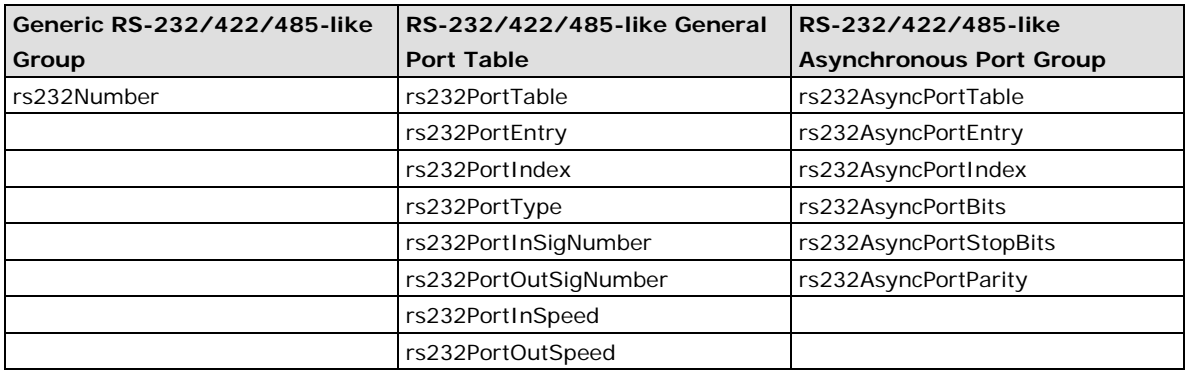

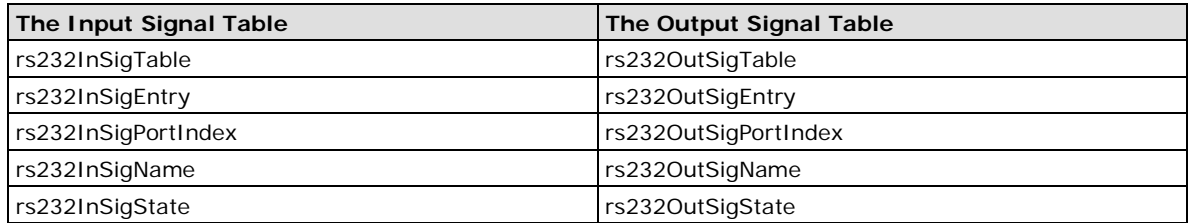

# **Auto IP Report Protocol**

NPort Series provides several ways to configure Ethernet IP addresses. One of them is DHCP Client. When you set up the NPort to use DHCP Client to configure Ethernet IP addresses, it will automatically send a DHCP request over the Ethernet to find the DHCP Server. And then the DHCP Server will send an available IP address to the NPort. The NPort will use this IP address for a period of time after receiving it. But the NPort will send a DHCP request again to the DHCP Server. Once the DHCP Server realizes that this IP address is to be released to other DHCP Client, the NPort then will receive a different IP address. For this reason, users sometimes find that the NPort will use different IP addresses, not a fixed IP address.

In order to know what IP address the NPort is using, you need to set up parameters in Network Settings via Web browser. The figure below is the NPort Web console configuration window. Enter the IP address and the Port number of the PC that you want to send this information to.

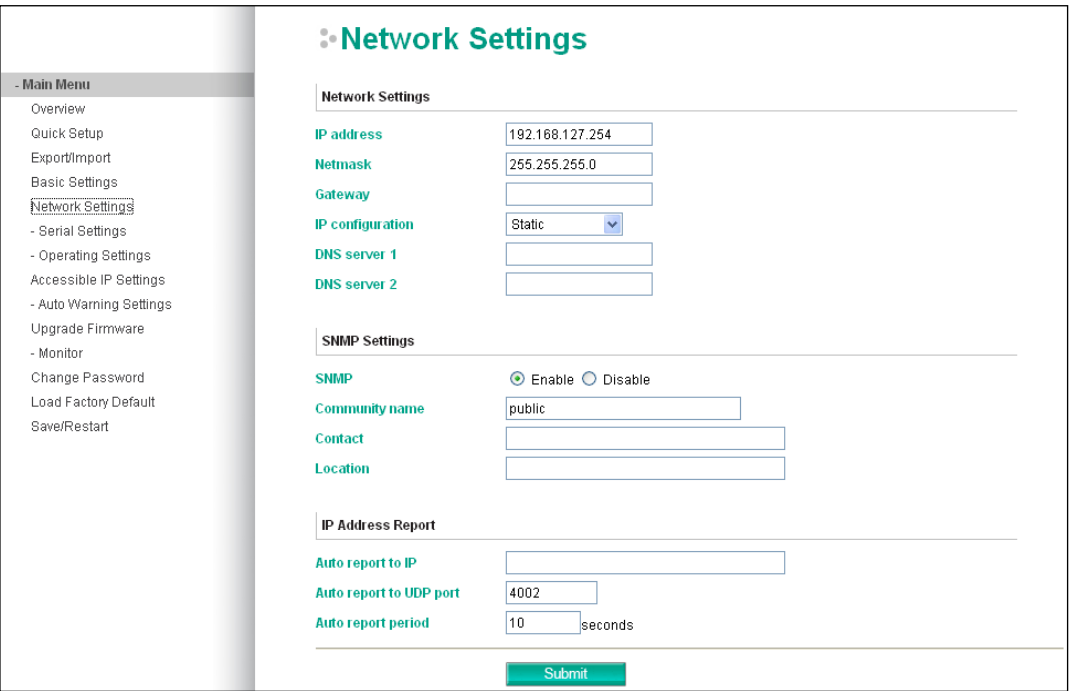

#### **Auto IP Report Format**

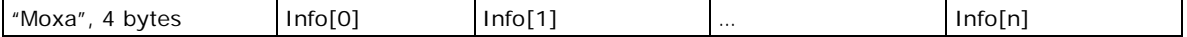

**Info [n]**

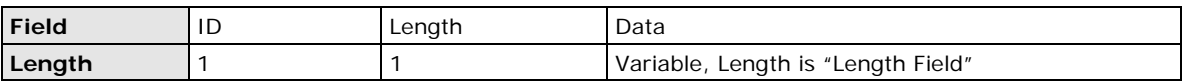

#### **ID List**

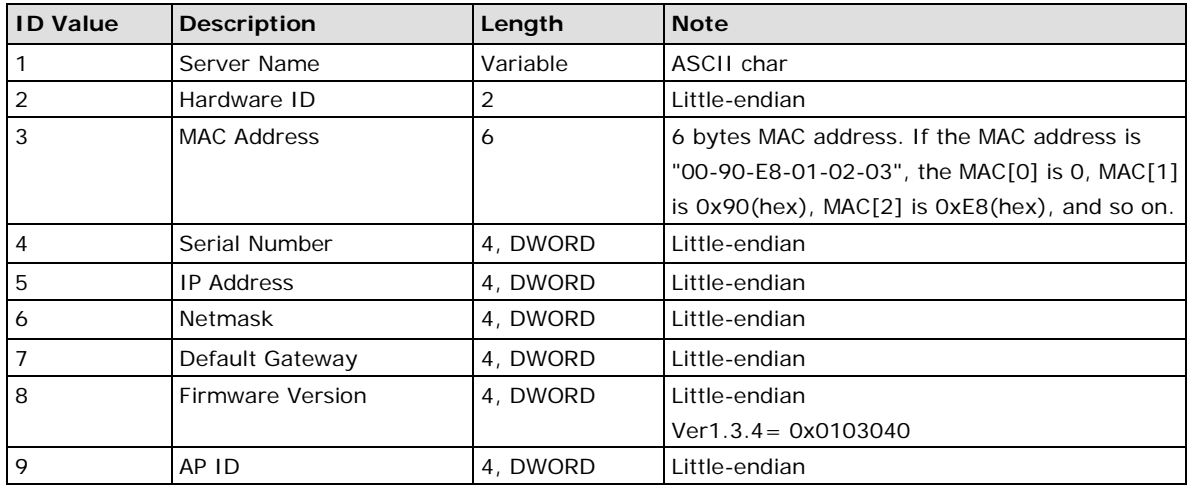

#### **AP ID & Hardware ID Mapping Table**

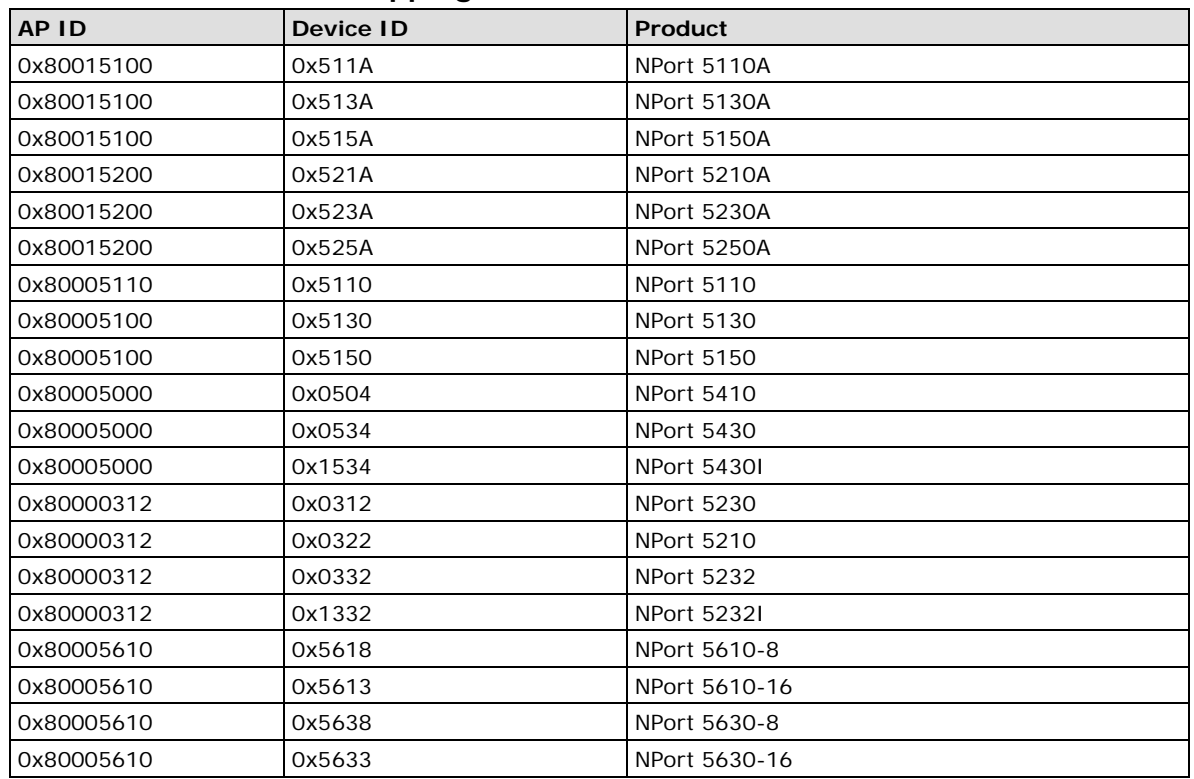

# **E. Compliance Notice**

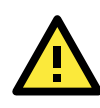

#### **CE Warning**

This is a Class A product. In a domestic environment, this product may cause radio interference in which case the user may be required to take appropriate measures.

#### **Federal Communications Commission Statement**

FCC - This device complies with part 15 of the FCC Rules. Operation is subject to the following two conditions: (1) This device may not cause harmful interference, and (2) this device must accept any interference received, including interference that may cause undesired operation.

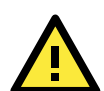

#### **FCC Warning**

This equipment has been tested and found to comply with the limits for a Class A digital device, pursuant to part 15 of the FCC Rules. These limits are designed to provide reasonable protection against harmful interference when the equipment is operated in a commercial environment. This equipment generates, uses, and can radiate radio frequency energy and, if not installed and used in accordance with the instruction manual, may cause harmful interference to radio communications. Operation of this equipment in a residential area is likely to cause harmful interference in which case the user will be required to correct the interference at his own expense.